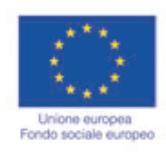

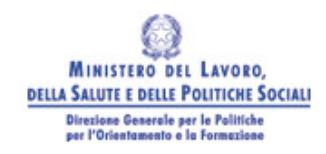

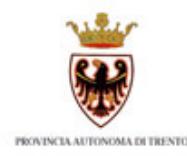

# **Guida alla procedura informatica di Presentazione progetti aziendali Operazione anticrisi**

**ANNO 2009**

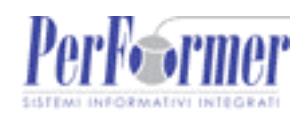

# **INDICE**

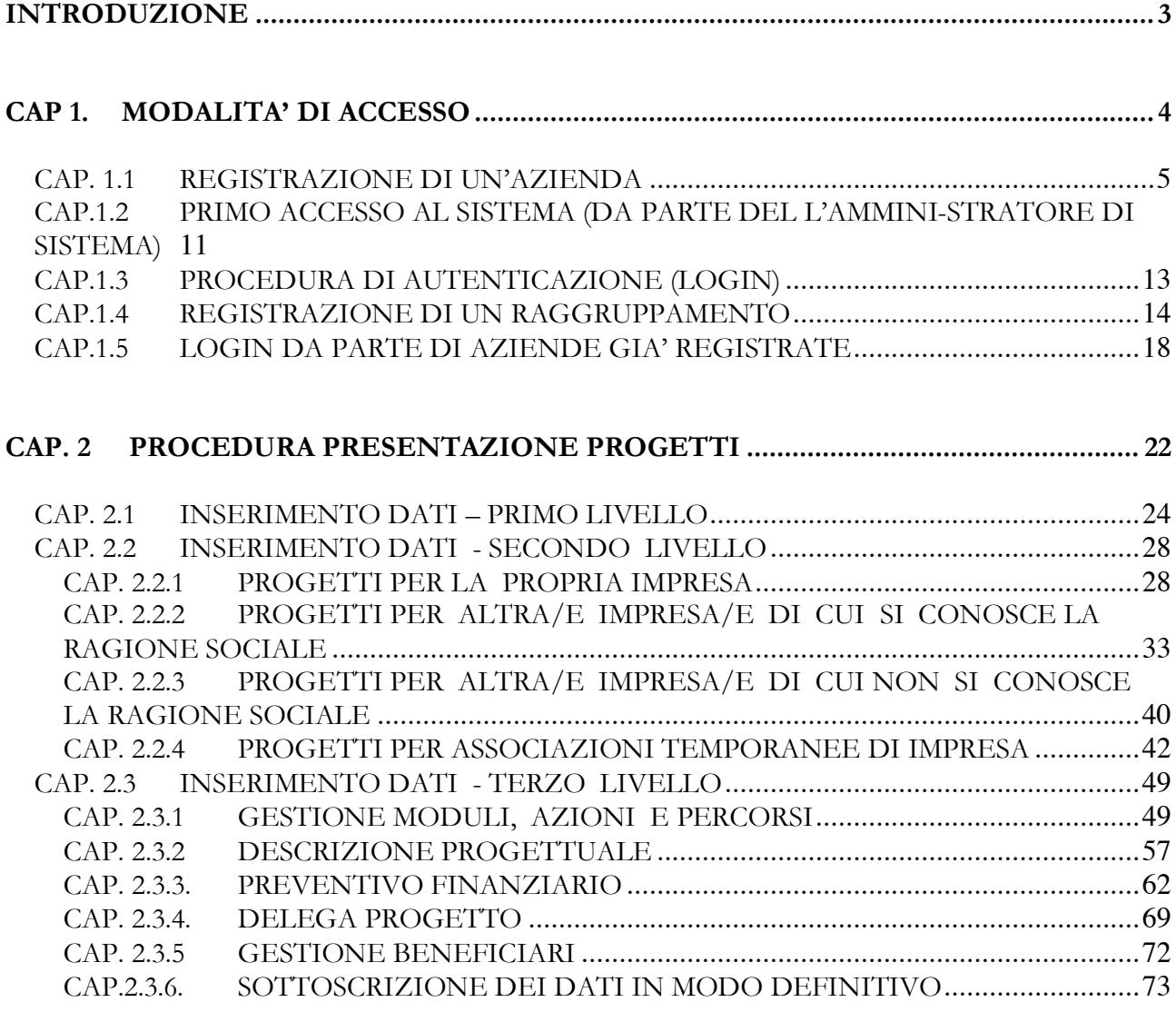

# **INTRODUZIONE**

Questo manuale intende fornire una guida pratica per l'utilizzo della procedura "Presentazione progetti", collocata all'interno del sito Internet dell'Ufficio Fondo Sociale Europeo della Provincia Autonoma di Trento.

Con questa procedura Imprese singole, Consorzi, Associazioni di imprese, Enti Bilaterali e Associazioni Temporanee di Impresa – ATI/ATS – sia costituite che costituende - possono presentare via Web i Progetti per i quali intendono chiedere il contributo del Fondo Sociale Europeo

L'aggiornamento dei dati tramite Internet non sostituisce gli adempimenti e le comunicazioni di tipo cartaceo previste.

# **CAP 1. MODALITA' DI ACCESSO**

Per utilizzare la procedura di "Presentazione progetti 1a.02.c" relativa all'anno 2009 è necessario collegarsi all'indirizzo internet:

http://www.fse.provincia.tn.it/

e seguire il percorso

Home-Page > Area Enti e Aziende > Area Aziende

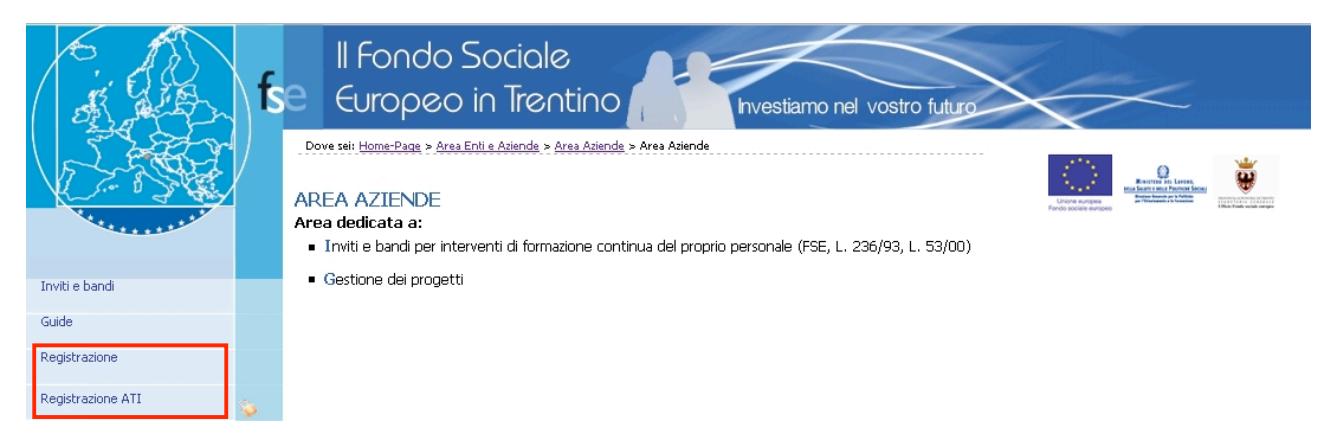

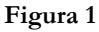

Per utilizzare la procedura di presentazione progetti è necessario procedere preventivamente alla registrazione dell'azienda o dell'ATI (Associazione Temporanea d'Impresa), procedura che permette di ottenere il "Codice utente" e la "Password" necessari all'accesso alla procedura di presentazione del progetto formativo.

Per fare ciò occorre seguire il percorso

- HomePage > Area Aziende > Registrazione (Fig. 1) per procedere alla registrazione di un'azienda;
- HomePage > Area Aziende > Registrazione ATI (Fig. 1) per procedere alla registrazione di un Raggruppamento.

### **CAP. 1.1 REGISTRAZIONE DI UN'AZIENDA**

All'atto della selezione della Procedura di Registrazione, il sistema richiede quale unico dato il "Codice fiscale" del soggetto giuridico interessato ad agire quale operatore in ambito FSE. Esso costituisce la chiave univoca di identificazione dell'azienda.

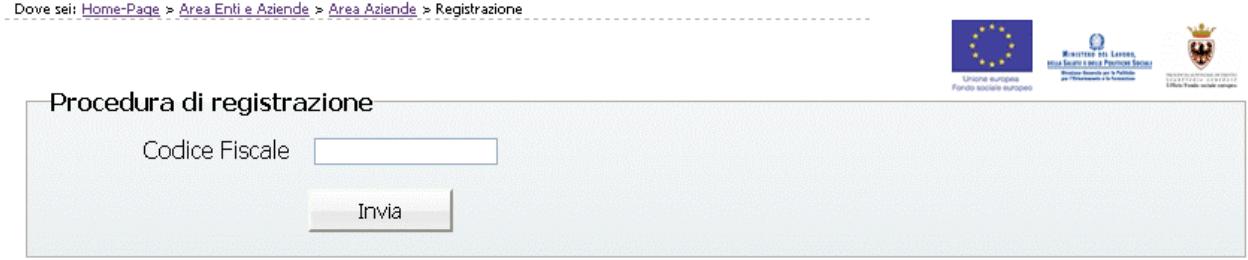

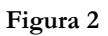

Dopo aver digitato il Codice Fiscale, confermare con il pulsante **il provincia**: la procedura verifica l'eventuale esistenza nel database del dato inserito.

Se il codice fiscale è già presente nella banca dati, vengono visualizzati i dati già inseriti.

In caso di prima registrazione, si accede alla videata ove si dovranno inserire le informazioni relative al soggetto giuridico suddivise nelle seguenti sezioni:

- Anagrafica;
- Altre informazioni;
- Legale Rappresentante;
- Delegato dal Legale Rappresentante.

Si ricorda che le informazioni contrassegnate con l'asterisco sono obbligatorie.

### **Sezione Anagrafica** (Fig.3)

Tale sezione comprende i dati di seguito elencati:

- **Ragione sociale;**
- **Partita IVA (**deve essere di 11 caratteri**);**
- **Indirizzo della sede legale;**
- **Numero Telefonico e Numero Fax (**senza caratteri separatori tipo \ oppure ..)
- **Indirizzo e-mail ed eventuale indicazione del sito Internet.**

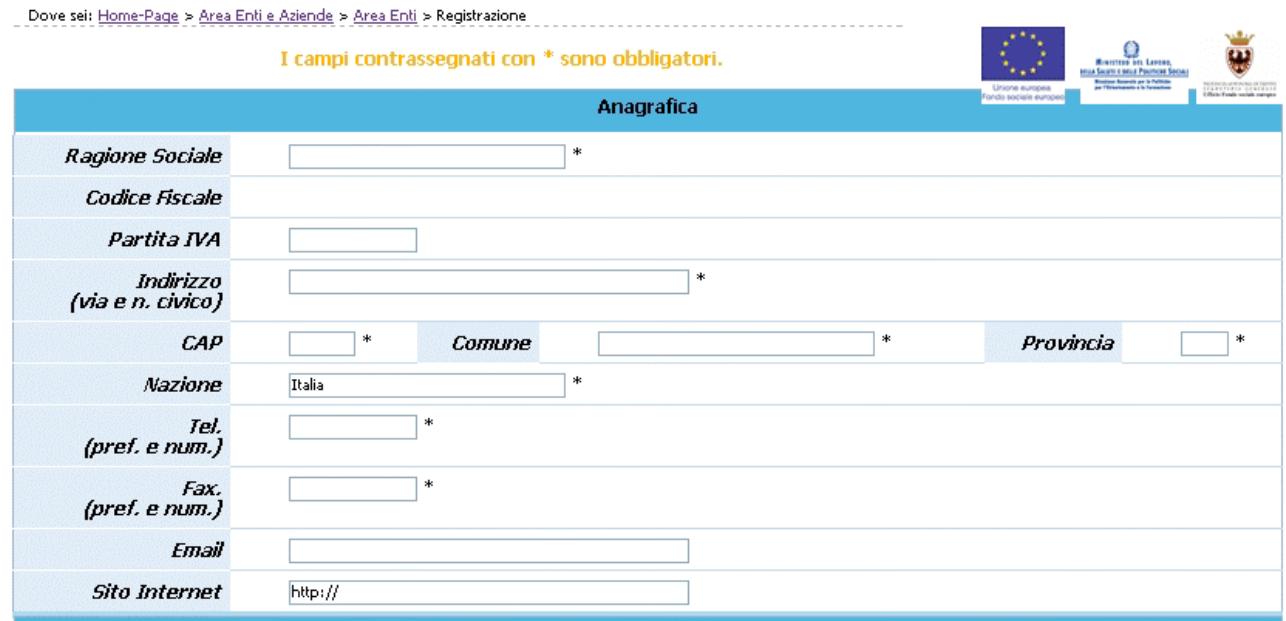

**Figura 3**

#### **Sezione Altre informazioni** (Fig.4)

Tale sezione comprende i dati di seguito elencati:

- **Tipologia organismo** (Pubblica, Privata o Mista e Con fini di lucro o Senza finalità di lucro);
- **Natura giuridica;**
- **Anno di costituzione;**
- **Soggetto tenuto all'iscrizione alla CCIAA**: campo obbligatorio, che prevede una risposta di tipo "Sì/No", selezionabile da menù a tendina.
- **N. Iscrizione alla CCIAA**: campo la cui compilazione è obbligatoria per i soggetti che hanno risposto "Sì" al campo "Soggetto tenuto all'iscrizione alla CCIAA";
- **Registro di**: indica la provincia in cui ha sede la Camera di Commercio in cui è avvenuta l'iscrizione. Campo la cui compilazione è obbligatoria per i soggetti che hanno risposto "Sì" al campo "Soggetto tenuto all'iscrizione alla CCIAA";
- **in data (gg/mm/aaaa**): digitare nel formato indicato la data di iscrizione. Campo la cui compilazione è obbligatoria per i soggetti che hanno risposto "Sì" al campo "Soggetto tenuto all'iscrizione alla CCIAA";
- **Disponibilità di certificazione serie ISO 9000 in almeno una sede ubicata nel territorio della Provincia di Trento**: campo obbligatorio, che prevede una risposta di tipo "Sì/No", selezionabile da lista a tendina.**;**
- **Dimensione dell'impresa** (di cui all'allegato 1 del Reg. CE n. 800/2008);
- Settore ATECO 2007;
- **Data chiusura dell'esercizio.**

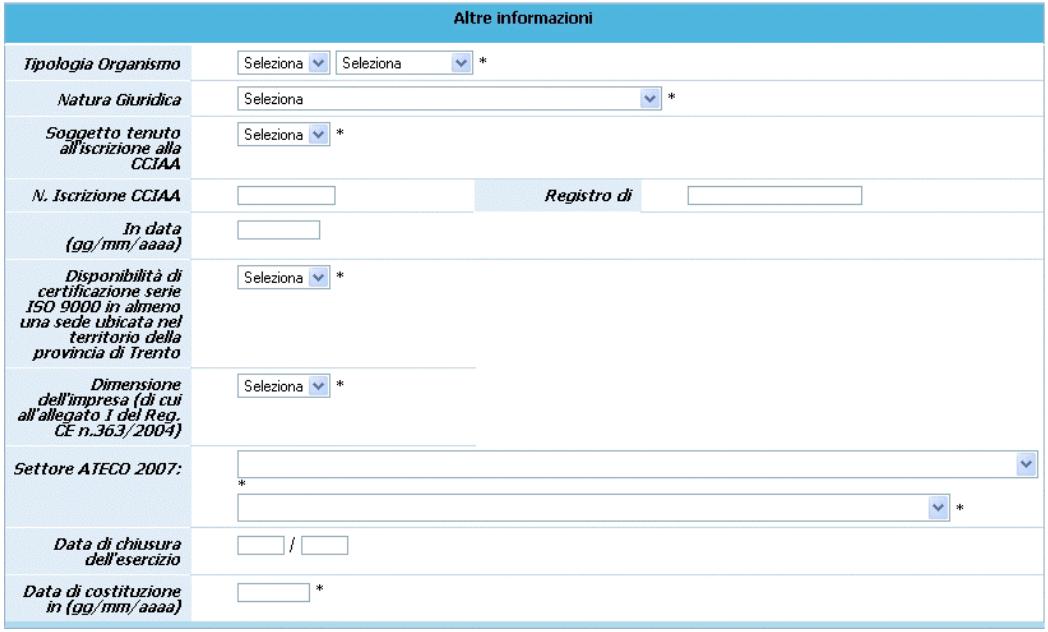

**Figura 4**

### **Sezione Legale Rappresentante** (Fig.5)

In tale sezione è necessario inserire i dati anagrafici di seguito elencati:

- **Nome, Cognome**,
- **Codice fiscale;**
- **Indirizzo Email;**
- **Carica;**
- **Data di nascita, Comune di nascita, Provincia di nascita.**

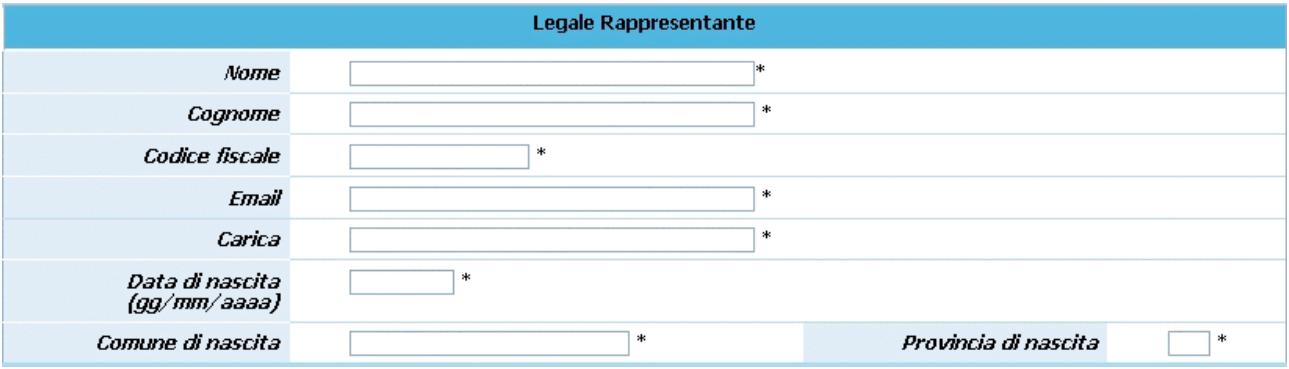

**Figura 5**

#### **Sezione Delegato dal Legale Rappresentante** (Fig.6)

Nel caso esista una persona con le funzioni di Delegato è necessario fleggare il campo (Fig.6) e completare i seguenti dati:

- **Nome, Cognome**,
- Codice fiscale,
- **E-mail**,
- **Data di nascita, Comune di nascita, Provincia di nascita.**

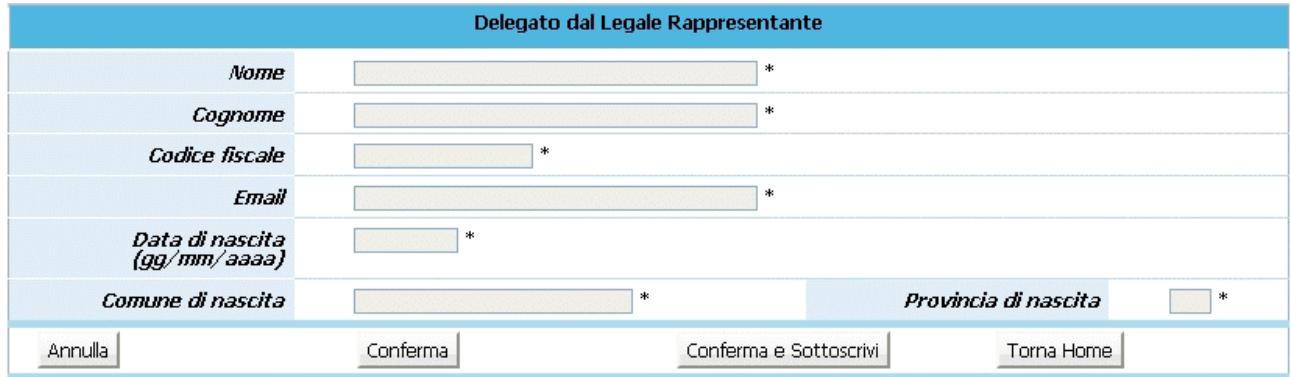

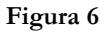

Una volta inseriti i dati obbligatori è necessario confermarli con il pulsante **Conferma** oppure annullarli con il pulsante **Annulla** 

La procedura invia il messaggio di "Inserimento avvenuto con successo" qualora tutti i dati risultino coerenti. Con la CONFERMA tali dati possono essere modificati successivamente, in quanto la Registrazione effettiva avviene solo col pulsante Conferma e Sottoscrivi Eventuali errori sono segnalati da specifici messaggi.

E' indispensabile risolvere gli errori segnalati per poter completare la registrazione.

La Registrazione definitiva avviene selezionando **Conferma e Sottoscrivi**; la procedura visualizza il seguente messaggio:

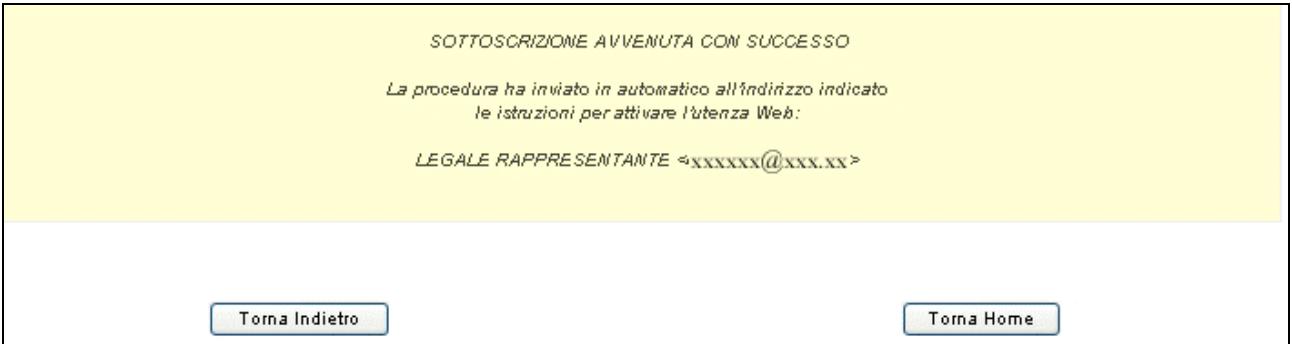

**Figura 7**

**Si ricorda che con la Sottoscrizione i dati vengono confermati definitivamente e non sono più modificabili**.

A sottoscrizione avvenuta, l'applicativo attribuisce al soggetto giuridico un codice organismo

# **CAP.1.2 PRIMO ACCESSO AL SISTEMA (DA PARTE DEL L'AMMINI-STRATORE DI SISTEMA)**

All'indirizzo e-mail indicato nella procedura di Registrazione, il Legale Rappresentante e l'eventuale persona Delegata dal Legale Rappresentante (cioè l'Amministratore di sistema dell'Azienda), ricevono automaticamente dalla Procedura, una comunicazione contenente:

- Codice Organismo assegnato in fase di Registrazione;
- Nome e Cognome del Legale Rappresentante;
- Link, ossia il collegamento, da utilizzare per la prima attivazione dell'Utente Amministratore (Fig.8).

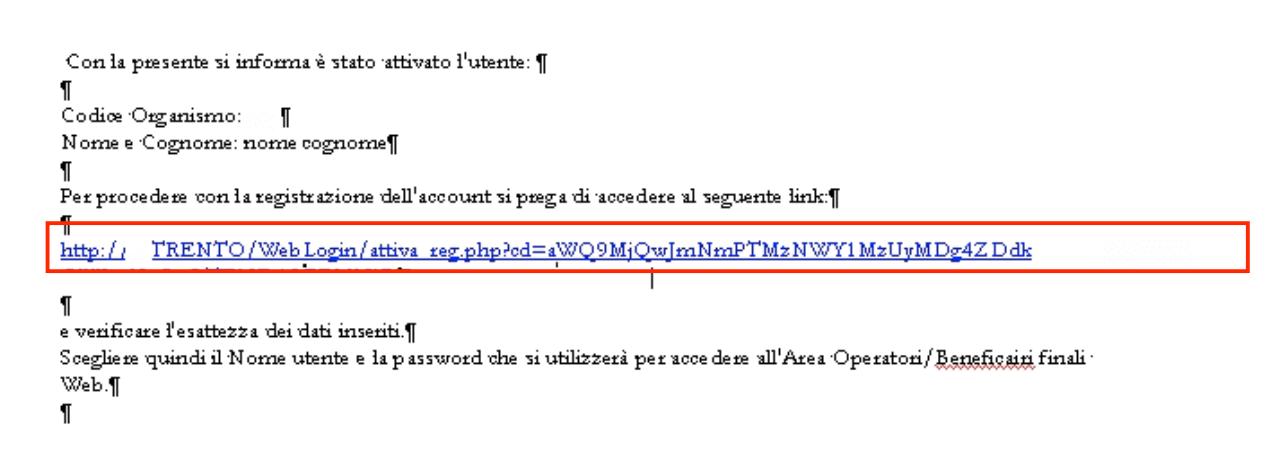

#### **Figura 8**

Per procedere all'attivazione dell'account, è necessario che il Legale Rappresentante (o il suo Delegato) si colleghi al link indicato nell'e-mail (Fig.8), verificando (come suggerito nella comunicazione) la correttezza dei dati inseriti.

Cliccando il collegamento protetto verrà visualizzata una pagina web (Fig.9) in cui l'utente (Amministratore di sistema), deve scegliere il "NOME UTENTE" e la "PASSWORD" personale (di propria esclusiva conoscenza) che utilizzerà per effettuare l'accesso all'area riservata da questo momento in avanti.

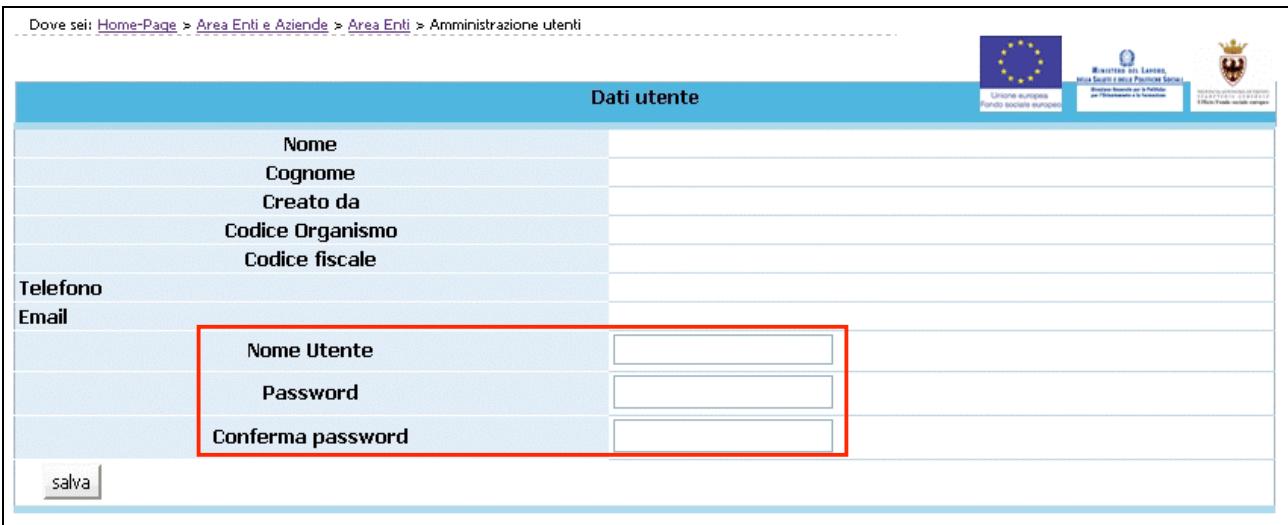

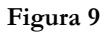

Per aumentare il livello di sicurezza dell'accesso al sistema, sono stati impostati dei controlli sulla definizione della password personale, che dovrà essere scelta osservando i seguenti criteri:

- deve contenere almeno una lettera e un numero;
- deve essere di lunghezza minima di otto caratteri alfanumerici;
- non deve essere uguale al nome utente;
- non deve contenere spazi.

Per completare l'attivazione dell'account è necessario confermare le informazioni inserite con il pulsante SALVA (Fig.9). La procedura invia un messaggio di attivazione avvenuta e visualizza direttamente la pagina di Login (Fig.10).

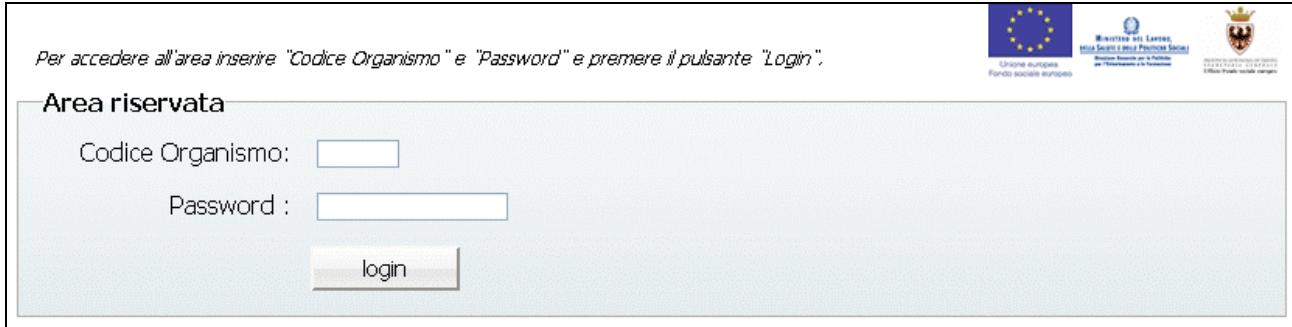

**Figura 10**

**Si ricorda che la Password ha una durata di 90 giorni, al termine dei quali verrà richiesto di rinnovarla.**

# **CAP.1.3 PROCEDURA DI AUTENTICAZIONE (LOGIN)**

Per accedere all'Area Riservata, l'Amministratore di sistema deve inserire nei rispettivi campi :

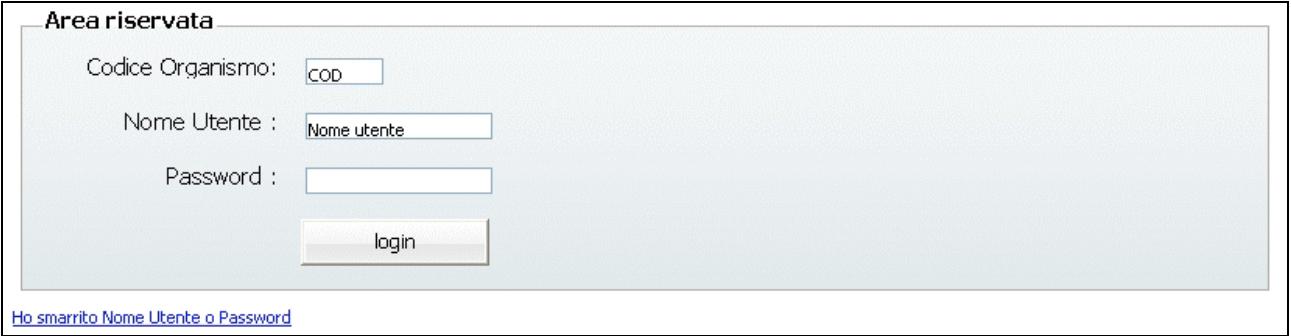

**Figura 11**

- Codice Organismo (rilasciato al momento della registrazione),
- Nome Utente,
- Password,

e confermare con il pulsante **(Fig.11)**.

# **CAP.1.4 REGISTRAZIONE DI UN RAGGRUPPAMENTO**

Il raggruppamento (A.T.I/ATS.) deve registrarsi nell'apposita sezione "Registrazione ATI" prima di accedere alla presentazione del progetto (Fig.12).

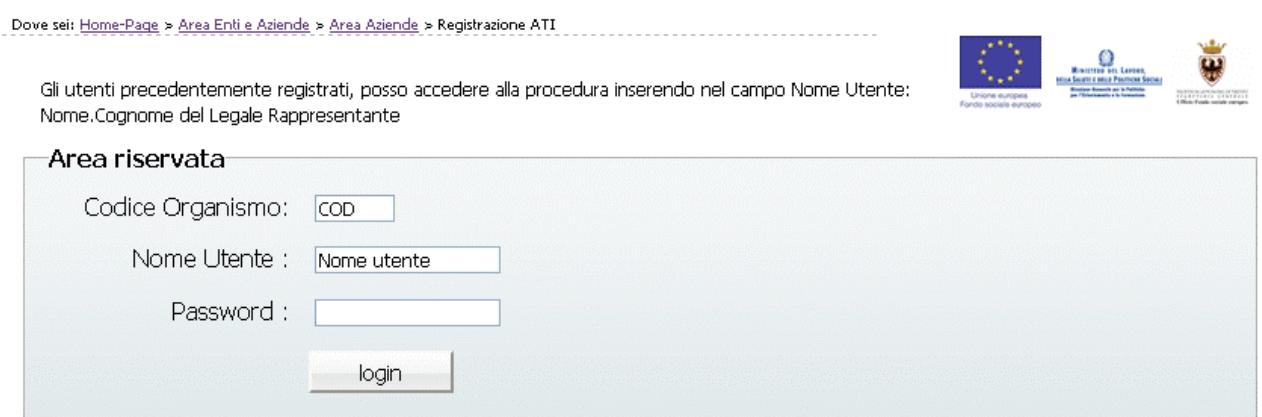

#### **Figura 12**

La registrazione del raggruppamento deve essere effettuata dal "Capofila" ossia l'ente Mandatario che dovrà essere a sua volta già registrato.

Dopo aver effettuato il Login, la procedura visualizza l'elenco delle ATI già registrate.

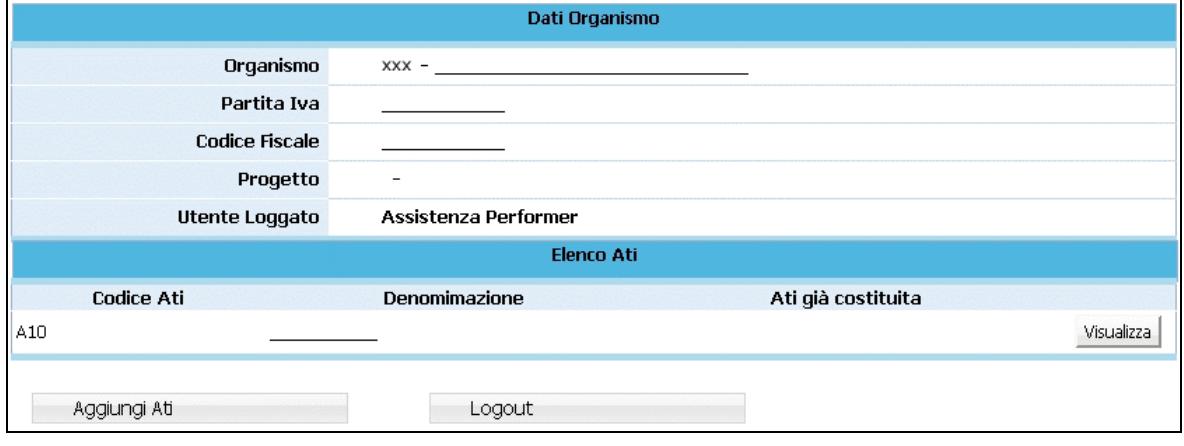

**Figura 13**

Sono presenti le seguenti funzionalità:

- Aggiungi Ati, ossia la creazione di un nuovo Raggruppamento;
- Logout, ossia l'uscita dalla procedura di Registrazione ATI.

Per registrare un Nuovo Raggruppamento selezionare **Aggiungi Ati** (Fig.13):

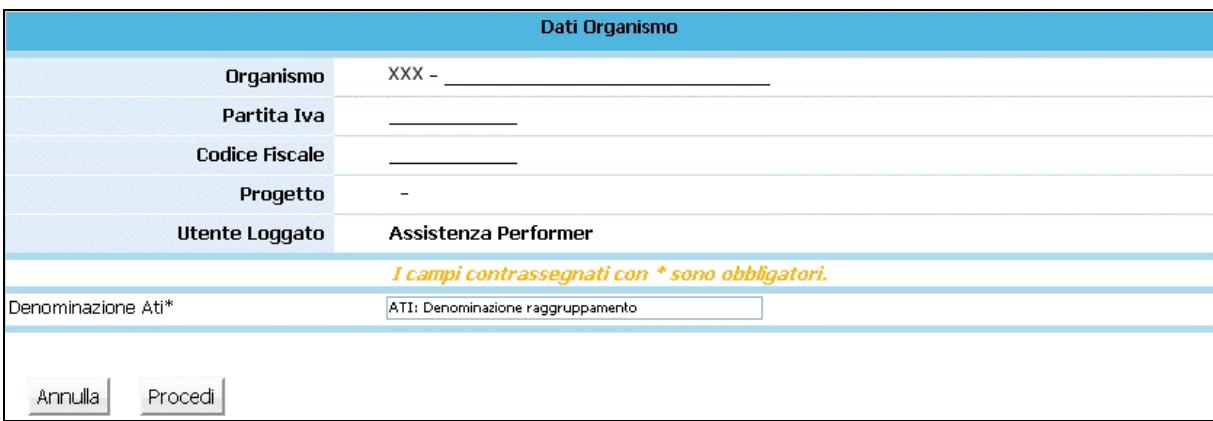

#### **Figura 14**

La procedura visualizza il campo ove inserire la Denominazione Ati, ossia del Raggruppamento che si andrà a registrare (Fig.14).

Selezionando Procedi (Fig.14) per confermare il dato, viene visualizzata la sezione (Fig.15) ove sarà possibile:

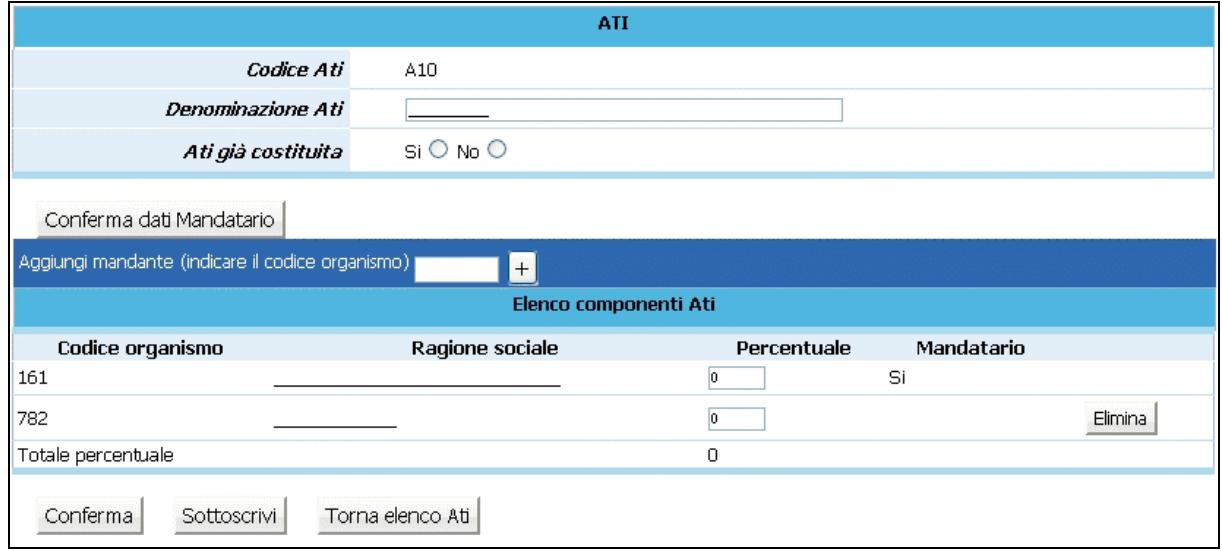

**Figura 15**

- modificare la denominazione dell'ATI ;
- indicare se il Raggruppamento sia già costituito. Scegliere tra Si e No. Nel caso di ATI già costituita è necessario fornire alla Provincia, alla presentazione dei progetti copia del documento

notarile di costituzione dell'ATI. Nel caso di ATI da costituire è necessario fornire alla presentazione del progetto una dichiarazione di intenti di costituzione dell'ATI e qualora il progetto venga finanziato è necessario, prima dell'avvio del progetto, fornire il documento notarile di costituzione, pena la revoca del finanziamento.

Dopo aver compilato tali dati è necessario cliccare sul pulsante CONFERMA DATI MANDATARIO per trasmettere i dati al server.

Si passa quindi alla sezione "Elenco componenti ATI" per completare l'inserimento (Fig.15) .

Per aggiungere i "Mandanti" che fanno parte del Raggruppamento, utilizzare la funzionalità "Aggiungi mandante" (Fig.16): è sufficiente inserire il Codice Organismo del Mandante e cliccare il pulsante "+".

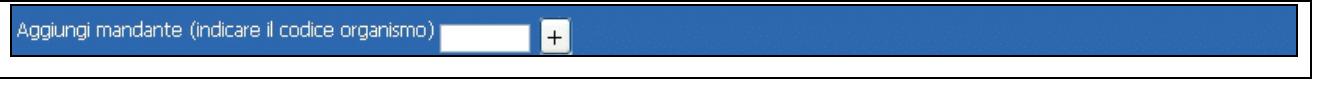

```
Figura 16
```
Dopo aver inserito il Codice Organismo di tutti i Mandanti, ovvero di tutti i partecipanti al Raggruppamento, si visualizza l' "Elenco Componenti Ati" (Fig.17)

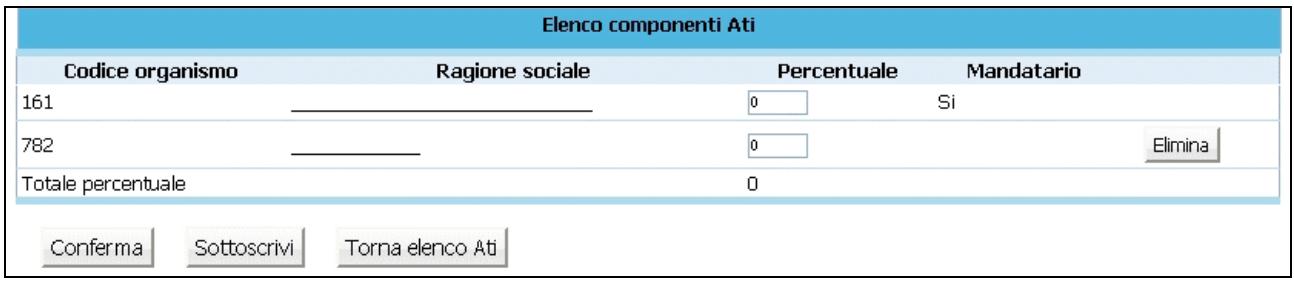

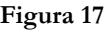

Ad ogni componente è obbligatorio indicare la percentuale di partecipazione al Raggruppamento. Il totale delle percentuali indicate deve essere uguale a 100.

Ogni Mandante può essere eliminato fino al momento della Sottoscrizione dell'ATI.

Dopo aver inserito tutti i mandanti è possibile:

- Confermare i dati inseriti;
- Sottoscrivere, ossia confermare definitivamente i dati inseriti;

- Tornare elenco ATI, ossia tornare alla pagina iniziale ove sono elencate tutte le eventuali ATI a cui partecipa il Codice organismo loggato.

Dopo aver sottoscritto i dati la procedura visualizza il messaggio come da fig. 18

Sottoscrizione Ati avvenuta correttamente. Attenzione: Il codice ATI e la password sono necessari per poter accedere all'area riservata di "Presentazione progetti".<br>E' stata inviata una mail ad ogni Legale Rappresentante membro dell'Ati con l'indicazione per proced

#### **Figura 18**

Ogni membro del Raggruppamento riceverà all'indirizzo mail del proprio Legale Rappresentante, le credenziali di accesso con le istruzioni per effettuare il Login alle procedure.

I progetti presentati dall'ATI già costituita, dovranno essere sottoscritti dal legale rappresentante del mandatario e presentare la relativa documentazione di costituzione

Nel caso di progetti presentati da un'ATI non ancora costituita, l'istanza di partecipazione all'Avviso e la descrizione progettuale, il preventivo finanziario e l'atto di adesione devono essere sottoscritti da tutti i soggetti che intendono partecipare e, in caso di finanziamento, il progetto non potrà avere inizio prima della consegna della documentazione relativa alla formalizzazione dell'ATI stessa. Inoltre dovrà essere fornita la dichiarazione di intenti di costituzione dell'ATI all'atto della presentazione del progetto (nei termini definiti dall'Avviso), sottoscritta da tutti i partecipanti.

## **CAP.1.5 LOGIN DA PARTE DI AZIENDE GIA' REGISTRATE**

Anche per le Aziende che hanno effettuato la registrazione precedentemente è stata modificata la procedura di Login, per essere in linea con le direttive della nuova Legge sulla Privacy .

Il primo accesso deve necessariamente essere effettuato dal Legale Rappresentante e/o dal suo Delegato.

Al primo accesso Il Legale Rappresentante dovrà digitare:

- nel campo "**Codice Organismo**" il <*numero di codice Organismo*> attribuito all'Ente/Azienda dalla procedura di registrazione (e comunque quello utilizzato da sempre nelle procedure);
- nel campo "**Nome Utente**" il <*Nome.Cognome> del Legale Rappresentante* ;
- nel campo "**Password**" la password utilizzatala sempre nei collegamenti .

Dopo aver digitato tali dati verrà visualizzato un messaggio di "Password scaduta" con apertura in automatico di una videata nella quale il Legale Rappresentante digiterà la sua Nuova password (a suo piacere) che rimarrà personale e che avrà validità di 90 giorni, al termine dei quali la procedura richiederà di rinnovarla.

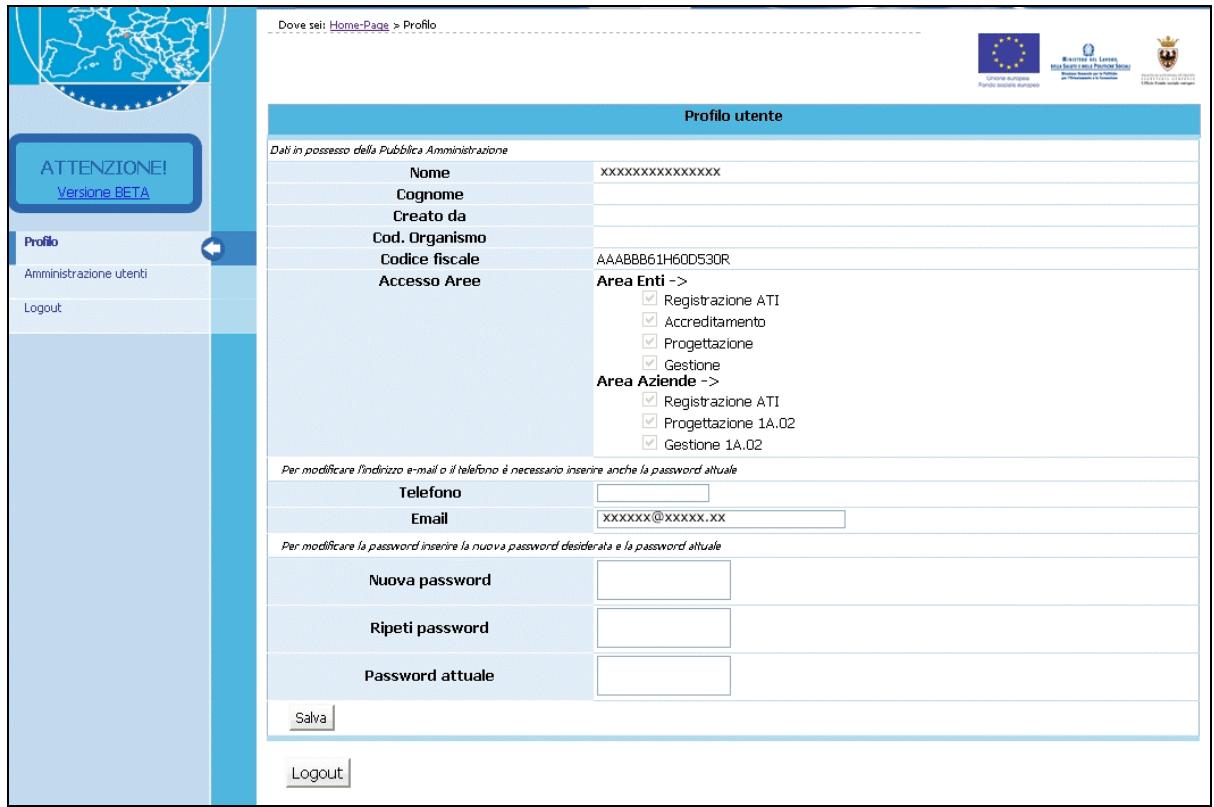

**Figura 19**

Il Legale Rappresentante e/o il suo Delegato, dovranno creare un account per ognuno dei propri collaboratori, cosicché ognuno di essi potrà effettuare il Login gestendo poi la propria password.

Con il pulsante  $\text{Crea utente}$  (Fig.20) Dove sei: Home-Page > Amministrazione utenti  $\bigoplus_{\substack{\text{Riemannian}\\\text{Siemannian}\\\text{S$ AMMINISTRAZIONE UTENTI In questa sezione è possibile abilitare o disabilitare più utenti all'accesso alle banche dati assegnando loro i privilegi d'accesso. ATTENZIONE! Torna indietro Crea utente Versione BETA Azioni Nome e Cognome Creato da Ruolo Organismo Profile amministratore<br>delega totale XXXXXXXX XXXXXXX **XXX** xxx Amministrazione utenti yyyyyy yyyyyyyy xxx amministratore<br>delega totale modifica cancella xxx Logout amministratore<br>delega totale vedi хухуху хухухух xxx xxx Torna indietro

**Figura 20**

la procedura visualizza la finestra ove inserire i dati necessari per l'inserimento del nuovo utente (Fig.21).

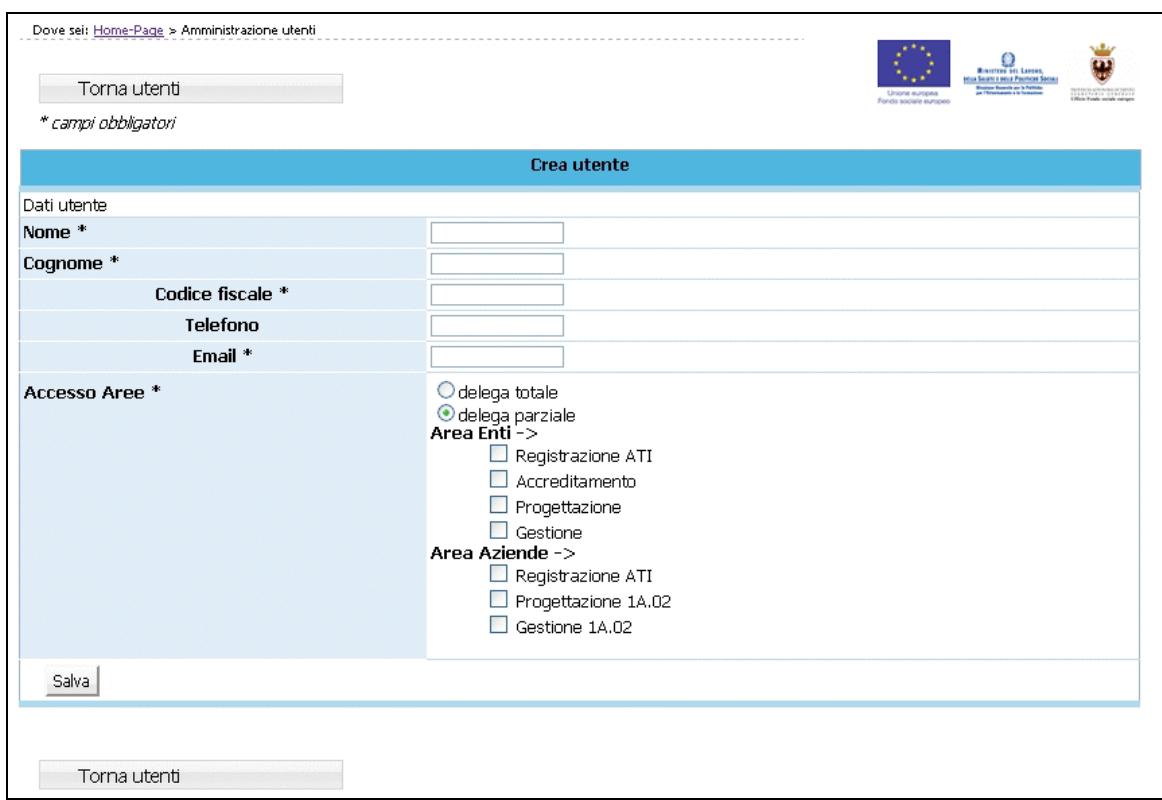

**Figura 21**

Nella prima parte della pagina visualizzata (Fig.21) si devono inserire i dati personali dell'utente:

- Nome e Cognome;
- Codice Fiscale;
- Telefono;
- E-mail utilizzata dall'utente interessato.

Nella seconda parte della pagina si devono scegliere i privilegi da assegnare all'utente.

Nel sistema sono presenti due check che identificano i privilegi di Delega.

- la **DELEGA TOTALE** è quel privilegio che deve essere assegnato a chi deve svolgere il ruolo di Amministratore;
- la **DELEGA PARZIALE** è quel privilegio che deve essere assegnato a chi deve svolgere il ruolo di utente. Inoltre, deve essere specificata l'operazione ("sotto-privilegi") che gli utenti abilitati dovranno svolgere.

I "sotto-privilegi" che occorre associare alla delega parziale sono suddivisi a loro volta in accesso alle Aree Enti e Aziende.

- AREA ENTI: Registrazione ATI Progettazione Ordinaria Gestione Ordinaria Accreditamento Gestione enti di ristrutturazione.
- AREA AZIENDE: Registrazione ATI Progettazione 1A.02 Gestione 1A.02 ……………..

L'Amministratore di sistema (Legale Rappresentante ed eventuale Delegato del L.R.) può creare un altro utente con Delega Totale. Questo nuovo Amministratore può visualizzare ed eventualmente modificare tutti gli utenti creati dagli altri Amministratori dell'Ente/Azienda.

Una volta inseriti i dati, selezionare il pulsante Salva (Fig.21) per confermare la creazione dell'utente.

#### La procedura invia un messaggio di registrazione avvenuta correttamente

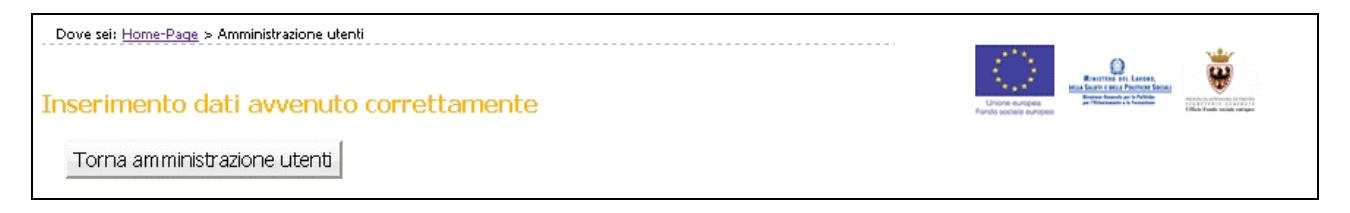

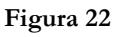

Il "Nuovo Utente" creato riceve una comunicazione via e-mail contenente:

- Codice Organismo;
- Nome e Cognome ;
- Link, ossia un collegamento da utilizzare per la prima attivazione dell'Utente al Login (Fig.23).

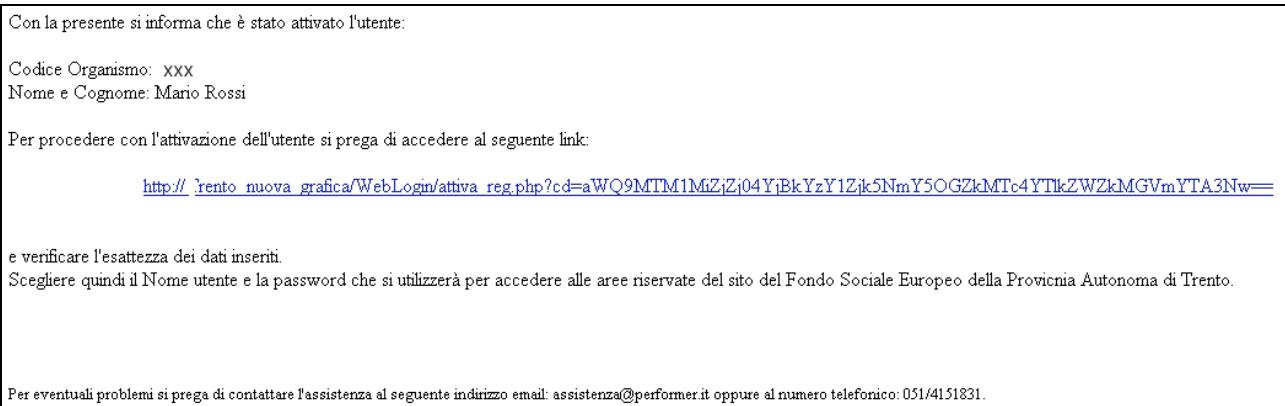

**Figura 23**

L'Amministratore di Sistema (Legale Rappresentante e Delegato del Legale Rappresentante) possono creare un numero infinito di utenze.

# **CAP. 2 PROCEDURA PRESENTAZIONE PROGETTI**

Dopo aver effettuato il Login (per la nuova procedura di Login si rimanda al Capitolo precedente) all'Area Riservata (digitando il codice organismo, nome utente e la password personale) selezionare dal Menù laterale posto a sinistra, il link Pres. ANTICRISI 1A.02.C (Fig. 24).

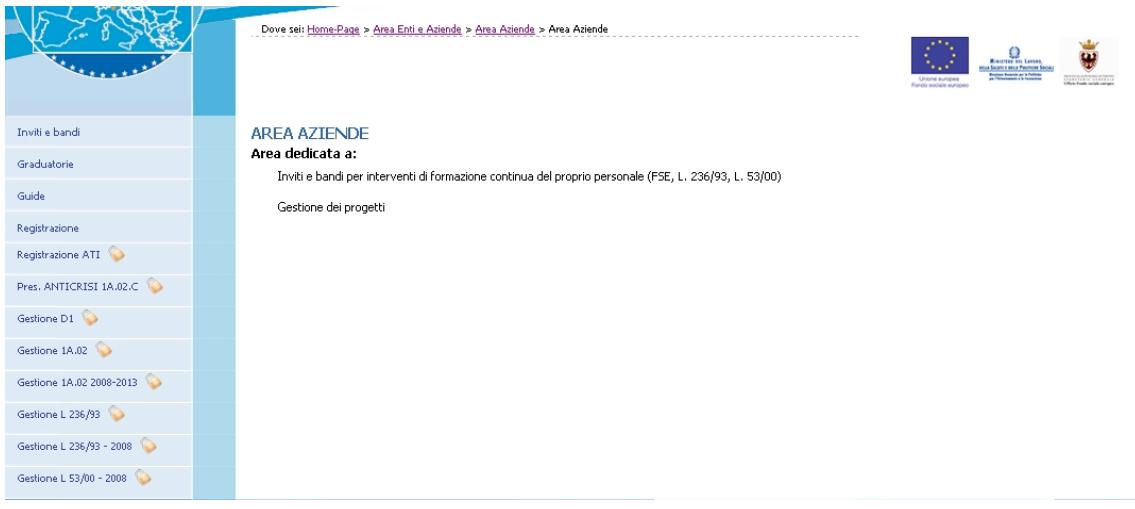

**Figura 24**

Accedendo alla procedura di "**Pres.ANTICRISI 1A.02.C**" (Fig.24), si visualizzano i seguenti pulsanti (Fig. 25):

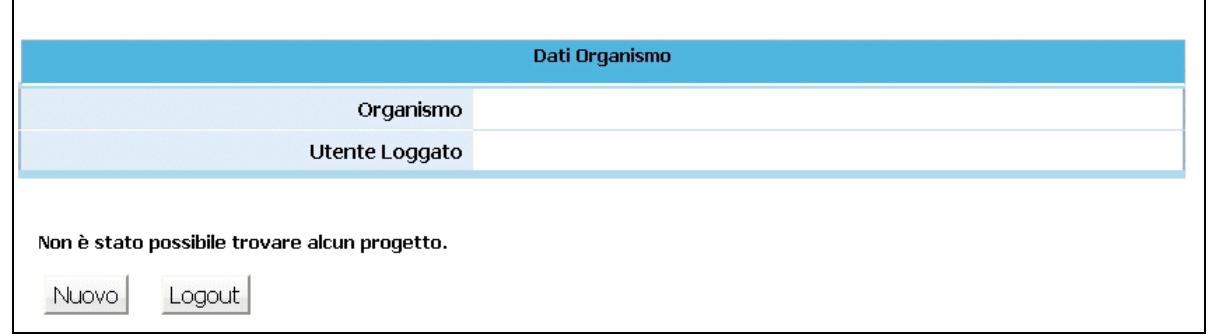

**Figura 25**

- Nuovo che permette di creare un nuovo progetto;
- Logout che permette di uscire dalla procedura.

Cliccando Nuovo (Fig. 25), si accede al primo livello di inserimento dati, compilando e sottoscrivendo gli stessi in maniera definitiva viene generato il codice del progetto (v. Cap. 2.1).

Gli Organismi che hanno già iniziato ad utilizzare la procedura di presentazione, dopo aver effettuato il Login, visualizzano l'elenco dei progetti presentati o in fase di presentazione, con i relativi Codice Progetto e Titolo.

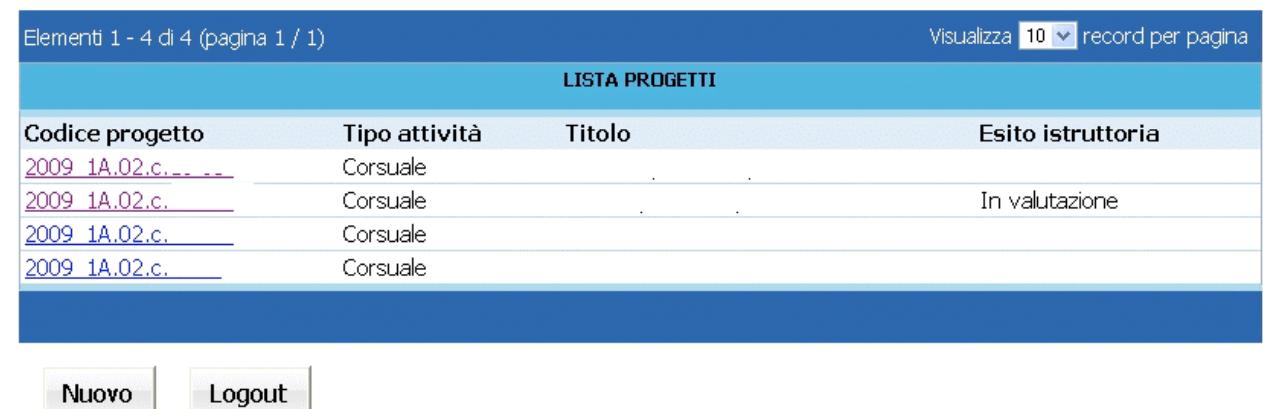

**Figura 26**

## **CAP. 2.1 INSERIMENTO DATI – PRIMO LIVELLO**

Dopo aver selezionato (Fig. 25), viene visualizzata la schermata di inserimento dati (*primo livello*) in cui è necessario digitare le seguenti informazioni:

#### **(Si ricorda che i dati contrassegnati da un asterisco (\*) sono obbligatori).**

- **Sede di realizzazione**  Indicare il comune nel quale viene realizzata l'attività formativa (Fig. 27)
- **Referente del progetto –** Indicare il referente che la PAT (in fase di istruttoria e valutazione del progetto) è autorizzata a contattare per tutte le comunicazioni di riguardo. (Fig. 27)

| PRESENTA NUOVO PROGETTO       |          |  |  |
|-------------------------------|----------|--|--|
| SEDE DI REALIZZAZIONE         |          |  |  |
| Comune:                       | $\vee$ * |  |  |
| <b>REFERENTE DEL PROGETTO</b> |          |  |  |
| Nome:                         | *        |  |  |
| Cognome:                      | *        |  |  |
| E-mail:                       | *        |  |  |
| <b>Telefono:</b>              | l∗k      |  |  |

**Figura 27**

- **Dati di progetto**: in questa sezione sono da completare le seguenti informazioni (Fig. 28):

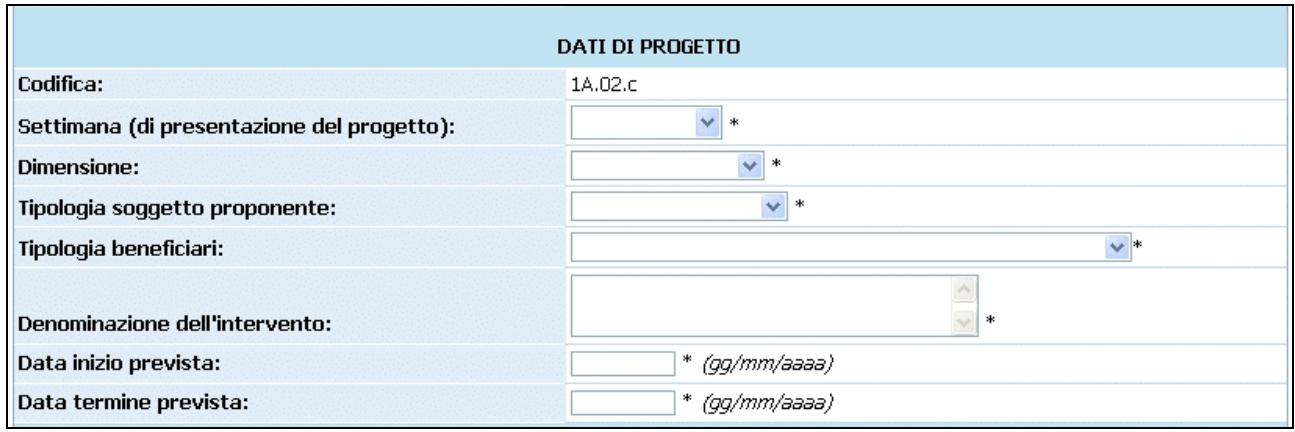

**Figura 28**

- **1. Codifica:** all'interno del campo si visualizza la Codifica 1A.02.C
- **2. Settimana di presentazione del progetto:** all'interno si visualizza la lista delle settimane in cui il bando permette di presentare eventuali proposte formative.
- **3. Dimensione:** selezionabile dalla check box proposta (MI= micro impesa, PI = piccola impresa, PMI =piccola e media impresa, GI = grande impresa). Nel caso in cui più imprese beneficiarie facciano parte di un progetto, verrà presa come riferimento la tipologia presente a maggioranza nel gruppo dei beneficiari.
- **4. Tipologia del soggetto proponente:** selezionabile dalla lista proposta
- **5. Tipologia dei beneficiari:** selezionabile dalla lista proposta (per la propria impresa, per altre imprese di cui si conosce la ragione sociale, per altre imprese di cui non si conosce la ragione sociale);
- **6. Denominazione dell'intervento:** inserire il titolo o denominazione del progetto;
- **7. Data inizio prevista** indicare giorno mese e anno previsti di inizio dell'attività (es. 14/09/2009). E' obbligatorio indicare l'anno in quattro cifre. La dichiarazione non è soggetta a sottoscrizione;
- **8. Data termine prevista**: indicare giorno mese e anno previsti di termine dell'attività (es. 31/12/2010). E' obbligatorio indicare l'anno in quattro cifre. La dichiarazione non è soggetta a sottoscrizione.
- **Indicare le priorità:** in questa sezione si possono selezionare le eventuali priorità, dalla lista proposta ed inserire una breve descrizione (il campo dedicato può contenere fino ad un massimo di 600 caratteri (Fig.29).

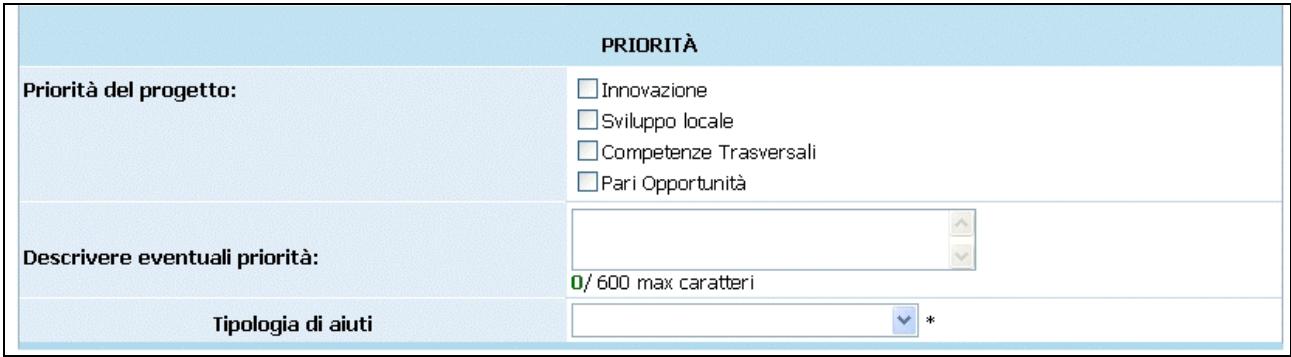

**Figura 29**

- **Aiuti di Stato** (Fig. 30): in questa sezione è necessario selezionare dalla lista proposta, il Regime di Aiuti. Nella parte sottostante è presente uno schema sintetico delle condizioni previste per ogni singola tipologia di Aiuti presente.

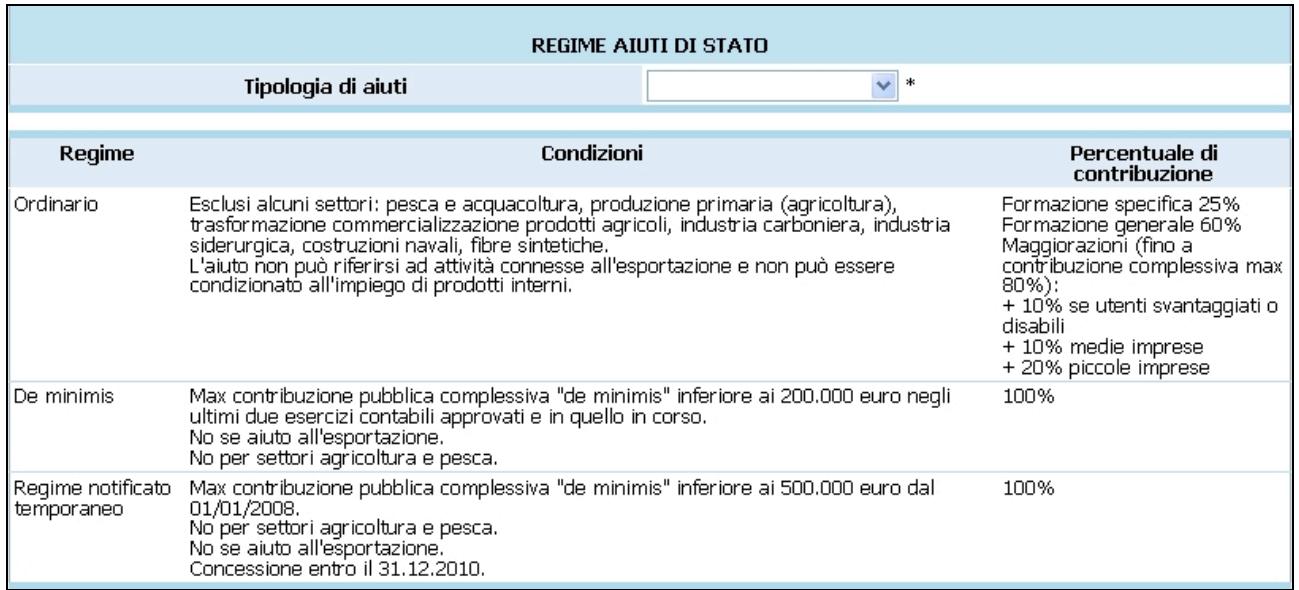

#### **Figura 30**

Al termine della schermata di inserimento dati, sono presenti le seguenti funzionalità:

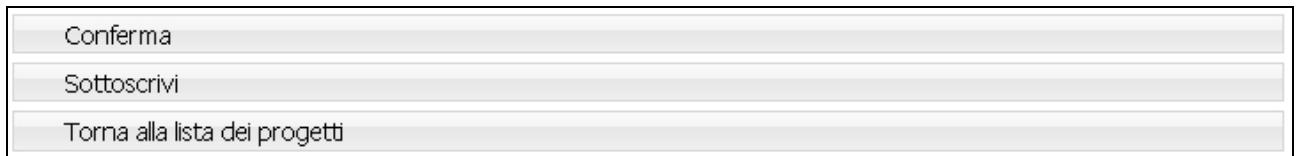

**Figura 31**

Conferma (Fig. 31) permette di inviare i dati inseriti dal client al server, aggiornando il data-base: in questo caso il progetto sarà "*in fase di progettazione*" (Fig. 32) e pertanto i dati potranno essere modificati successivamente;

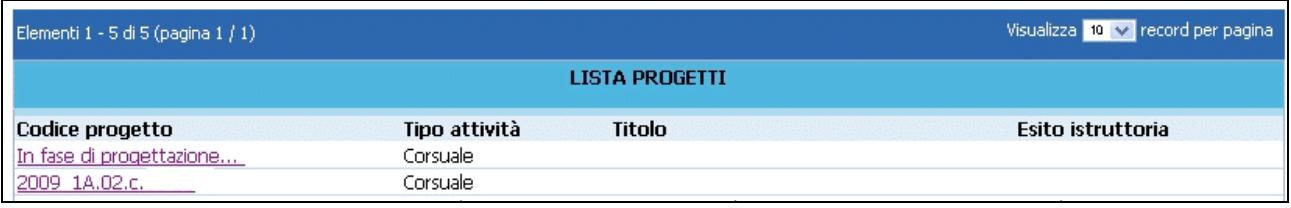

Sottoscrivi (Fig. 31) permette di confermare i dati in maniera definitiva e, in questo caso, si potrà proseguire con l'inserimento del progetto (secondo passo). Si ricorda che sottoscrivendo i dati non sarà più possibile apportarvi alcuna modifica. Dopo aver sottoscritto i dati, la procedura restituisce un messaggio (Fig.36) dove viene indicato il **Codice del Progetto.** 

Da tale schermata sarà possibile procedere alla compilazione del progetto, utilizzando Torna alla lista dei progetti Torna al progetto , oppure tornare alla lista dei progetti, selezionando ed effettuare i successivi inserimenti in un altro momento.

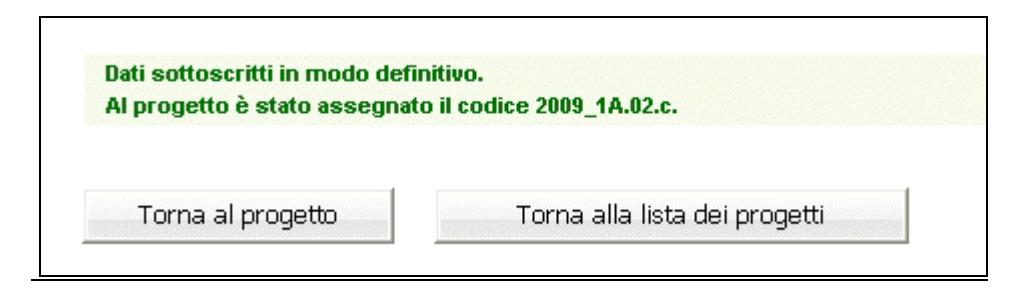

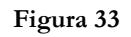

- (Fig. 33) permette di tornare alla pagina iniziale senza memorizzare le informazioni inserite.

Nel caso in cui le informazioni inserite risultino essere inesatte o incomplete e\o non è presente coerenza fra i dati, viene visualizzato un messaggio di errore, in cui ci sarà la descrizione dettagliata delle informazioni da inserire (Fig. 34).

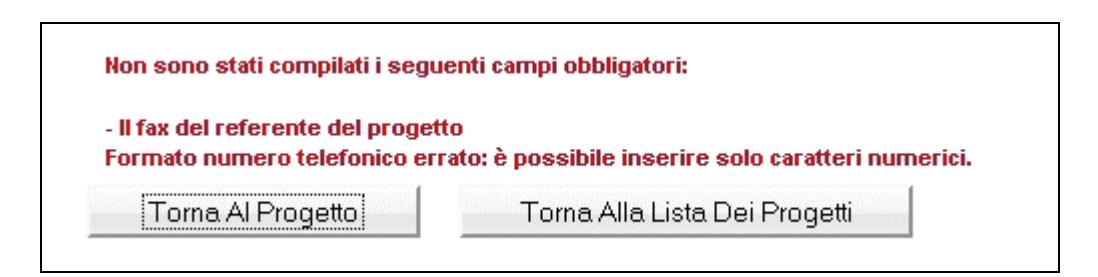

**Figura 34**

# **CAP. 2.2 INSERIMENTO DATI - SECONDO LIVELLO**

### **CAP. 2.2.1 PROGETTI PER LA PROPRIA IMPRESA**

Dopo aver sottoscritto i dati del primo livello, si accede alla schermata riepilogativa, utilizzando il

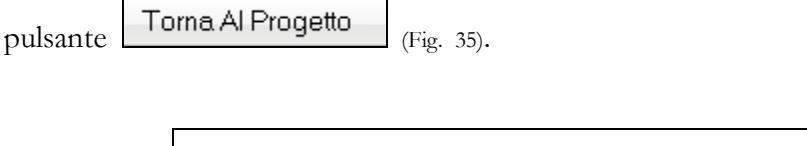

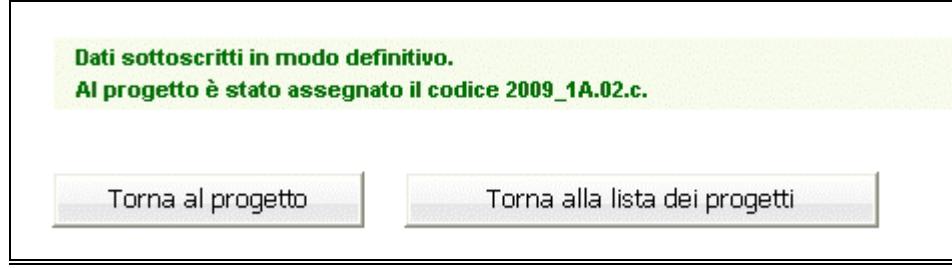

**Figura 35**

Se l'organismo proponente è anche il beneficiario dell'azione, viene visualizzata una finestra (Fig. 36) in cui inserir annosi dovranno inserire:

- Anno relativo all'ultimo esercizio contabile approvato;
- Settore Ateco di appartenenza;
- Iscrizione CCIAA o REA.

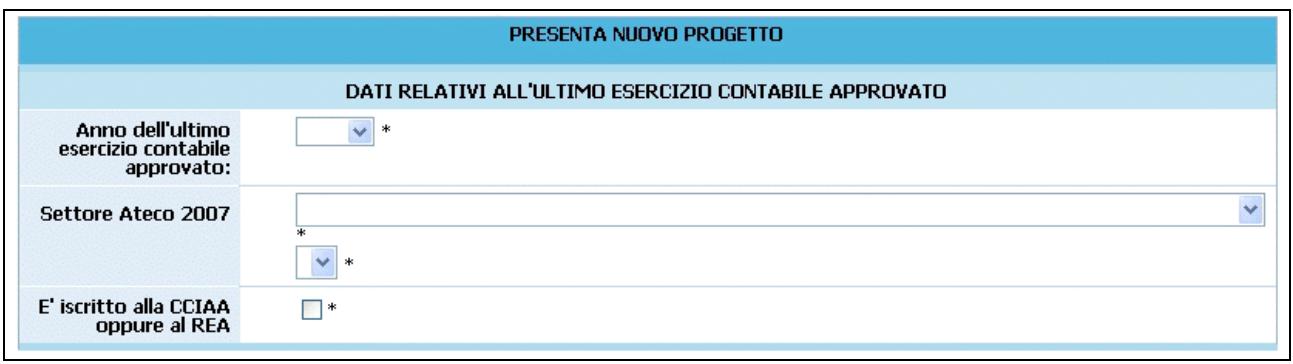

**Figura 36**

(Si ricorda che i dati contrassegnati da un asterisco (\*) sono obbligatori).

Al fine della videata vi sono le funzionalità come da Fig. 37

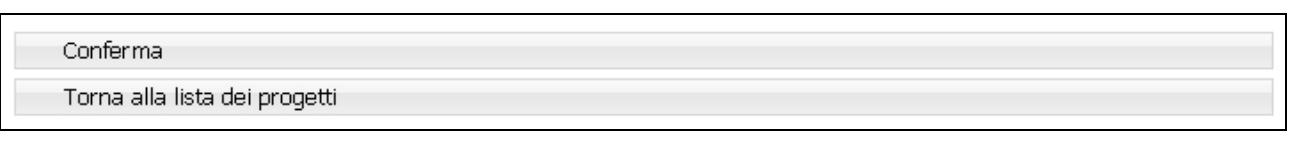

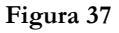

Il pulsante Torna Alla Lista Dei Progetti (Fig. 37) permette esclusivamente di azzerare le informazioni inserite nel modulo di immissione corrente: in questo caso, infatti, i dati non sono stati ancora inviati e memorizzati dal server.

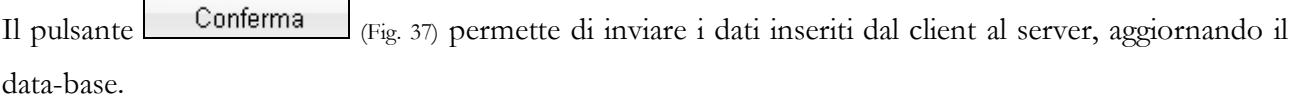

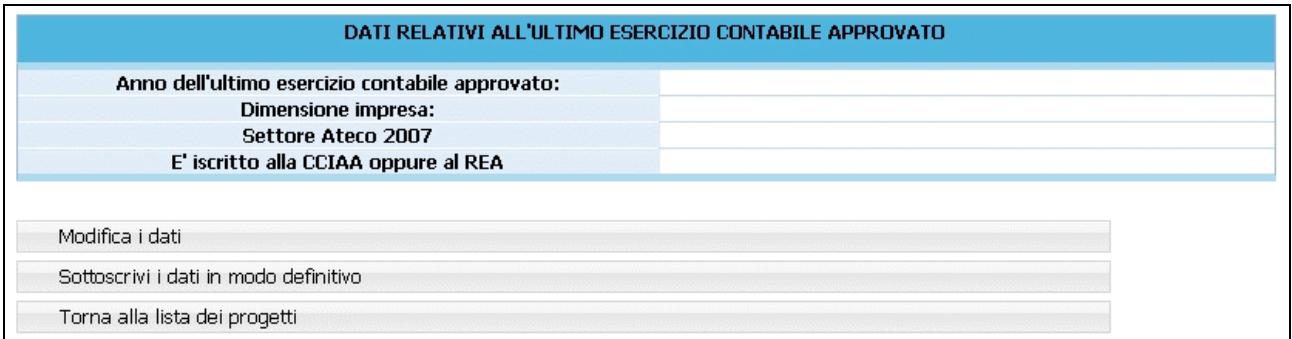

#### **Figura 38**

Confermando i dati, viene visualizzata una finestra riepilogativa (Fig. 38): i dati potranno essere successivamente modificati, tramite il tasto Modifica i dati (Fig. 38), che permette di ritornare alla pagina precedente, per una eventuale correzione/sostituzione dei dati inseriti.

#### Torna Alla Lista Dei Progetti

 (Fig. 38) permette di tornare alla lista dei progetti presentati o in fase di progettazione; in questo caso i dati (secondo passo) del progetto in esame potranno essere modificati in un successivo tempo.

Sottoscrivi i dati in modo definitivo (Fig. 38) permette di sottoscrivere e confermare i dati in maniera definitiva e, in questo caso, si potrà proseguire con l'inserimento del progetto (terzo livello). Si ricorda che sottoscrivendo i dati in maniera definitiva non sarà più possibile apporvi modifiche.

Dopo aver sottoscritto i dati dei primi due livelli si accede alla schermata riepilogativa, utilizzando il pulsante Torna Al Progetto (Fig. 39).

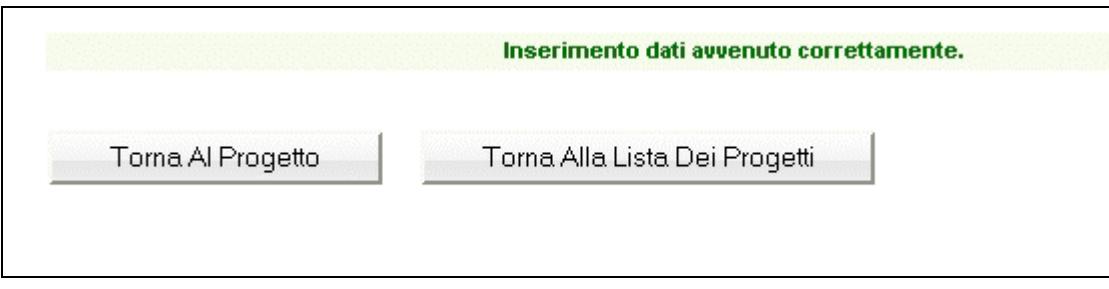

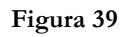

La schermata riepilogativa (Fig. 40) è un resoconto di tutti i dati inseriti e sottoscritti in modo definitivo fino a quel momento ( DATI RIEPILOGATIVI).

|                                            | <b>DATI RIEPILOGATIVI</b>     |  |
|--------------------------------------------|-------------------------------|--|
|                                            | SEDE DI REALIZZAZIONE         |  |
| Comune:                                    |                               |  |
|                                            | <b>REFERENTE DEL PROGETTO</b> |  |
| Nome:                                      |                               |  |
| Cognome:                                   |                               |  |
| <b>Telefono:</b>                           |                               |  |
| E-mail:                                    |                               |  |
|                                            | <b>DATI DI PROGETTO</b>       |  |
| Codifica:                                  |                               |  |
| Settimana (di presentazione del progetto): |                               |  |
| <b>Dimensioni:</b>                         |                               |  |
| Tipologia soggetto proponente:             |                               |  |
| Tipologia beneficiari:                     |                               |  |
| Denominazione dell'intervento:             |                               |  |
| Data inizio prevista<br>(gg/mm/aaaa):      |                               |  |
| Data termine prevista<br>(gg/mm/aaaa):     |                               |  |
|                                            | PRIORITÀ                      |  |
| Priorità del progetto                      |                               |  |
| Descrizione priorità                       |                               |  |
|                                            | <b>REGIME AIUTI DI STATO:</b> |  |
| Tipologia di aiuti                         |                               |  |

**Figura 40**

Al termine della schermata sono presenti le seguenti funzionalità – descritte al capitolo 2.3 e segg. (Fig. 43):

- **1. "***Gestione moduli*" permette di inserire in dettaglio i dati progettuali fisici (moduli, numero allievi, azioni di supporto);
- **2.** "*Descrizione progettuale*" tramite questo pulsante si visualizza la schermata ove inserire la descrizione del progetto formativo. La descrizione deve contenere al massimo 45.000 caratteri.
- **3. "***Preventivo finanziario*" si accede ad una pagina in cui inserire il preventivo finanziario.
- **4.** *Delega progetto***"**; questa sezione è dedicata all'inserimento dei dati di Soggetti Terzi ai quali il Soggetto Gestore deleghi parte delle attività del progetto.
- **5.** "*Sottoscrivi i dati in modo definitivo*": questo pulsante permette di bloccare tutti i dati sin qui inseriti e poter quindi visualizzare la sezione ove proseguire con la stampa della documentazione per la richiesta del finanziamento. Dopo aver selezionato il pulsante *"Sottoscrivi i dati in modo definitivo"* (Fig. 41), sarà possibile effettuare la stampa della richiesta di finanziamento. **Si ricorda che la sottoscrizione dei dati dovrà essere**

### **effettuata entro la data e l'ora di scadenza relativa al mese di presentazione progetti**

**prescelto** come definita nell'Avviso.

- 1. Gestione moduli
- 2. Descrizione progettuale
- 3. Preventivo finanziario
- 4. Delega progetto
- 5. Sottoscrivi i dati in modo definitivo
- Torna alla lista dei progetti

**Figura 41**

# **CAP. 2.2.2 PROGETTI PER ALTRA/E IMPRESA/E DI CUI SI CONOSCE LA RAGIONE SOCIALE**

Se l'organismo proponente non è il beneficiario dell'azione stessa, accedendo nel secondo livello di inserimento dati, viene visualizzata la finestra in cui inserire i beneficiari conosciuti (Fig. 42).

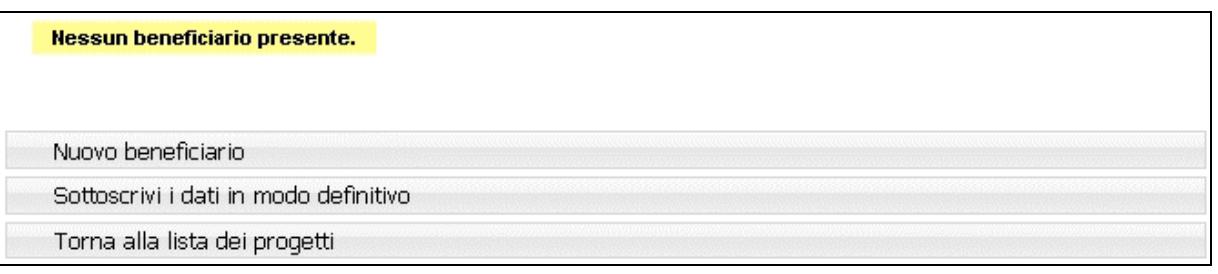

**Figura 42**

Cliccando Nuovo beneficiario si dovrà procedere all'inserimento dei beneficiari dell'azione (Fig. 43).

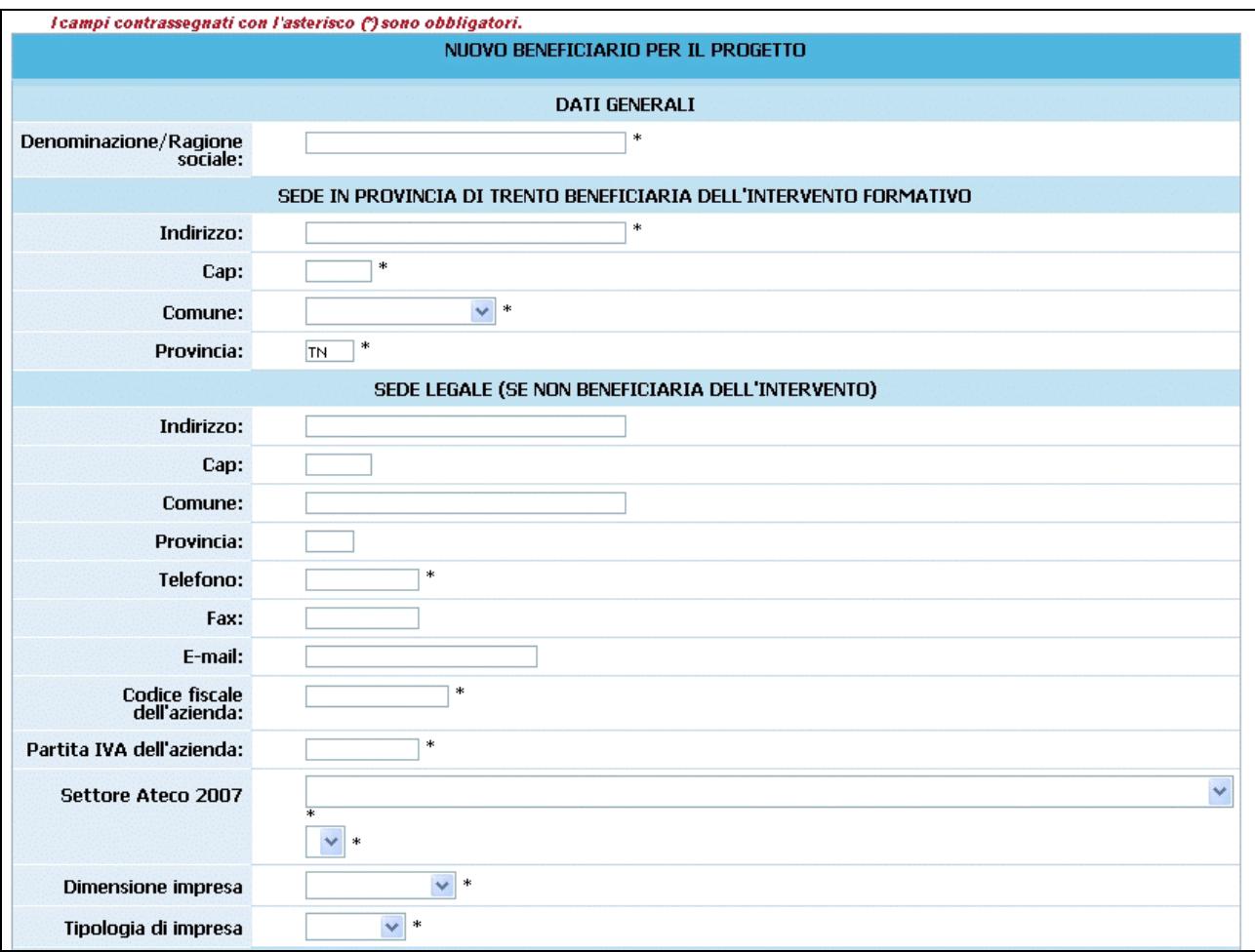

Per ogni beneficiario occorre inserire i seguenti dati:

- *Dati generali* (Fig. 43)*;*
- *Legale Rappresentante* (Fig.44)

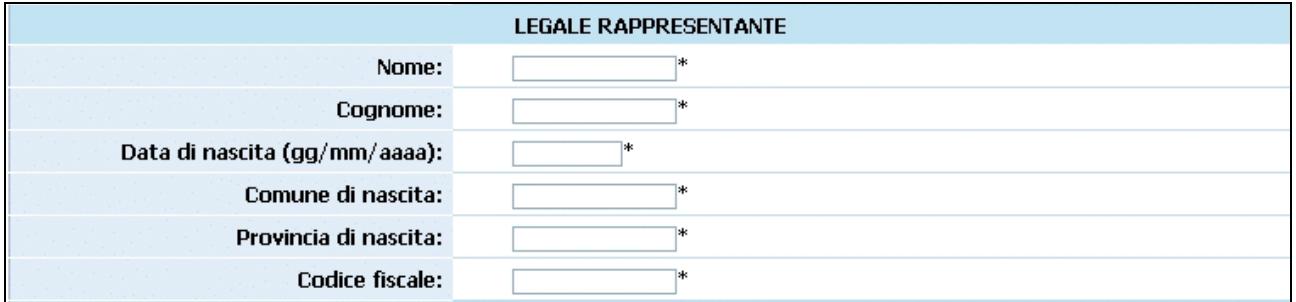

#### **Figura 44**

- *Referente* (Fig. 45)*;* 

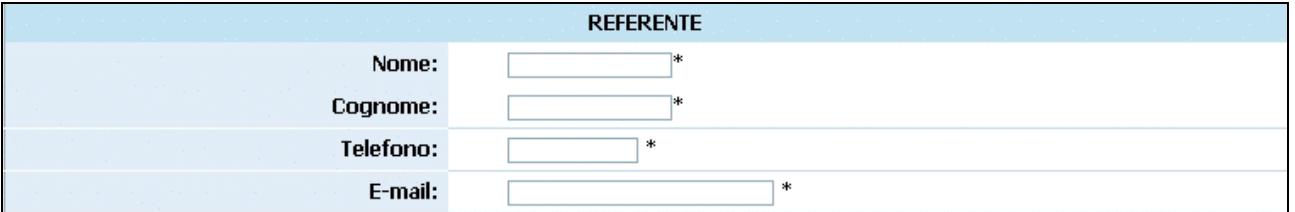

**Figura 45**

- *Dati relativi all'ultimo esercizio contabile approvato e Iscrizioni* (Fig. 46)*;* 

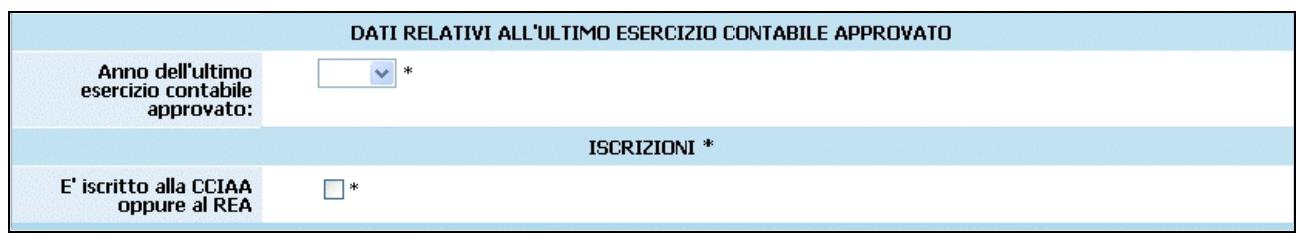

**Figura 46**

#### - *Aiuti di Stato* (Fig. 47)*.*

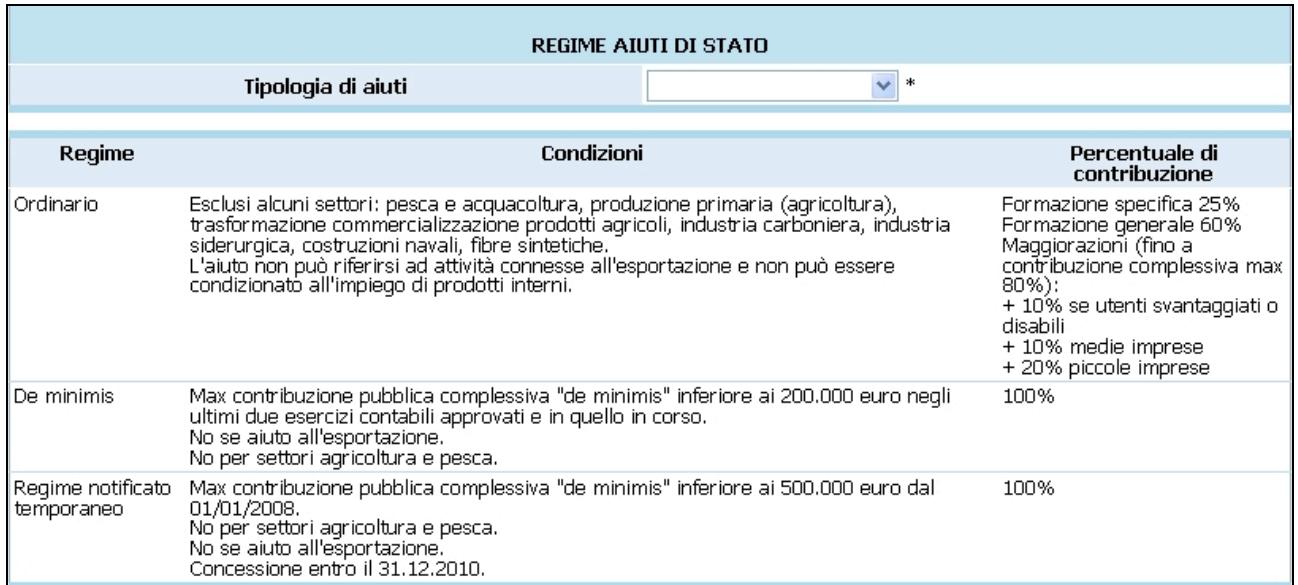

#### **Figura 47**

Il pulsante Torna alla lista dei beneficiari (Fig. 48) permette esclusivamente di azzerare le informazioni inserite nel modulo di immissione corrente: in questo caso, infatti, i dati non sono stati ancora inviati e memorizzati dal server.

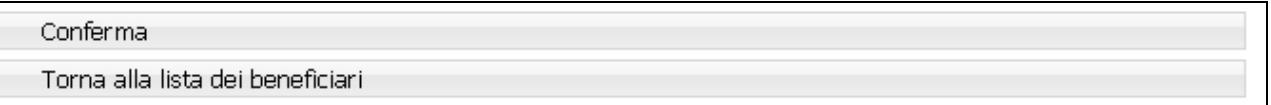

#### **Figura 48**

Il pulsante Torna alla lista dei beneficiari (Fig. 48) permette esclusivamente di azzerare le informazioni inserite nel modulo di immissione corrente: in questo caso, infatti, i dati non sono stati ancora inviati e memorizzati dal server.

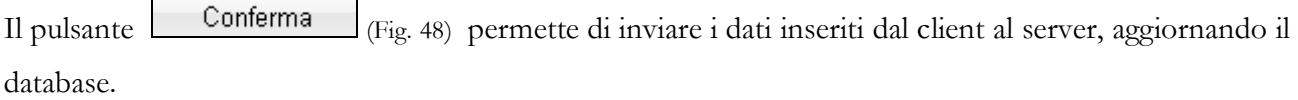

Se le informazioni sono state inserite correttamente e si è scelto di confermare i dati, viene visualizzato il messaggio di corretto inserimento (Fig. 48)**,** con la possibilità di:

- tornare alla lista dei progetti tramite Torna Alla Lista Dei Progetti (oppure di tornare alla lista dei beneficiari inseriti, con la selezione di  $\boxed{\text{Torna}}$  alla lista dei beneficiari  $\boxed{\text{e di}}$ 

continuare l'inserimento di altri beneficiari, fino alla sottoscrizione dei dati.

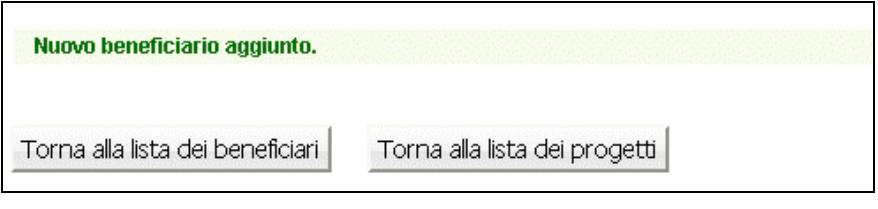

**Figura 49**

Tornando al progetto, viene visualizzata la lista dei beneficiari con la possibilità di:

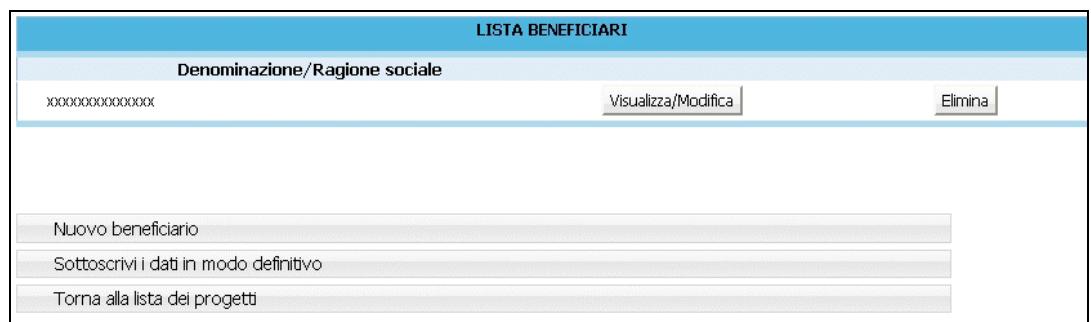

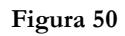

modificare i dati inseriti, selezionando Visualizza/Modifica (Fig. 50);

eliminare le informazioni, tramite il tasto **Elimina** (Fig. 50).

**Attenzione**: una volta eliminati i dati, questi non saranno più recuperabili. Pertanto, sarà necessario inserire nuovamente le informazioni.

Il pulsante Sottoscrivi i dati in modo definitivo (Fig. 50) permette di sottoscrivere e confermare i dati in maniera definitiva e, in questo caso, si potrà proseguire con l'inserimento del progetto (terzo passo).
### **Si ricorda che sottoscrivendo i dati in maniera definitiva non sarà più possibile modificarli.**

Se, invece, le informazioni inserite risultano inesatte o incomplete e/o non è presente coerenza fra i dati, viene visualizzato un messaggio di errore, in cui ci sarà la descrizione dettagliata delle informazioni da inserire (Fig. 51).

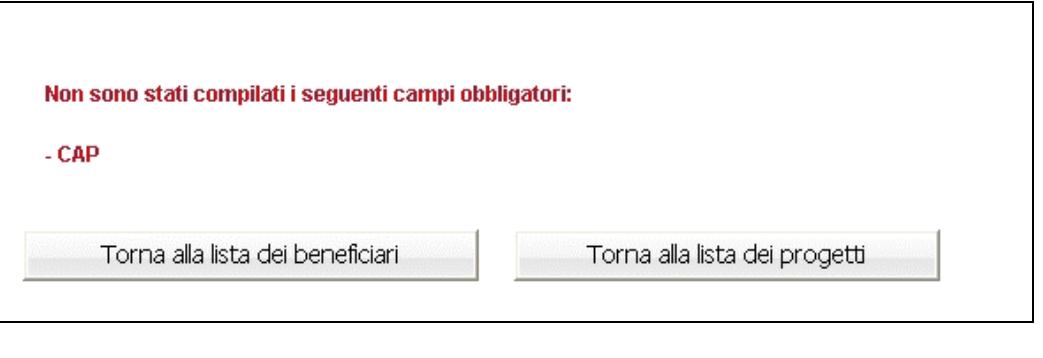

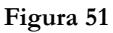

Per procedere alla correzione dei dati, sarà necessario cliccare Visualizza/Modifica (Fig.52).

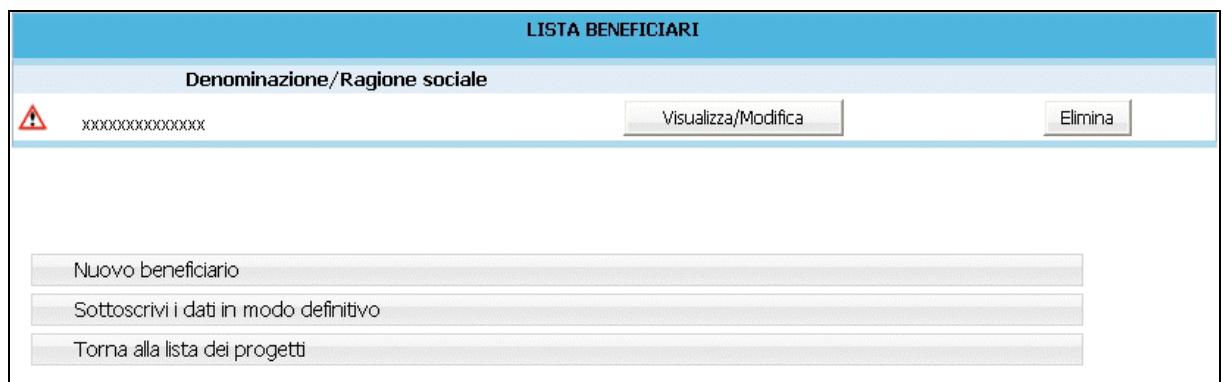

### **Figura 52**

La funzionalità  $\left\lfloor \frac{\text{Sottoscrivi idati in modo definitivo}}{\text{Fig. 52}} \right\rfloor$  permette di sottoscrivere e confermare i dati in maniera definitiva e, in questo caso, si potrà proseguire con l'inserimento del progetto (terzo livello).

### **Si ricorda che sottoscrivendo i dati in maniera definitiva non sarà più possibile modificarli.**

Dopo aver sottoscritto i dati dei primi due livelli si accede alla schermata riepilogativa, utilizzando

Torna al progetto (Fig. 53).

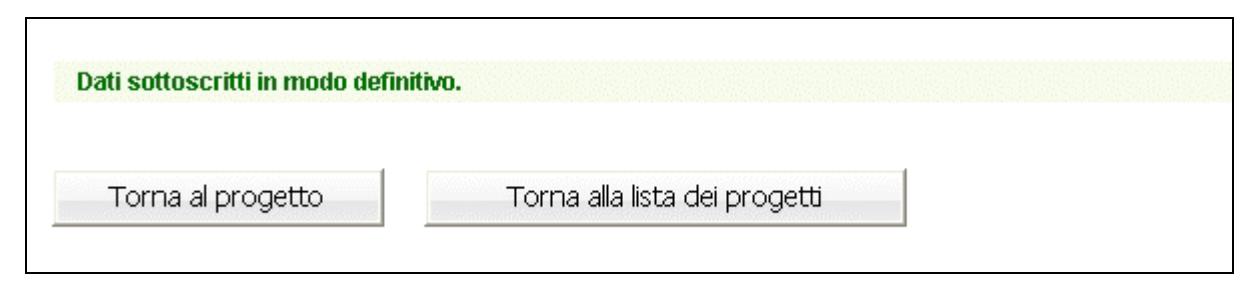

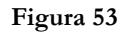

La pagina di riepilogo (Fig. 54) è un resoconto di tutti i dati inseriti e sottoscritti in modo definitivo fino a quel momento (DATI RIEPILOGATIVI).

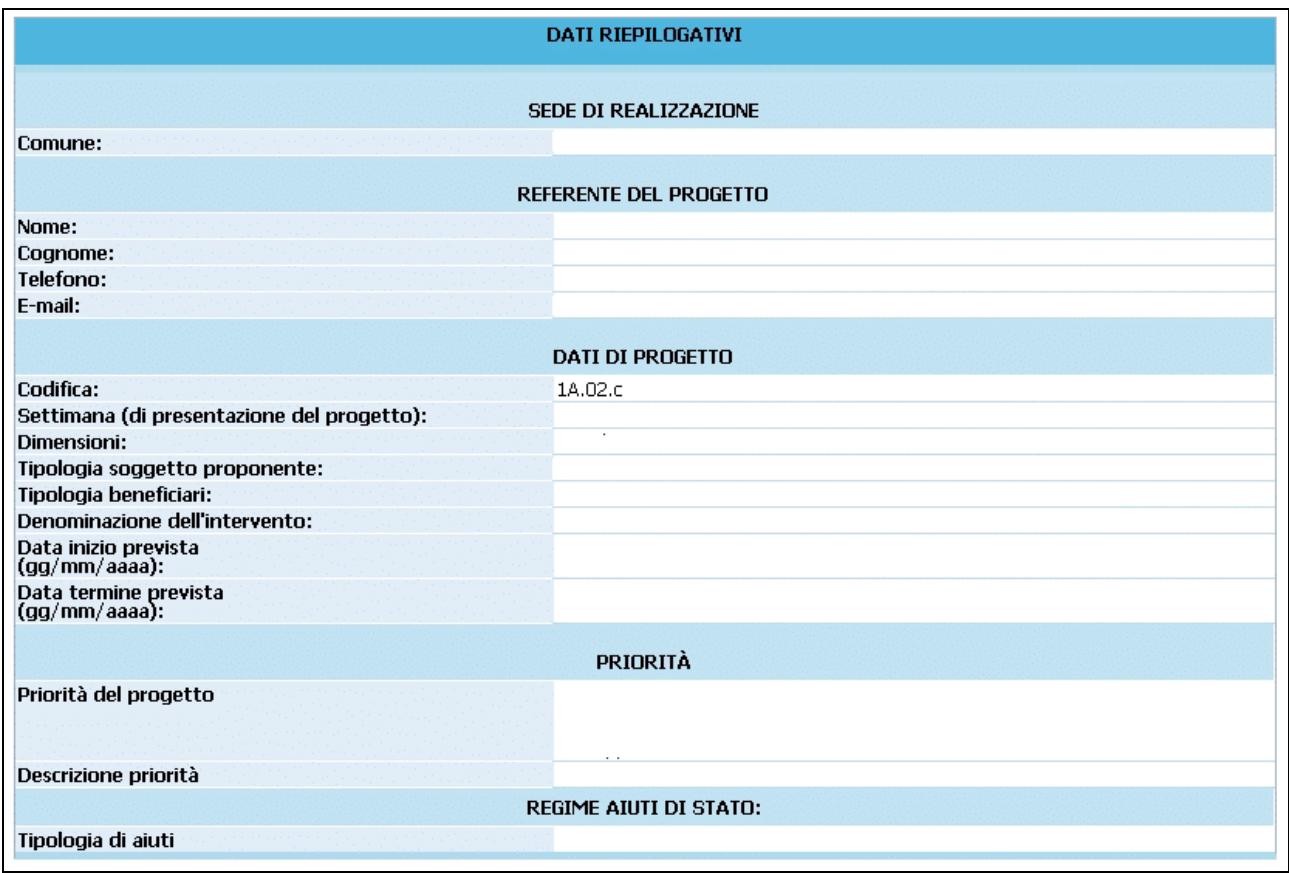

**Figura 54**

Al termine della schermata sono presenti le seguenti funzionalità – descritte al capitolo 2.3 e segg. (Fig.

55):

- **1. "***Gestione moduli*" permette di inserire in dettaglio i dati progettuali fisici (moduli, numero allievi, azioni di supporto);
- **2. "***Gestione beneficiari***":** si accede alla sezione ove digitare il numero degli allievi e la quota finanziaria del preventivo per ogni singola azienda beneficiaria..
- **3.** "*Descrizione progettuale*" tramite questo pulsante si visualizza la schermata ove inserire la descrizione del progetto formativo. La descrizione deve contenere al massimo 45.000 caratteri.
- **4. "***Preventivo finanziario*" si accede ad una pagina in cui inserire il preventivo finanziario.
- **5.** *Delega di progetto***"**; questa sezione è dedicata all'inserimento dei dati di Soggetti Terzi ai quali il Soggetto Gestore deleghi parte delle attività del progetto.
- **6.** "*Sottoscrivi i dati in modo definitivo*": questo pulsante permette di bloccare tutti i dati sin qui inseriti e poter quindi visualizzare la sezione ove proseguire con la stampa della documentazione per la richiesta del finanziamento. Dopo aver selezionato il pulsante *"Sottoscrivi i dati in modo definitivo"* (Fig. 55), sarà possibile effettuare la stampa della richiesta di finanziamento. **Si ricorda che la sottoscrizione dei dati dovrà essere effettuata entro la data e l'ora di scadenza relativa al mese di presentazione progetti prescelto** come definita nell'Avviso.

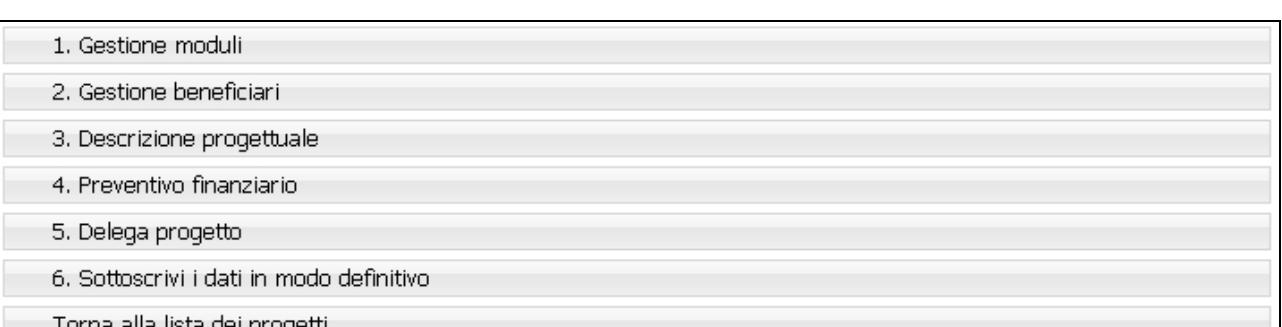

# **CAP. 2.2.3 PROGETTI PER ALTRA/E IMPRESA/E DI CUI NON SI CONOSCE LA RAGIONE SOCIALE**

Se l'organismo proponente non è il beneficiario dell'azione stessa e non conosce i beneficiari, dopo aver sottoscritto i dati del primo livello (CAP 2.1), accede alla schermata di riepilogo, utilizzando il tasto

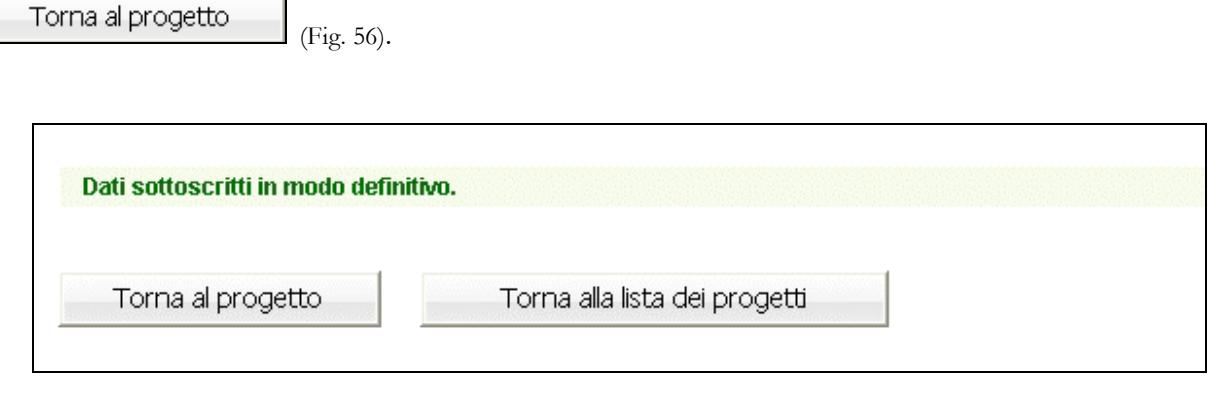

#### **Figura 56**

La schermata di riepilogo (Fig. 57) è un resoconto di tutti i dati inseriti e sottoscritti in modo definitivo fino a quel momento ( DATI RIEPILOGATIVI).

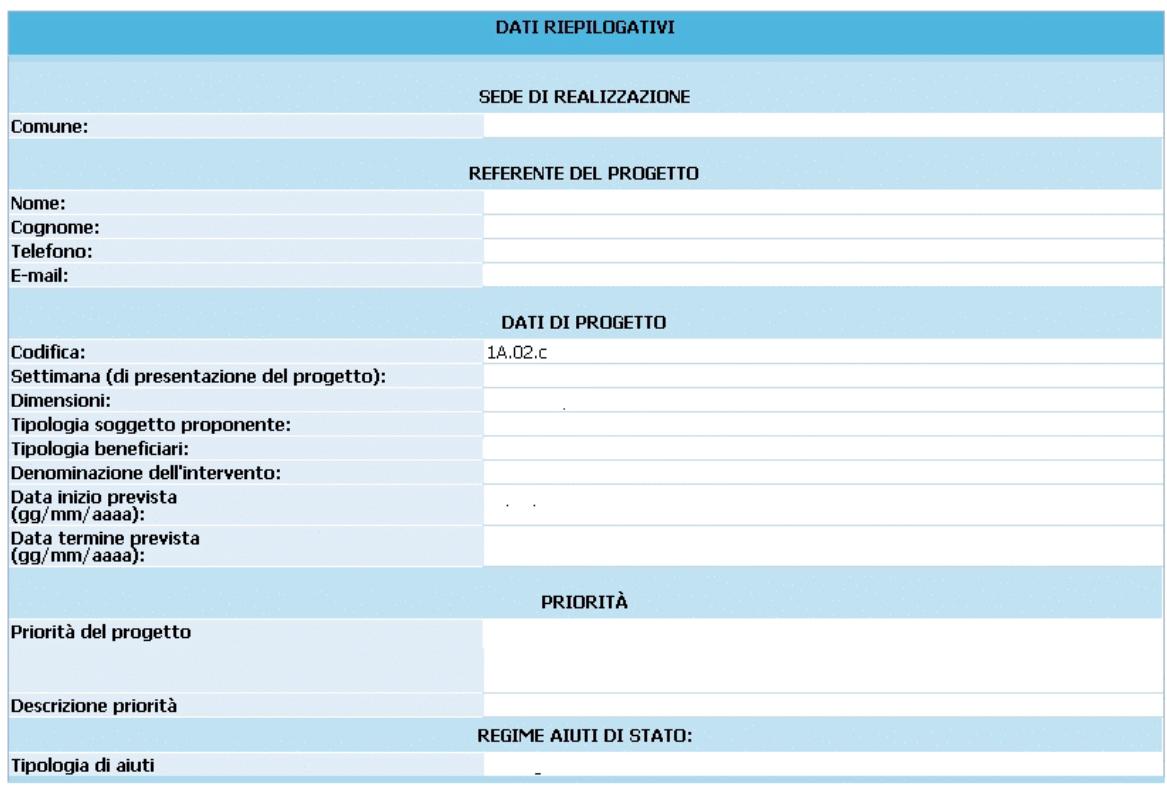

**Figura 57**

Al termine della schermata sono presenti le seguenti funzionalità – descritte al capitolo 2.3 e segg. (Fig. 58):

- **1. "***Gestione moduli*" permette di inserire in dettaglio i dati progettuali fisici (moduli, numero allievi, azioni di supporto);
- **2.** "*Descrizione progettuale*" tramite questo pulsante si visualizza la schermata ove inserire la descrizione del progetto formativo. La descrizione deve contenere al massimo 45.000 caratteri.
- **3. "***Preventivo finanziario*" si accede ad una pagina in cui inserire il preventivo finanziario.
- **4.** *Delega di progetto***"**; questa sezione è dedicata all'inserimento dei dati di Soggetti Terzi ai quali il Soggetto Gestore deleghi parte delle attività del progetto.
- **5.** "*Sottoscrivi i dati in modo definitivo*": questo pulsante permette di bloccare tutti i dati sin qui inseriti e poter quindi visualizzare la sezione ove proseguire con la stampa della documentazione per la richiesta del finanziamento. Dopo aver selezionato il pulsante *"Sottoscrivi i dati in modo definitivo"* (Fig. 58), sarà possibile effettuare la stampa della richiesta di finanziamento. **Si ricorda che la sottoscrizione dei dati dovrà essere effettuata entro la data e l'ora di scadenza relativa al mese di presentazione progetti prescelto** come definita nell'Avviso.

1. Gestione moduli

- 2. Descrizione progettuale
- 3. Preventivo finanziario
- 4. Delega progetto
- 5. Sottoscrivi i dati in modo definitivo
- Torna alla lista dei progetti

## **CAP. 2.2.4 PROGETTI PER ASSOCIAZIONI TEMPORANEE DI IMPRESA**

Se a proporre il progetto è un'Associazione temporanea di impresa i beneficiari dell'azione sono i componenti dell'ATI e accedendo nel secondo livello di inserimento dati, viene visualizzata la finestra in cui è presente l'elenco dei componenti. (Fig. 59)

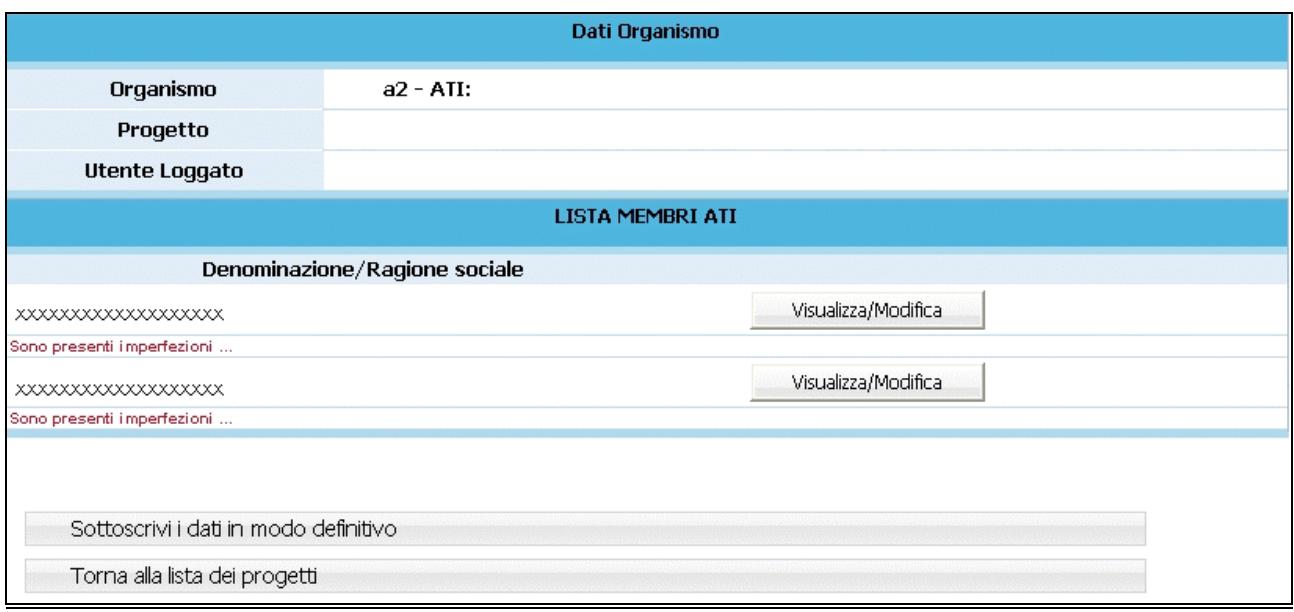

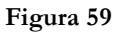

I beneficiari del progetto dovranno essere tutti i componenti dell'ATI senza la possibilità di inserire o eliminare dei beneficiari.

Per i beneficiari verranno inseriti automaticamente le informazioni già indicate in fase di registrazione, che però andranno controllate ed integrate.

Per ogni beneficiario occorre inserire i seguenti dati (Fig. 60-61):

# - *Dati generali* (Fig. 60)*;*

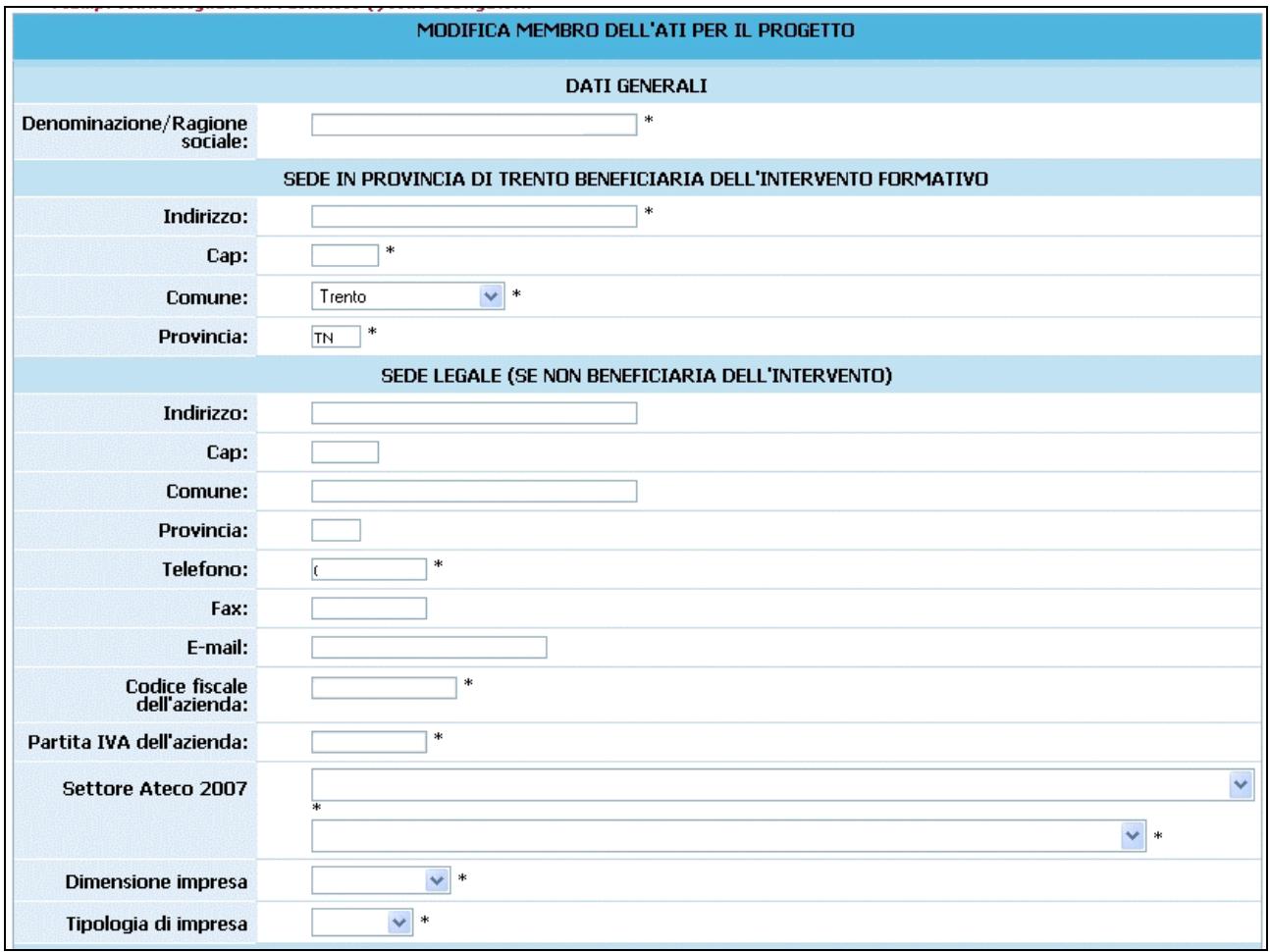

**Figura 60**

# - *Legale Rappresentante* (Fig. 61)*;*

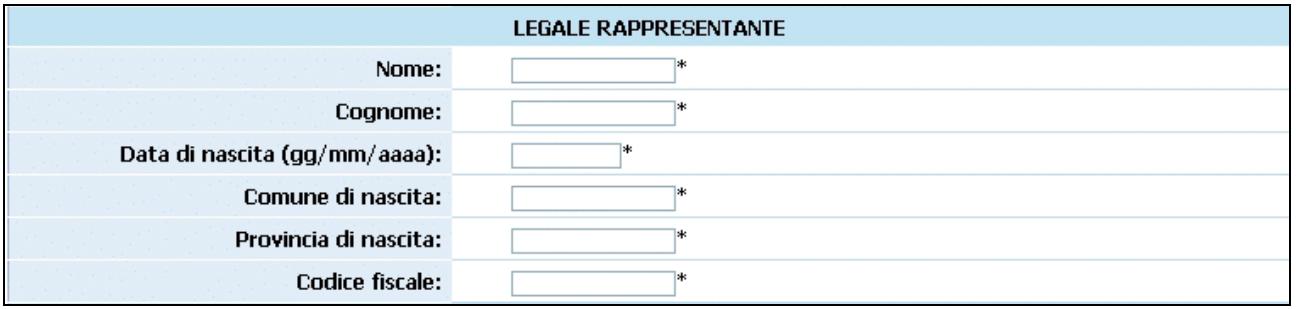

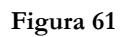

- *Referente* (Fig. 62)*.* 

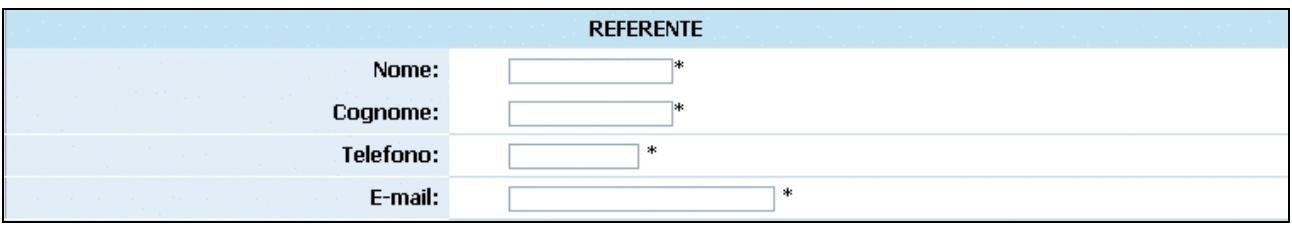

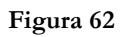

- *Dati relativi all'ultimo esercizio contabile approvato e Iscrizioni* (Fig. 63)*;* 

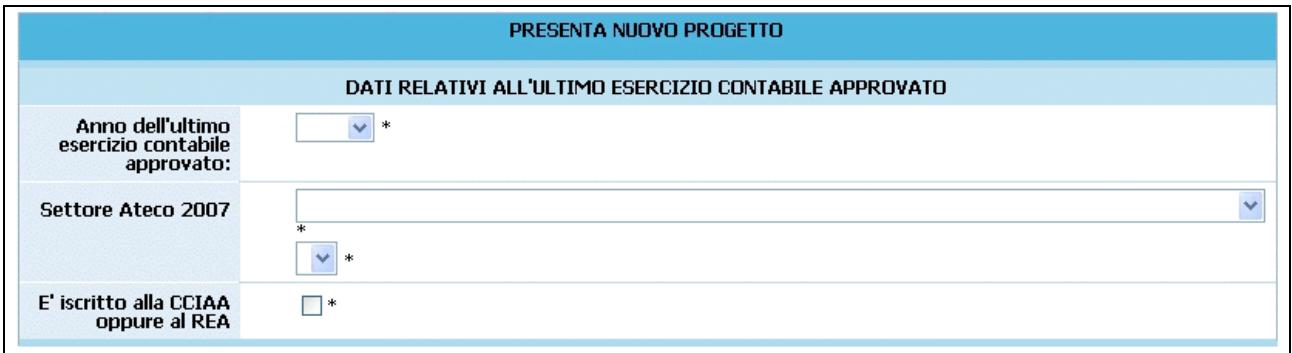

### **Figura 63**

- *Aiuti di stato* (Fig. 64)*.* 

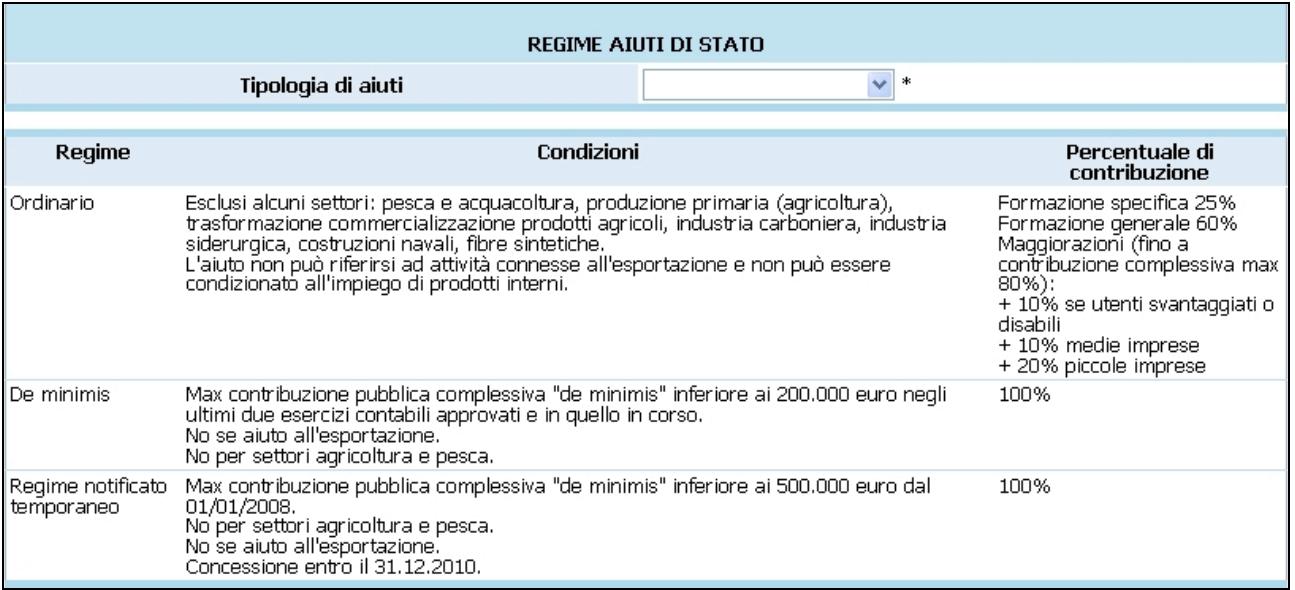

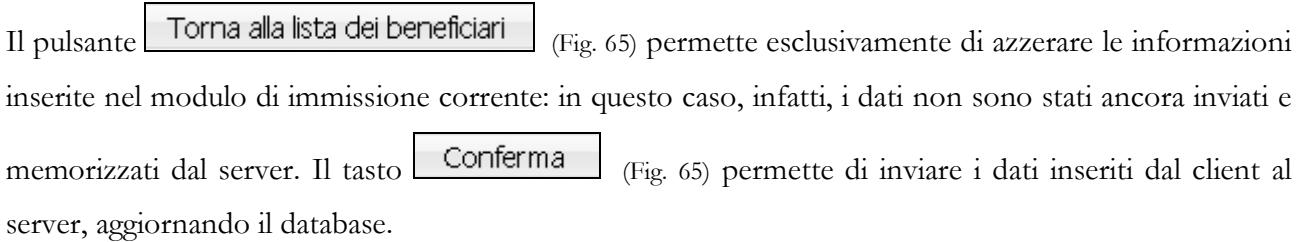

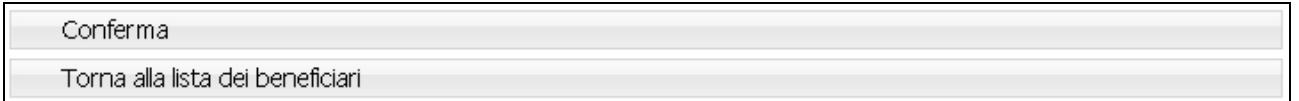

#### **Figura 65**

Se le informazioni sono state inserite correttamente e si è scelto di confermare i dati, la procedura visualizza il messaggio di corretto inserimento (Fig. 66)**,** con la possibilità di

- tornare alla lista selezionando **Torna alla lista dei progetti** , oppure di
- tornare al progetto, selezionando **Torna alla lista dei beneficiari** e di continuare l'inserimento (secondo passo), fino alla sottoscrizione dei dati.

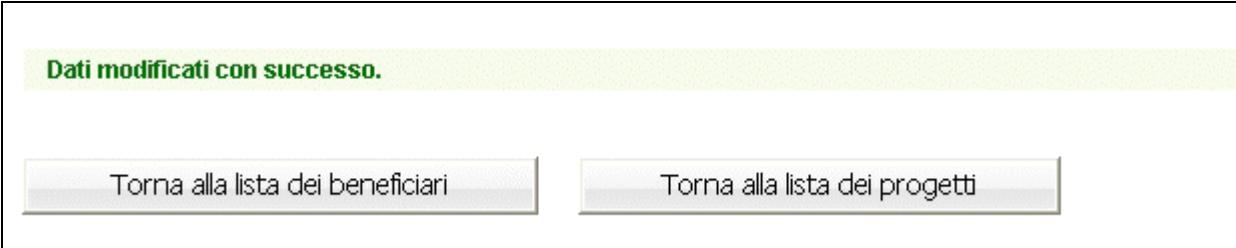

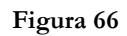

Tornando al progetto, si visualizza la lista dei beneficiari con la possibilità di modificare i dati inseriti, selezionando Visualizza/Modifica (Fig. 67).

Il pulsante Sottoscrivi i dati in modo definitivo  $F_{\text{fg.}}$  67) permette di sottoscrivere e confermare i dati in maniera definitiva e, in questo caso, si potrà proseguire con l'inserimento del progetto (terzo passo). **Si ricorda che sottoscrivendo i dati in maniera definitiva non sarà più possibile modificarli.**

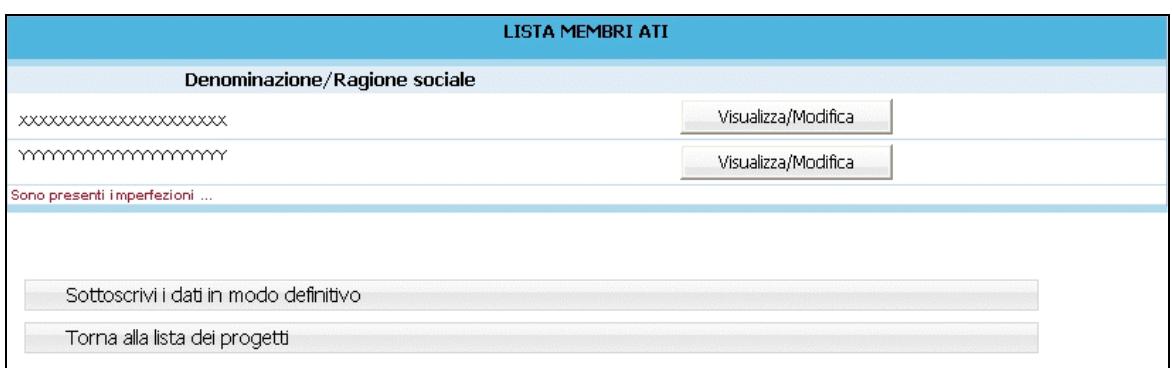

#### **Figura 67**

Se, invece, le informazioni inserite risultano inesatte o incomplete e/o non è presente coerenza fra i dati, viene visualizzato un messaggio di errore, in cui ci sarà la descrizione dettagliata delle informazioni da inserire (Fig. 68).

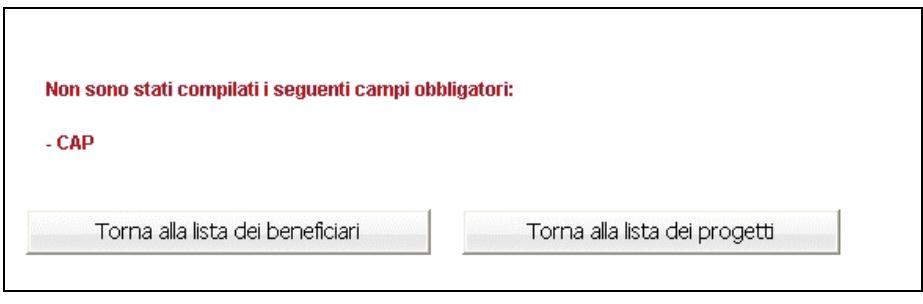

**Figura 68**

Se il sistema rileverà delle imperfezioni, non permetterà di continuare l'inserimento.

Per procedere alla correzione dei dati, sarà necessario cliccare il tasto Visualizza/Modifica (Fig. 69).

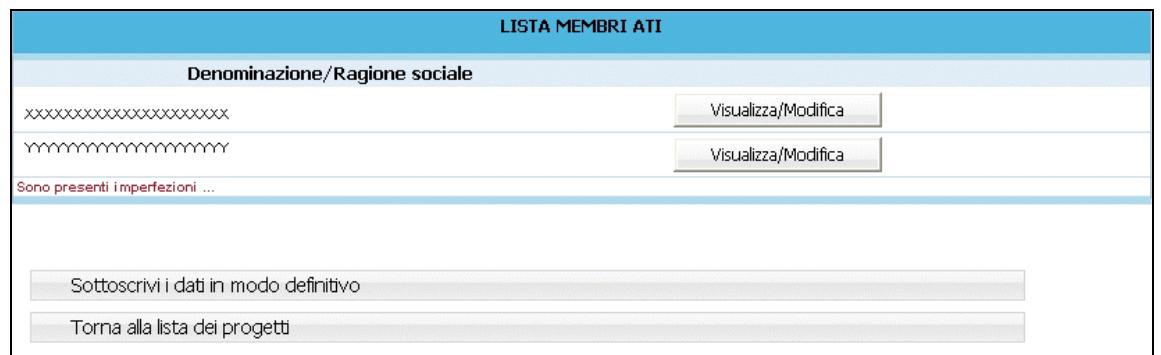

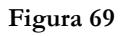

Il tasto Sottoscrivi i dati in modo definitivo (Fig. 69) permette di sottoscrivere e confermare i dati in maniera definitiva e, in questo caso, si potrà proseguire con l'inserimento del progetto (terzo livello). Si ricorda che sottoscrivendo i dati in maniera definitiva non sarà più possibile modificarli.

Dopo aver sottoscritto i dati dei primi due livelli si accede alla schermata riepilogativa, tramite il tasto

Torna al progetto (Fig. 70).

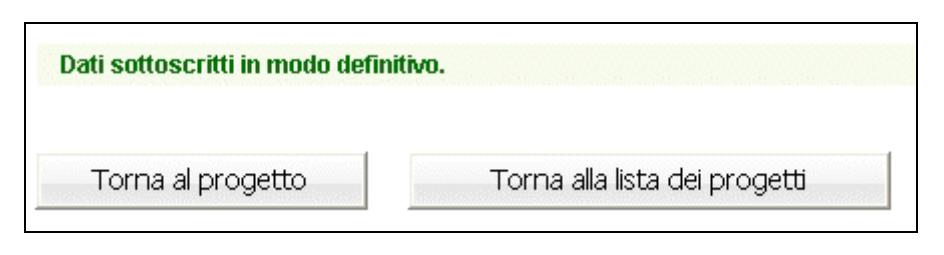

**Figura 70**

La schermata di riepilogo (Fig. 70) è un resoconto di tutti i dati inseriti e sottoscritti in modo definitivo fino a quel momento (DATI RIEPILOGATIVI).

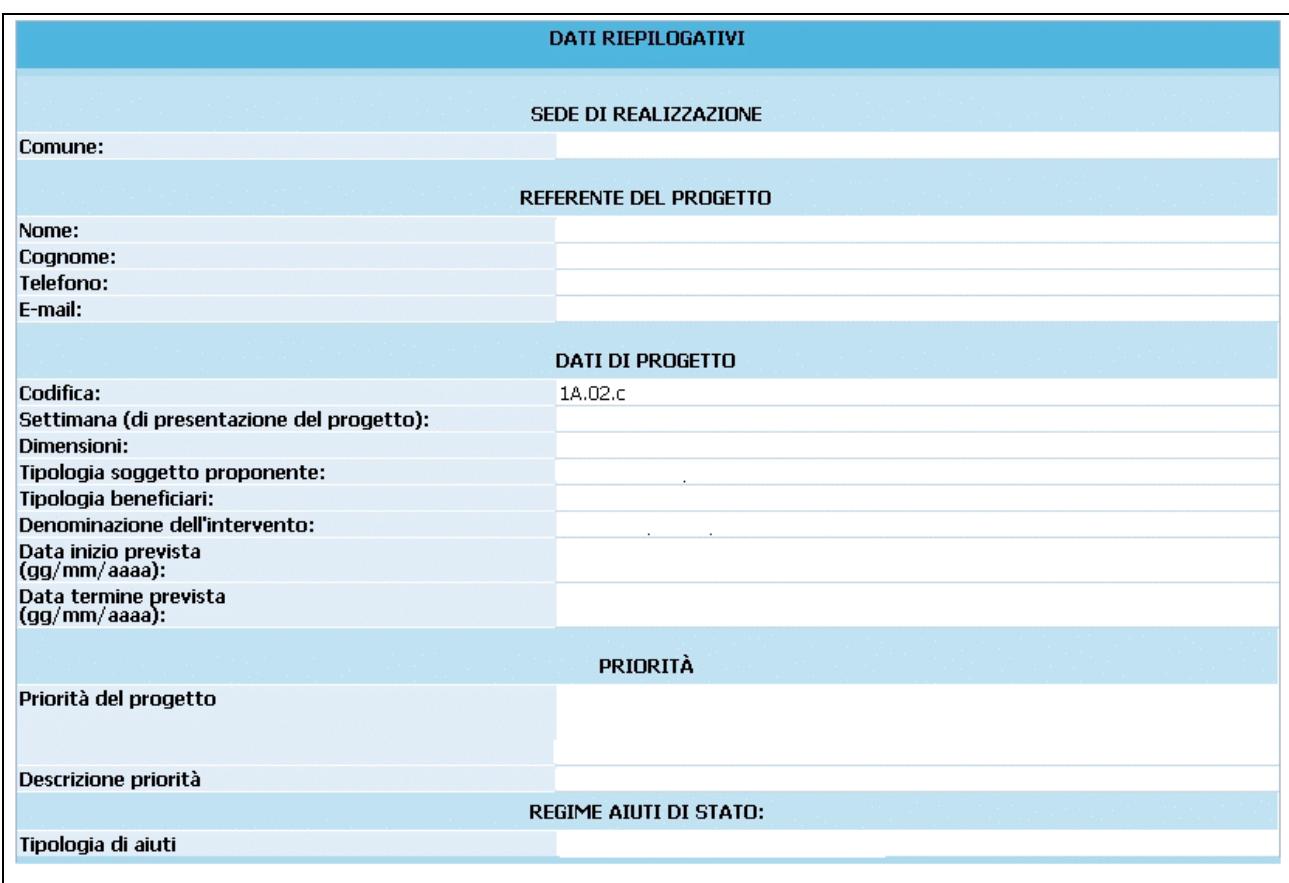

Sono presenti le seguenti funzionalità:

- **1. "***Gestione moduli*" permette di inserire in dettaglio i dati progettuali fisici (moduli, numero allievi, azioni di supporto);
- **2. "***Gestione beneficiari***":** si accede alla sezione ove digitare il numero degli allievi e la quota finanziaria del preventivo per ogni singola azienda beneficiaria..
- **3.** "*Descrizione progettuale*" tramite questo pulsante si visualizza la schermata ove inserire la descrizione del progetto formativo. La descrizione deve contenere al massimo 45.000 caratteri.
- **4. "***Preventivo finanziario*" si accede ad una pagina in cui inserire il preventivo finanziario.
- **5.** *Delega di progetto***"**; questa sezione è dedicata all'inserimento dei dati di Soggetti Terzi ai quali il Soggetto Gestore deleghi parte delle attività del progetto.
- **6.** "*Sottoscrivi i dati in modo definitivo*": questo pulsante permette di bloccare tutti i dati sin qui inseriti e poter quindi visualizzare la sezione ove proseguire con la stampa della documentazione per la richiesta del finanziamento. Dopo aver selezionato il pulsante *"Sottoscrivi i dati in modo definitivo"* (Fig. 72), sarà possibile effettuare la stampa della richiesta di finanziamento. **Si ricorda che la sottoscrizione dei dati dovrà essere effettuata entro la data e l'ora di scadenza relativa al mese di presentazione progetti prescelto** come definita nell'Avviso.

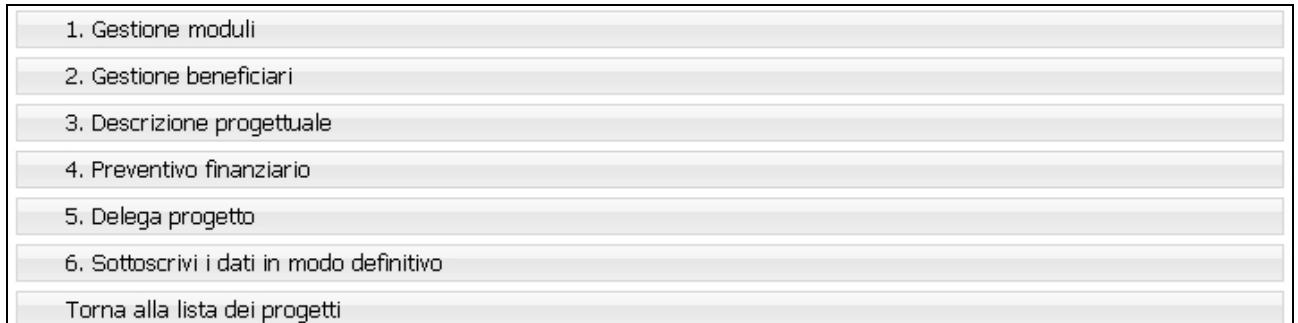

# **CAP. 2.3 INSERIMENTO DATI - TERZO LIVELLO**

## **CAP. 2.3.1 GESTIONE MODULI, AZIONI E PERCORSI**

Sono presenti le seguenti informazioni che devono essere obbligatoriamente inserite (Fig. 73):

## *MODULI* (Fig. 73)

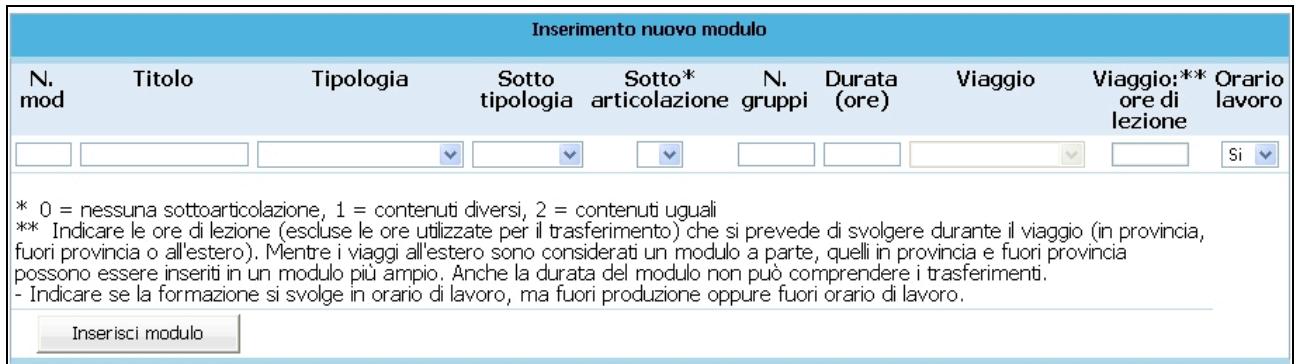

- **N. modulo**: indicare un numero identificativo che contraddistingue il modulo.
- **Titolo**: indicare la denominazione di ogni singolo modulo.
- **Tipologia**: indicare la tipologia di formazione (Aula e/o laboratorio, Individualizzata, Distacco temporaneo).
- Sottotipologia: indicare, se presente, l'oggetto specifico del modulo. In particolare, è possibile scegliere
	- *"Informatica"*
	- *"Sicurezza"*
	- *"Italiano"*
	- *"Lingue*".
- **Sottoarticolazioni**: previsto solo per *Aula e/o laboratorio* e *Formazione in produzione*, indica se il modulo viene svolto in un unico gruppo oppure in gruppi differenti e in tale caso se il contenuto della formazione svolto per i vari gruppi se è il medesimo oppure i gruppi differiscono per i contenuti trattati.
- **Gruppi**: Indicare il numero di il ripetizioni che verranno effettuate del modulo.
- **Durata**: indicare la durata della formazione. Si ricorda che, relativamente ai moduli denominati "Aula e/o laboratorio", "Formazione in produzione" e "Distacco temporaneo", si deve indicare il numero di ore del singolo modulo.

Per quanto riguarda invece le voci di "Individualizzata", è necessario indicare le ore totali svolte cumulativamente dai partecipanti.

- **Viaggio**: campo attivo solo per la tipologia formativa "Aula e/o laboratorio" e "Distacco Temporaneo" (se effettuato all'estero o fuori Provincia). Selezionare dal menu' a tendina una delle opzioni previste (Viaggio in Provincia, Viaggio fuori provincia oppure Viaggi all'estero).
- **Viaggio ore di lezione**: indicare le sole ore effettive di lezione previste nel Viaggio di studio. Sono quindi escluse le ore di viaggio. Per i moduli di viaggio all'estero inserire le sole ore di lezione effettuate all'estero.

Il pulsante Inserisci modulo (Fig. 72) permette di inviare i dati inseriti dal client al server aggiornando i data-base.

Tale operazione dovrà essere effettuata più volte finché non saranno inseriti tutti i moduli del progetto.

I moduli inseriti verranno visualizzati nella "Lista moduli" (Fig. 73).

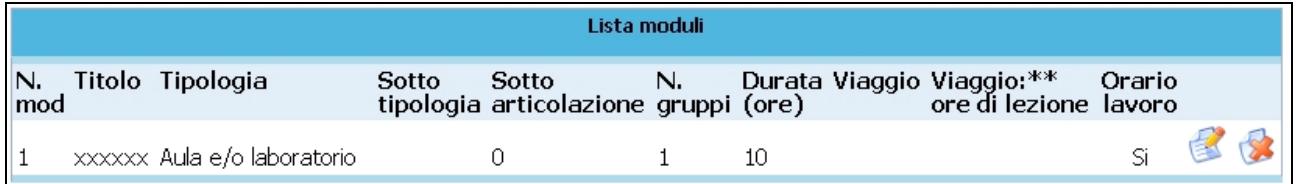

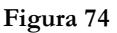

Selezionando l'icona si possono apportare modifiche ai moduli inseriti. Il pulsante permette l'eliminazione del modulo selezionato.

# *AZIONI DI SUPPORTO ALL'APPRENDIMENTO* (Fig. 75)

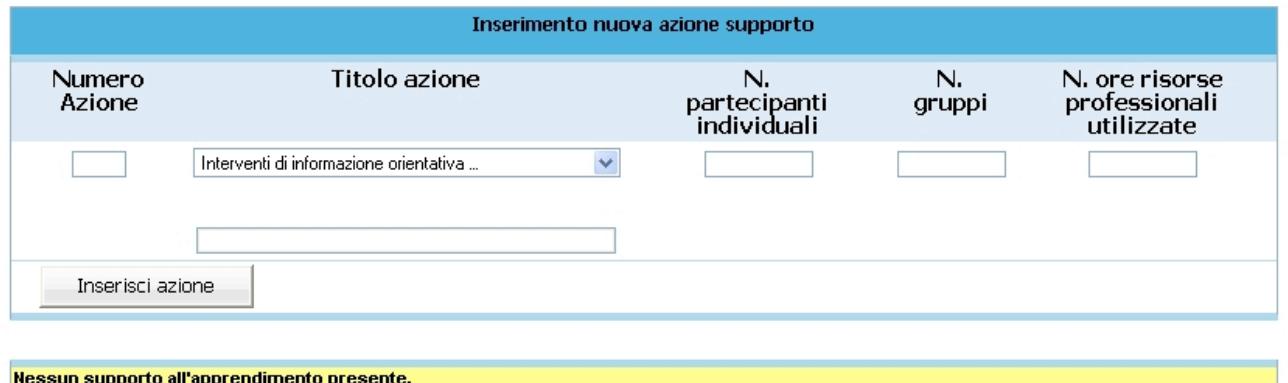

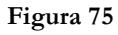

- N. azione: indicare un numero identificativo che contraddistingue l'azione.
- **Titolo azione**: indicare la denominazione di ogni singola azione selezionando il titolo tra quelli già presenti nella lista a tendina, oppure aggiungendone uno nuovo utilizzando l'opzione "altro".
- **N. Partecipanti individuali**: indicare il numero di azioni di supporto distinte che verranno svolte individualmente.
- **N. gruppi**: indicare il numero di azioni di supporto all'apprendimento che verranno svolte in gruppo
- **N. ore risorse professionali utilizzate**: indicare il numero totale di ore delle figure professionali impiegate (ossia dalla somma delle ore totali svolte per singoli allievi e delle ore totali svolte per gruppi di allievi dai professionisti coinvolti).

**NOTA**: è possibile prevedere solo azioni di supporto all'apprendimento individuali, oppure solo azioni di supporto all'apprendimento di gruppo, oppure entrambe.

Il pulsante (Fig. 75) permette di inviare i dati inseriti dal client al server aggiornando i data-base.

Tale operazione dovrà essere effettuata più volte finché non saranno inserite tutte le azioni di supporto previste del progetto.

Le azioni inserite saranno visualizzate nella "Lista azioni all'apprendimento" (Fig. 76).

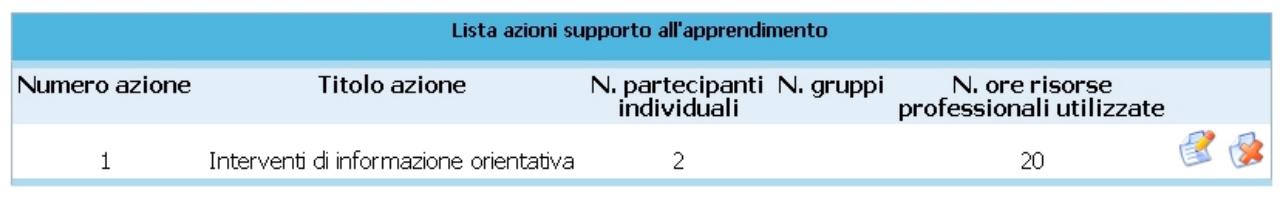

### **Figura 76**

Selezionando l'icona si possono apportare modifiche alle Azioni inserite. Il pulsante permette l'eliminazione dell'Azione selezionata.

## *PERCORSI* (Fig. 77)

In questa sezione si devono indicare il percorso formativo delle varie persone coinvolte.

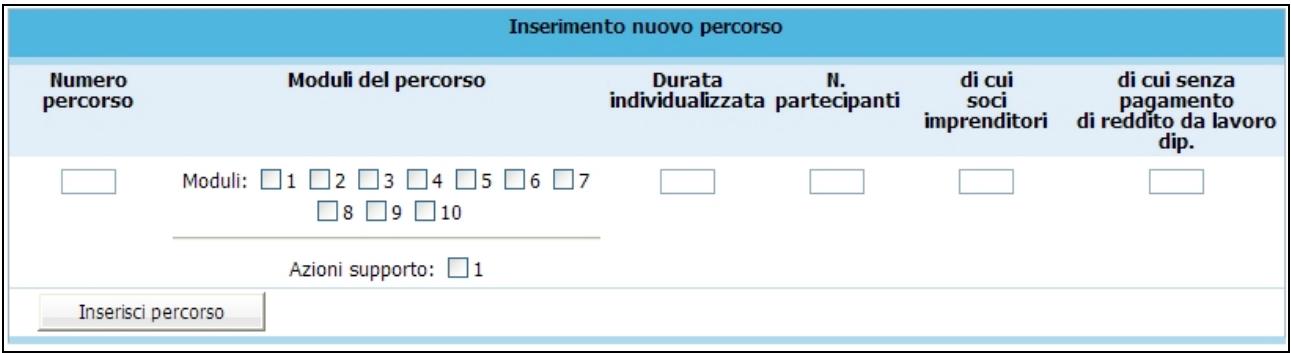

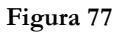

- **N. percorso**: indicare un numero identificativo che contraddistingue il percorso.
- **Moduli del percorso**: selezionare i moduli che compongono il percorso e le eventuali azioni di supporto all'apprendimento.
- **Durata della formazione individualizzata** (se presente nel percorso).
- **N**. **partecipanti**: indicare il numero dei partecipanti al percorso, specificando nei campi successivi ("di cui soci imprenditori" e "di cui senza pagamento di reddito da lavoro dip.") il valore.

Il pulsante *Inserisci percorso* (Fig. 77) permette di inviare i dati inseriti dal client al server aggiornando i data-base.

Tale operazione dovrà essere effettuata più volte finché non saranno inseriti tutti i percorsi del progetto.

I percorsi inseriti verranno visualizzati nella "Lista percorsi" (Fig. 78)**.**

| Lista percorsi |                                         |                                                      |                                |                                                           |                                         |  |  |
|----------------|-----------------------------------------|------------------------------------------------------|--------------------------------|-----------------------------------------------------------|-----------------------------------------|--|--|
| N.<br>percorso | Moduli del percorso                     | <b>Durata</b><br>N.<br>individualizzata partecipanti | di cui<br>soci<br>imprenditori | di cui senza<br>pagamento<br>di reddito da<br>lavoro dip. | Durata pro<br>capite<br>(distacco+aula) |  |  |
|                | $Mod1 + Mod2 + Mod3 +$<br>$Mod4 + Sup1$ | 13                                                   | 2                              | 2                                                         | 96                                      |  |  |
| 2              | $Mod5 + Mod9$                           |                                                      | 2                              |                                                           | 40                                      |  |  |

**Figura 78**

Selezionando l'icona si possono apportare correzioni al percorso inserito.

Selezionando l'icona si può eliminare il percorso selezionato.

# *PARTECIPANTI* (Fig. 79)

Per la sezione dedicata ai partecipanti è necessario indicare:

- il numero totale dei partecipanti, fornendo l'indicazione del numero:
	- degli allievi soci, ossia degli allievi soci/imprenditori che non sono iscritti a libro paga (non è ammesso imputare il loro compenso nella voce "Reddito Partecipanti";
	- degli allievi senza liquidazione del reddito da lavoro dipendente;
	- degli allievi con liquidazione del reddito da lavoro dipendente; i soci/imprenditori iscritti a libro paga dovranno essere conteggiati all'interno di questa voce (quest'ultime verranno calcolate per differenza tra le voci specificate);
- una breve descrizione dei partecipanti.

Una volta inseriti tutti i dati è necessario selezionare **Conferma allievi** per salvare le informazioni inserite (Fig. 79).

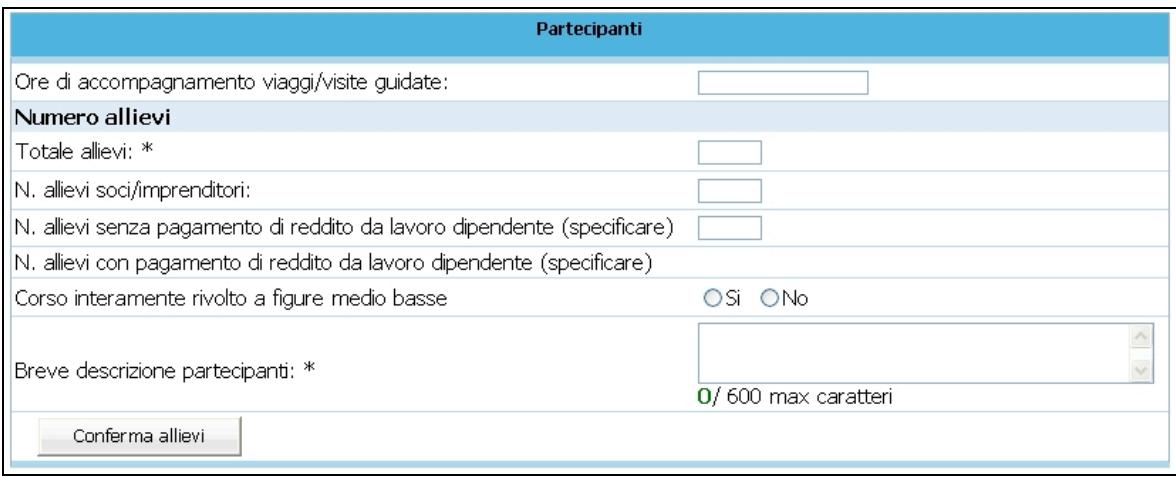

**Figura 79**

In base alle informazioni inserite nei moduli verranno calcolate automaticamente le ore di formazione indicate in Fig. 80.

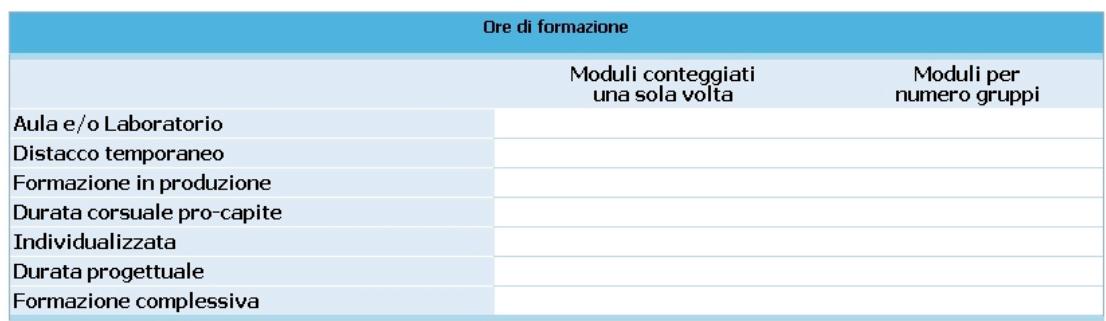

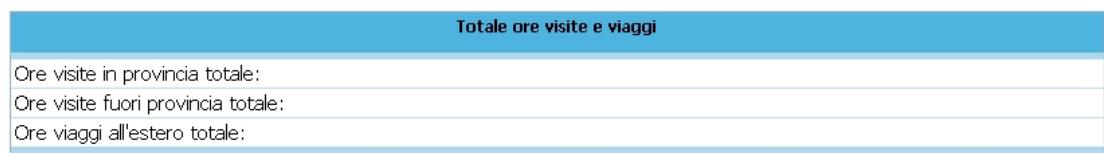

**Figura 80**

# **N.B. Si ricorda che per poter sottoscrivere il progetto non devono essere presenti incongruenze.**

Una volta completata la sezione "*GESTIONE MODULI*" è possibile:

- tornare all'interno del progetto selezionando il pulsante Torna al riepilogo
- stampare il riepilogo dei moduli con il pulsante Stampa dati riepilogativi
- tornare alla lista dei progetti presentati o in fase di progettazione con il pulsante Torna alla lista dei progetti .

Stampa dati riepilogativi Torna al riepilogo Preventivo finanziario Torna alla lista dei progetti

## **CAP. 2.3.2 DESCRIZIONE PROGETTUALE**

Selezionando il pulsante Descrizione progettuale

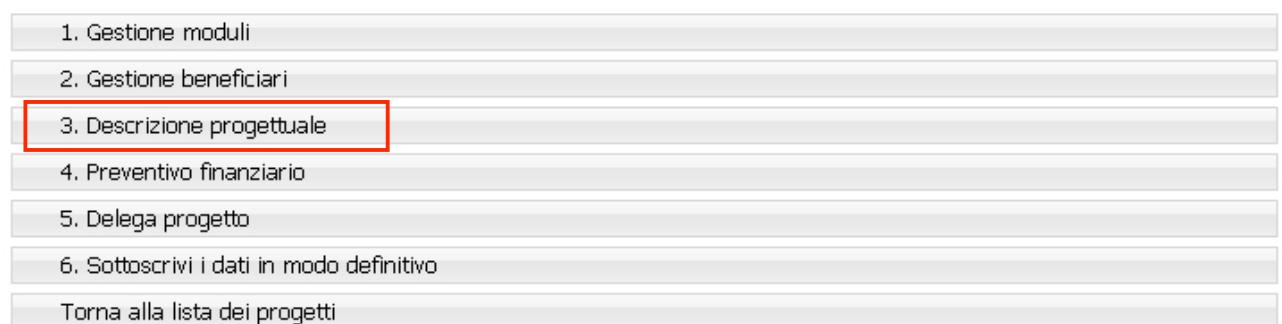

**Figura 82**

si accede alla videata ove è necessario inserire la Descrizione del Progetto seguendo gli item fondamentali suggeriti.

La videata deve complessivamente contenere massimo 45.000 caratteri.

Per essere agevolati nel rispetto di questo vincolo esiste a piè di videata un contatore (Fig. 83).

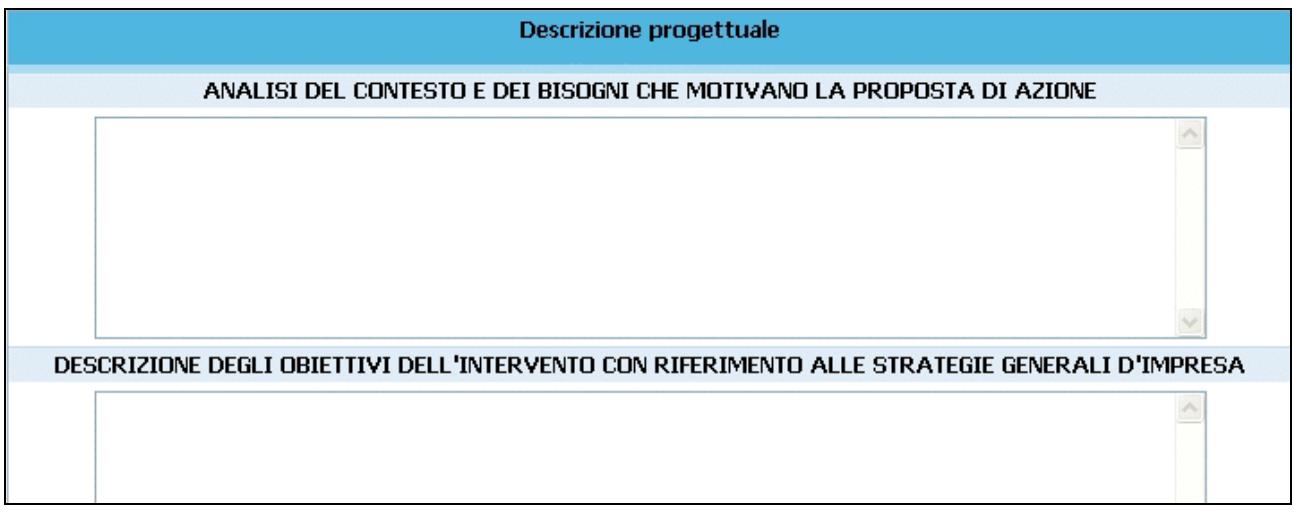

**Figura 83**

# *ANALISI DEL CONTESTO E DEI BISOGNI CHE MOTIVANO LA PROPOSTA DI AZIONE* (Fig. 84)

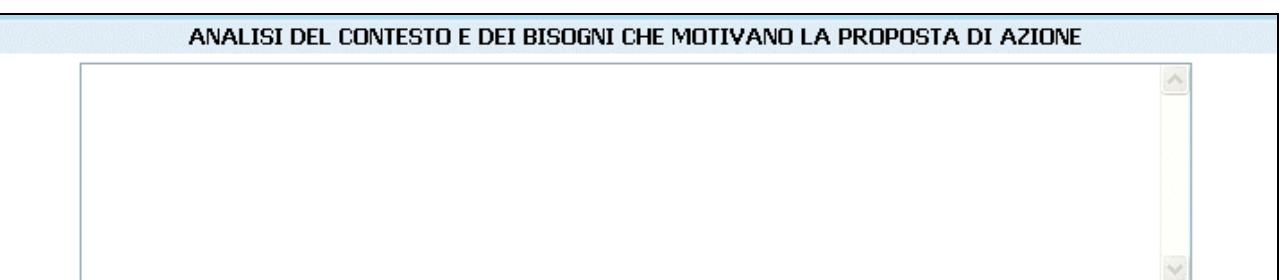

**Figura 84**

# *DESCRIZIONE DEGLI OBIETTIVI DELL'INTERVENTO CON RIFERIMENTO ALLE STRATEGIE GENERALI D'IMPRESA* (Fig. 85)

DESCRIZIONE DEGLI OBIETTIVI DELL'INTERVENTO CON RIFERIMENTO ALLE STRATEGIE GENERALI D'IMPRESA

**Figura 85**

# *DESCRIZIONE DEGLI OBIETTIVI FORMATIVI* (Fig. 86)

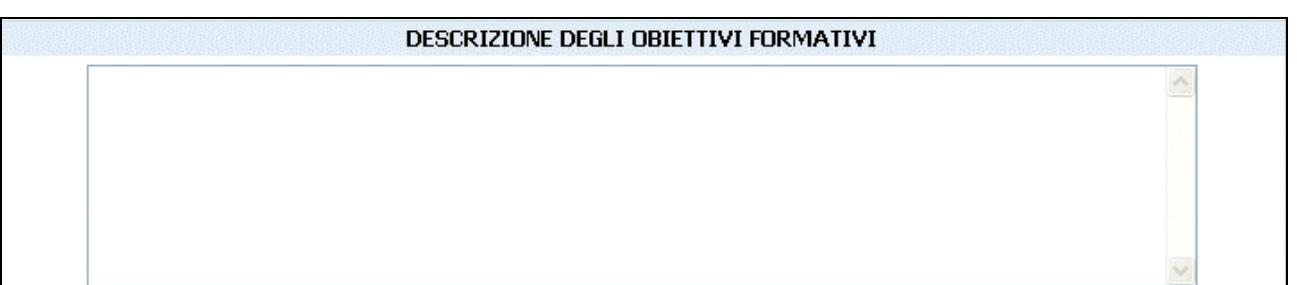

# *CARATTERISTICHE DELL'UTENZA (*Fig. 87)

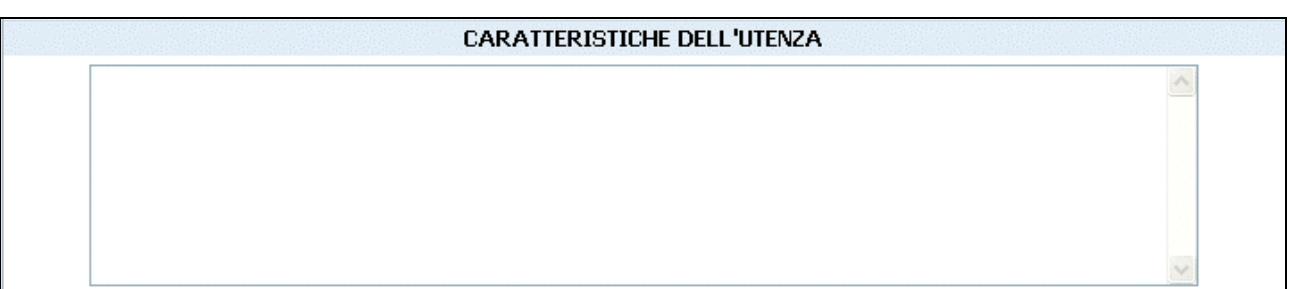

**Figura 87**

## *ARTICOLAZIONE DELL'INTERVENTO* (Fig. 88)

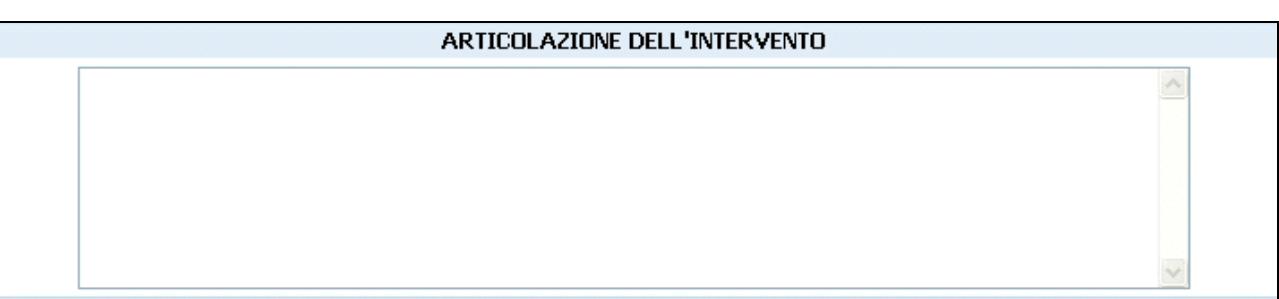

**Figura 88**

# *CONTENUTI DELL'INTERVENTO* (Fig. 89)

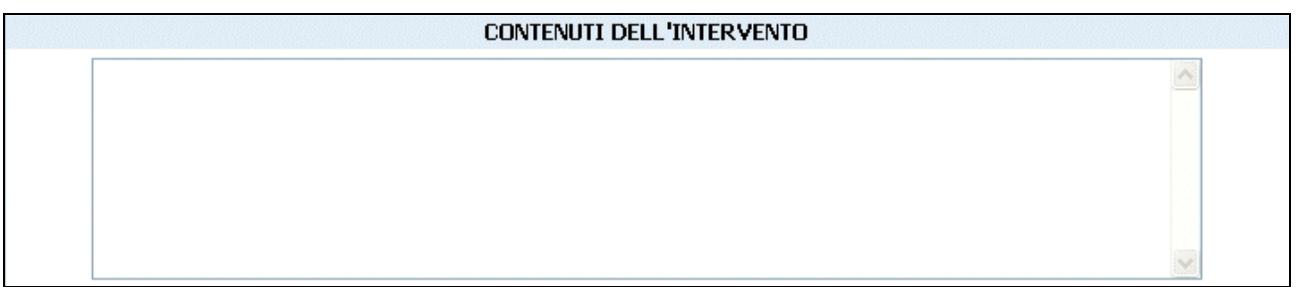

# *ELEMENTI DI PRIORITÀ* (Fig. 90)

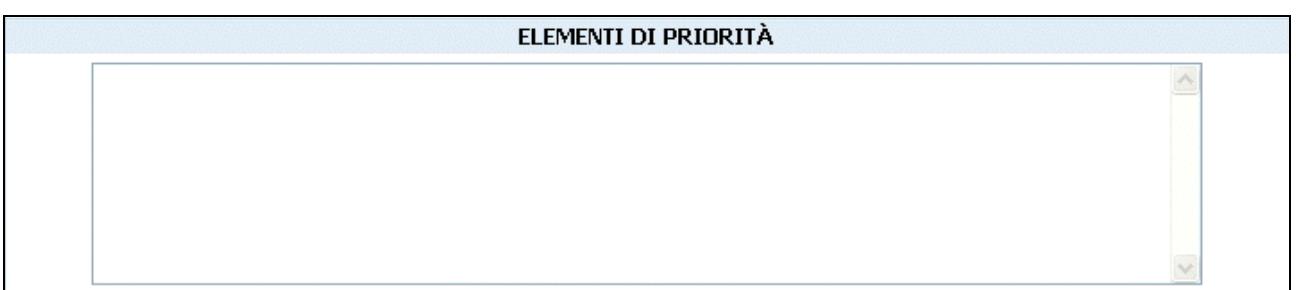

**Figura 90**

# *RISORSE ORGANIZZATIVE E PROFESSIONALI* (Fig. 91)

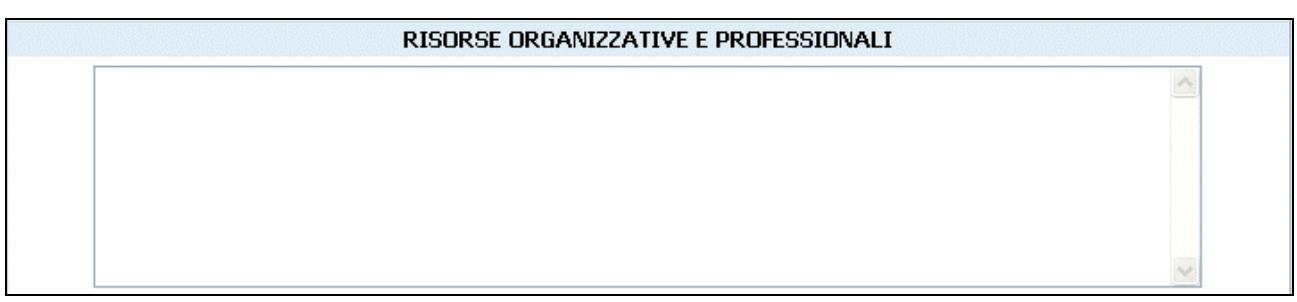

**Figura 91**

# *METODOLOGIE E SUSSIDI E STRUMENTI DIDATTICI CHE SI PREVEDONO DI UTILIZZARE COMPRESI EVENTUALI DISPOSITIVI PREVISTI PER LA CERTIFICABILITÀ DEGLI APPRENDIMENTI* (Fig. 92)

METODOLOGIE E SUSSIDI E STRUMENTI DIDATTICI CHE SI PREVEDONO DI UTILIZZARE COMPRESI EVENTUALI<br>DISPOSITIVI PREVISTI PER LA CERTIFICABILITÀ DEGLI APPRENDIMENTI

### *SUPPORTI* (Fig. 93)

| <b>SUPPORTI</b> |  |  |  |  |  |
|-----------------|--|--|--|--|--|
|                 |  |  |  |  |  |
|                 |  |  |  |  |  |
|                 |  |  |  |  |  |
|                 |  |  |  |  |  |
|                 |  |  |  |  |  |
|                 |  |  |  |  |  |

**Figura 93**

## *ALTRE INDICAZIONI CHE SI RITIENE UTILE FORNIRE* (Fig. 94)

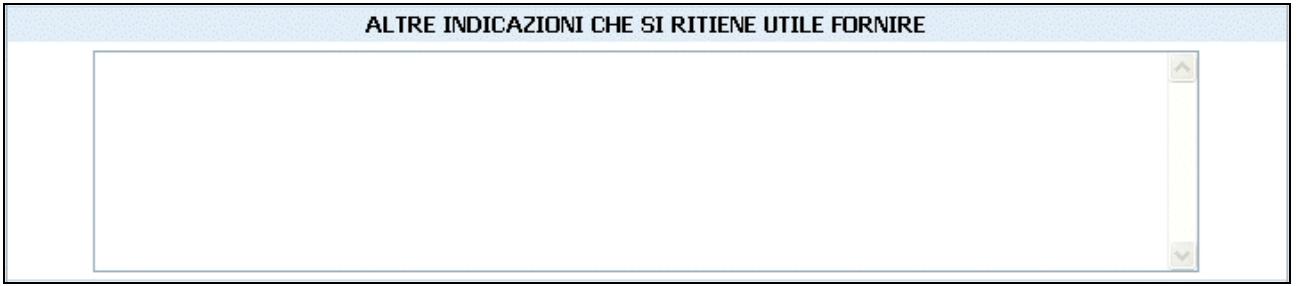

### **Figura 94**

**ATTENZIONE**: non potranno essere salvati i dati descrittivi qualora si superi il limite dei caratteri a disposizione.

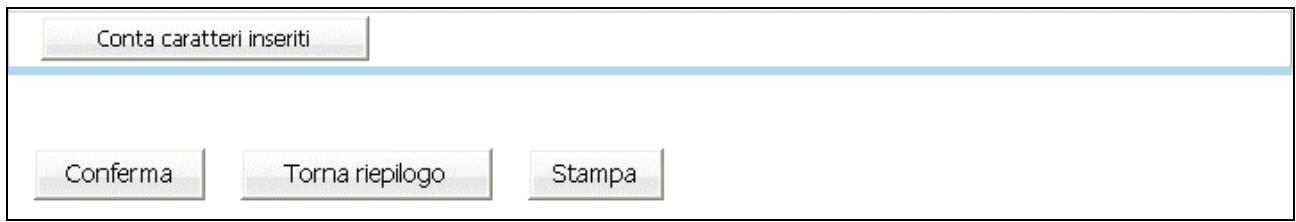

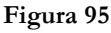

Una volta completata la descrizione del progetto, è possibile (Fig.95):

- confermare quanto completato all'interno della sezione con **Conferma**
- tornare all'interno del progetto selezionando il pulsante Torna al riepilogo
- stampare il riepilogo della descrizione con il pulsante Stampa

### **CAP. 2.3.3. PREVENTIVO FINANZIARIO**

Per procedere alla compilazione del preventivo finanziario cliccare .

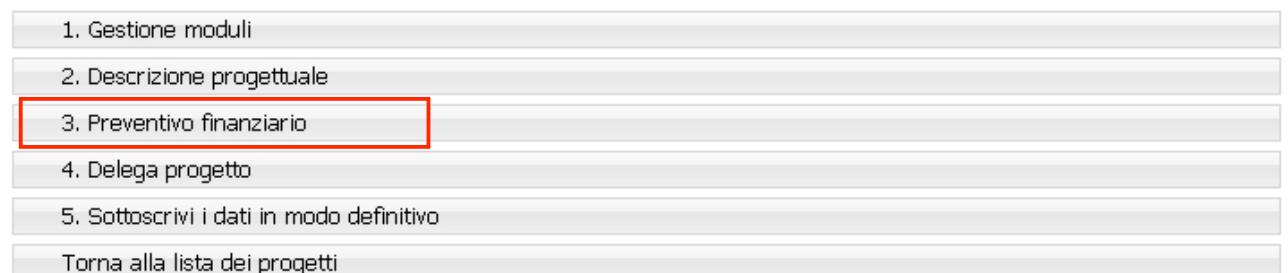

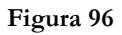

La procedura permette di scegliere tra due tipologie di Preventivo finanziario (Fig.97):

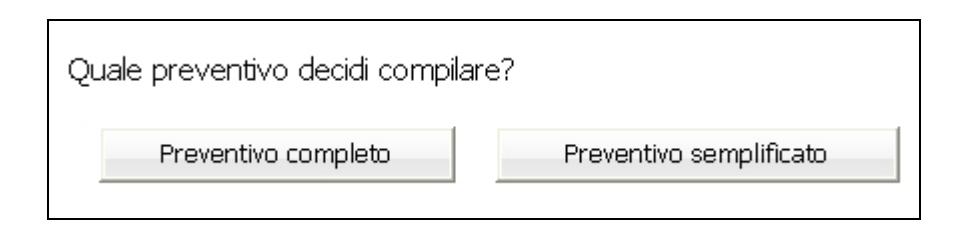

**Figura 97**

- *Preventivo completo*;
- *Preventivo semplificato*.

Di seguito una semplice guida per la compilazione.

### **PREVENTIVO COMPLETO**

Per la compilazione di questo prospetto è necessario seguire prescrizioni, vincoli e parametri stabiliti con i Criteri di cui alla delibera della Giunta provinciale n.1819 di data 18 luglio 2008 e s.m. ed i Criteri della Giunta provinciale n.. 1173 di data 15 maggio 2009.

Nessuna voce del preventivo finanziario è obbligatoria, ma deve comunque dare un risultato positivo.

**ATTENZIONE**: le voci di spesa sono legate a vincoli fisici (moduli, azioni di supporto all'apprendimento) e finanziari (vedere i "criteri di attuazione"). Ogni variazione dei dati fisici può modificare la correttezza delle voci di spesa già inserite nel preventivo.

Si ricorda che in questa sezione tutti i campi contrassegnati da un asterisco (\*) sono obbligatori.

- **Tipologia formativa** (Fig. 96)
- **Il progetto è destinato soggetti esclusivamente a lavoratori svantaggiati o disabili** (Fig. 98)

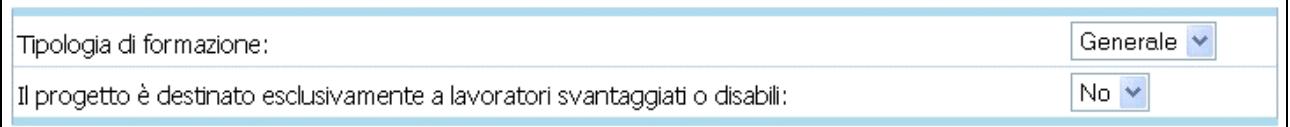

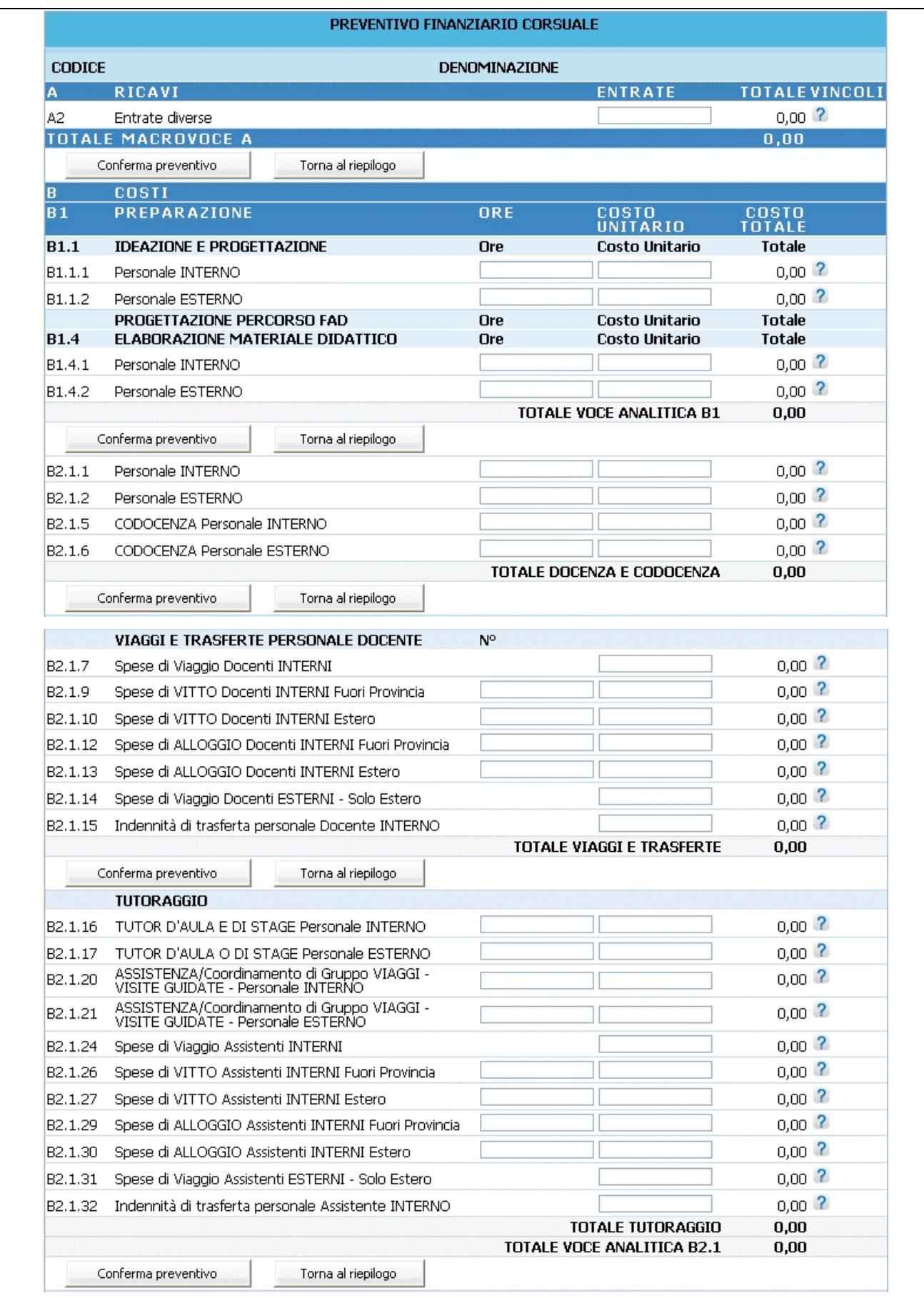

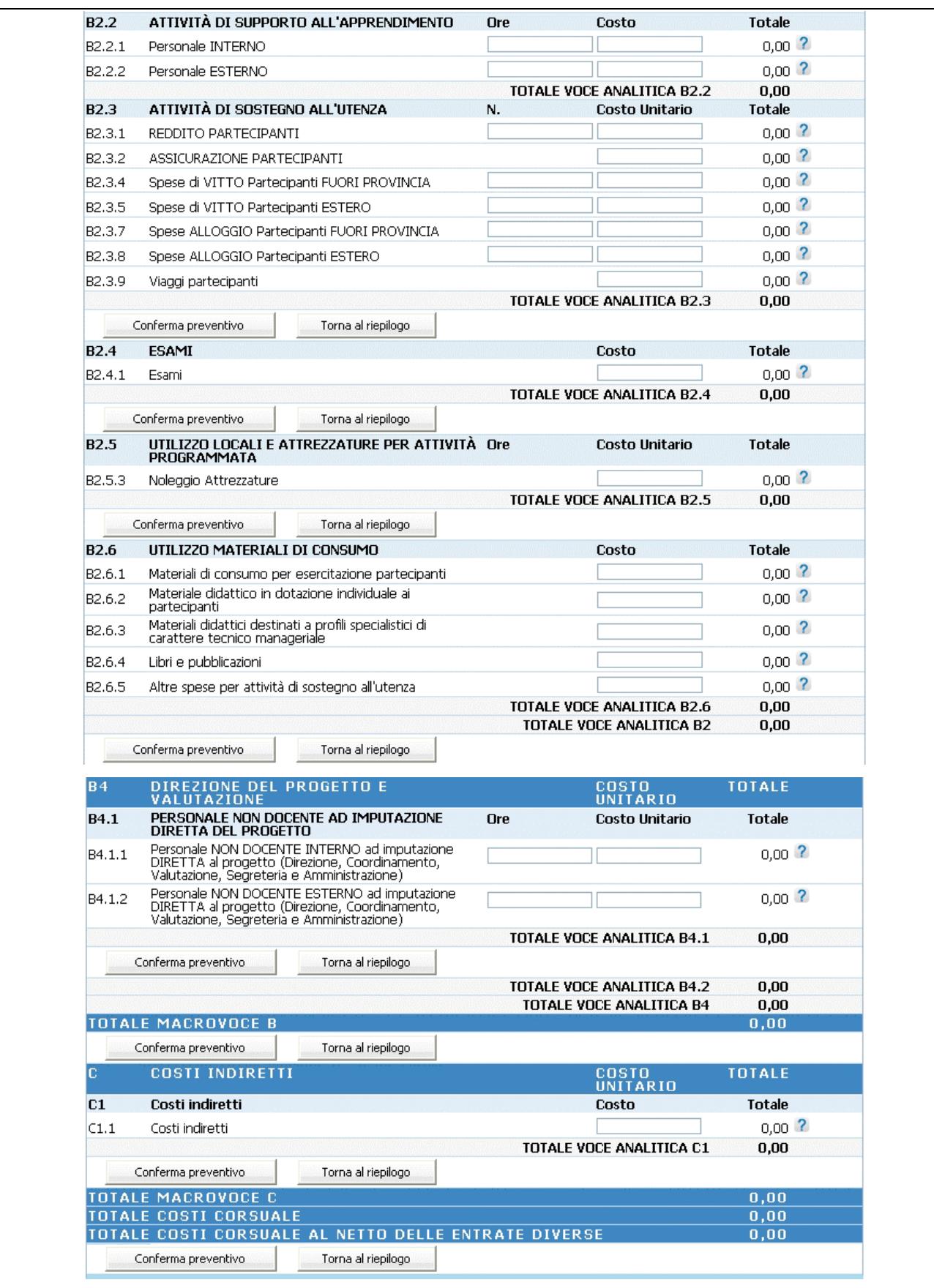

La presente Guida fa necessariamente riferimento a quanto stabilito nel documento "Criteri di attuazione" ,per quanto riguarda i costi ammissibili ed i parametri di costo.

Per ogni singola azione proposta deve essere predisposto il relativo preventivo finanziario utilizzando lo schema di preventivo previsto, secondo le indicazioni sotto elencate.

La compilazione del preventivo è prevista in modo guidato, con un controllo automatico del rispetto dei vari indici e parametri delle voci di spesa. Eventuali scostamenti verranno immediatamente segnalati con un messaggio di **ERRORE**.

Al fine di rendere più agevole la compilazione del preventivo finanziario sono stati posizionati i pulsanti

Torna al riepilogo (Fig 99-100) dopo ogni gruppo di voci in modo da Conferma preventivo facilitare il salvataggio dei dati e la navigazione (Il pulsante conferma preventivo salva tutte le informazioni inserite anche quelle successive al pulsante. Pertanto è sufficiente confermare una sola volta tutti i dati inseriti nel preventivo. E' comunque consigliabile confermare nel caso si sospenda l'attività di inserimento, per evitare di perdere i dati già digitati).

A fianco di ogni voce di preventivo si è inserito il pulsante <sup>2</sup> che permette la visualizzazione dei vincoli previsti estratti da quanto indicato nella descrizione della voce presa dai"Criteri di attuazione".

Il preventivo finanziario per gli Interventi di formazione aziendale è strutturato nelle seguenti 6 MACROVOCI, ciascuna composta da specifiche VOCI ANALITICHE:

A – Ricavi;

B1 – Preparazione;

B2 – Realizzazione;

B4 – Direzione del progetto e valutazione;

C - Costi indiretti.

## **PREVENTIVO SEMPLIFICATO**

Per la compilazione di questo prospetto è necessario seguire prescrizioni, vincoli e parametri stabiliti i Criteri della Giunta provinciale n. 1173 di data 15 maggio 2009.

Si ricorda che in questa sezione tutti i campi contrassegnati da un asterisco (\*) sono obbligatori.

- **Tipologia formativa** (Fig. 101)
- **Il progetto è destinato soggetti esclusivamente a lavoratori svantaggiati o disabili** (Fig. 101)

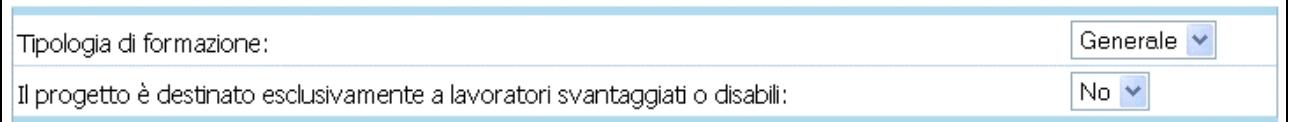

### **Figura 101**

La compilazione del preventivo è prevista in modo guidato, con un controllo automatico del rispetto dei vari indici e parametri delle voci di spesa.

Eventuali scostamenti verranno immediatamente segnalati con un messaggio di **ERRORE**.

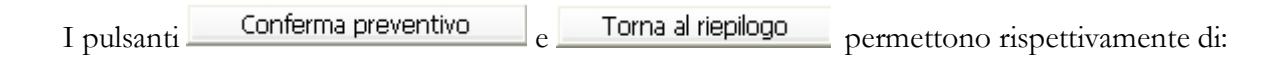

- confermare il preventivo salvando tutte le informazioni inserite;

- tornare alla pagina di riepilogo progetto.

A fianco di ogni voce di preventivo si è inserito il pulsante che permette la visualizzazione dei vincoli previsti estratti da quanto indicato nella descrizione della voce presa dai"Criteri di attuazione".

Il preventivo finanziario semplificato per gli Interventi di formazione aziendale è strutturato nelle seguenti MACROVOCI, ciascuna composta da specifiche VOCI ANALITICHE:

- A Ricavi;
- B Costi diretti;
- C Costi indiretti.

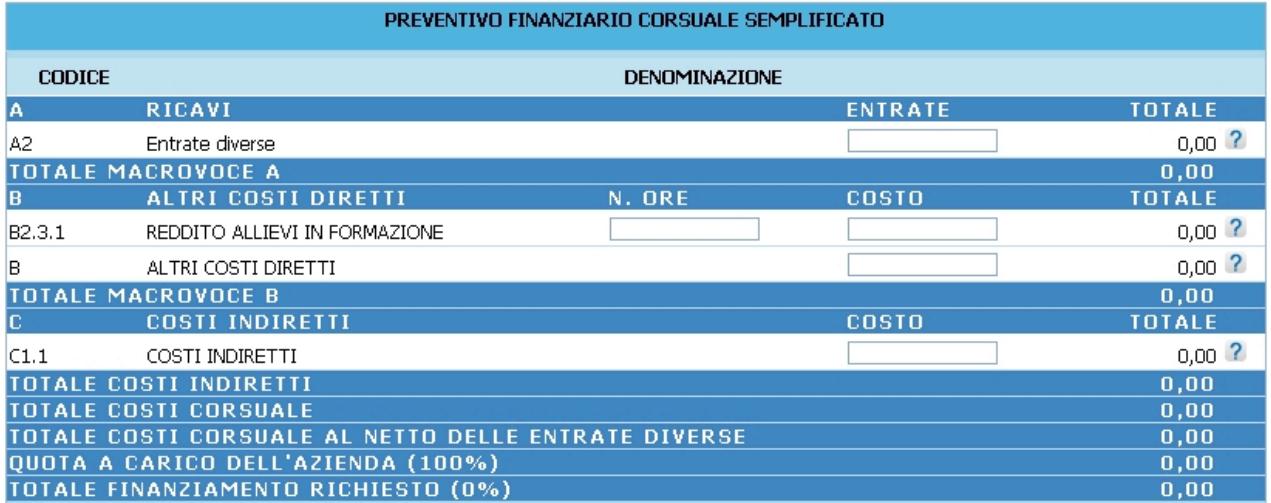

## **CAP. 2.3.4. DELEGA PROGETTO**

Qualora il Soggetto attuatore non gestisca in proprio, (si rimanda ai Criteri di Attuazione), una parte dell'attività finanziata, ovverosia quando affida all'esterno quote di servizi che costituiscono l'oggetto principale della prestazione (servizi che non hanno carattere meramente esecutivo o accessorio o strumentale rispetto alle finalità proprie e caratterizzanti l'operazione) si parla di ATTIVITA' DELEGATA o DELEGA DI ATTIVITA'. Per accedere alla sezione ove inserire le informazioni richieste per tali attività, è necessario selezionare DELEGA DI PROGETTO (Fig. 103):

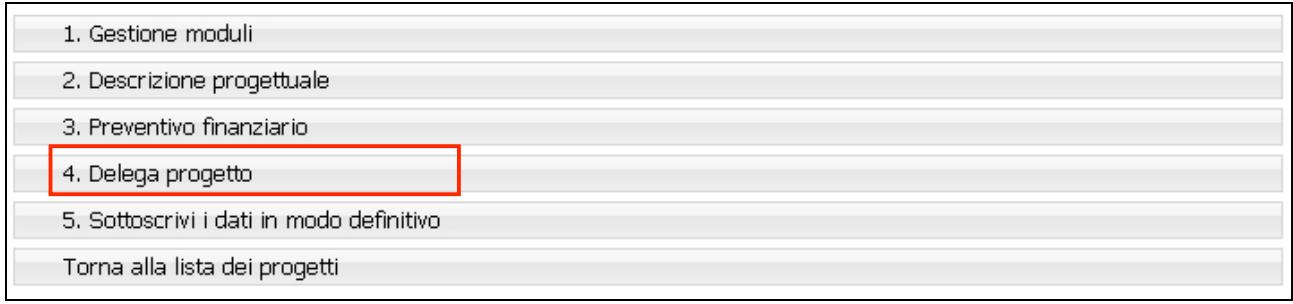

### **Figura 103**

La procedura visualizza una pagina (Fig.104) ove presenti le seguenti informazioni che devono essere obbligatoriamente compilate:

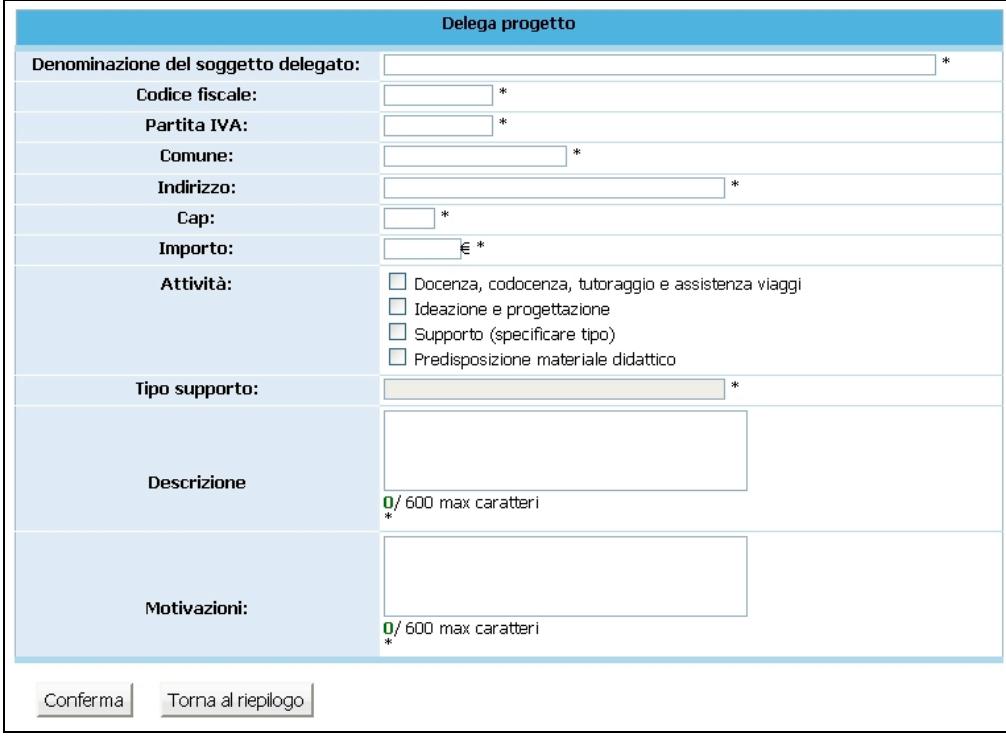

**Figura 104**

- **Denominazione del soggetto delegato** : deve contenere la Ragione Sociale di chi effettua la prestazione delegata;
- **Codice Fiscale**: deve contenere il Codice Fiscale di chi effettua la prestazione delegata;
- **Partita IVA**: deve contenere la P.Iva di chi effettua la prestazione delegata;
- **Comune:** deve essere indicato il Comune del domicilio fiscale di chi effettua la prestazione delegata;
- **Indirizzo:** deve essere indicato l'indirizzo del domicilio fiscale di chi effettua la prestazione delegata;
- **CAP:** deve essere indicato il Codice di Avviamento Postale relativo al Comune sopra indicato e deve essere di 5 cifre;
- **Importo oggetto di delega**;
- **Attività delegata**: è necessario selezionare l'attività tra quelle proposte;
- **Tipo di supporto**: se previsto;
- **Descrizione**: deve contenere la descrizione dell'attività delegata.

*Massimo 600 caratteri (spazi inclusi);*

- Motivazioni: deve contenere le motivazioni per cui si ricorre a delega.

*Massimo 600 caratteri (spazi inclusi).*

Selezionando il pulsante  $\Box$ Conferma $\Box$  (Fig.104) si confermano i dati inseriti della videata...

Le Deleghe inserite verranno visualizzate nella "Lista deleghe" (Fig. 105).

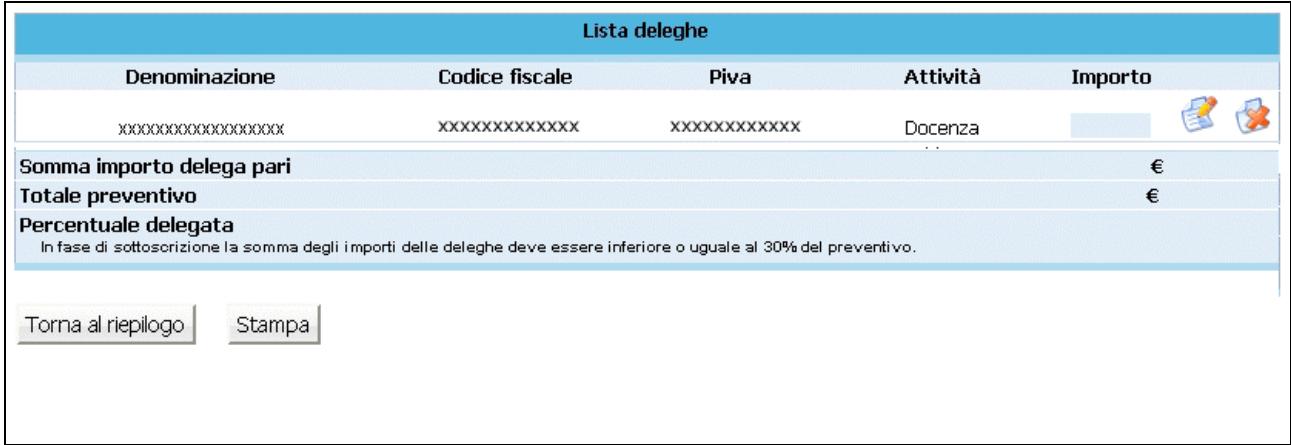

Selezionando l'icona si possono apportare modifiche alle deleghe inserite. Il pulsante permette l'eliminazione della delega selezionata.

**ATTENZIONE**: il totale delle attività delegate non può superare il 30% del totale Preventivo. In tal caso la procedura segnala l'errore e non permette la sottoscrizione definitiva del progetto.

Il pulsante (Fig.105) può essere utilizzato per effettuare una stampa (ad uso interno) di riepilogo dei dati inseriti.

## **CAP. 2.3.5 GESTIONE BENEFICIARI**

Questa sezione è prevista solo per i progetti per altra/e impresa/e di cui si conosce la ragione sociale e per progetti presentati da ATI.

Cliccando sul pulsante GESTIONE BENEFICIARI (Fig. 106), si accede alla sezione ove sono presenti le seguenti informazioni che devono essere obbligatoriamente inserite:

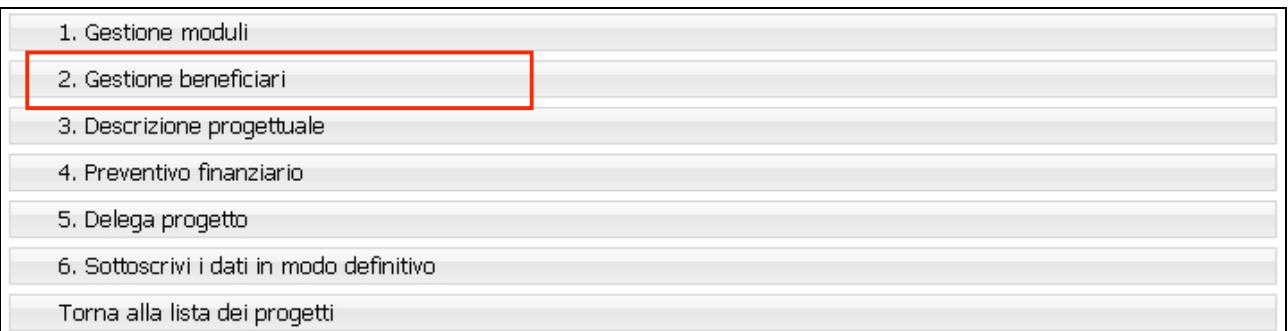

### **Figura 106**

(Si ricorda che i campi contrassegnati da un asterisco (\*) sono obbligatori)

- **Dettaglio beneficiari:** per ogni beneficiario inserito, è necessario indicare:
	- il numero di allievi,
	- importo finanziamento richiesto,

e confermare le informazioni con il pulsante  $\boxed{\phantom{a}$  Inserisci  $\phantom{a}$  (Fig. 107)

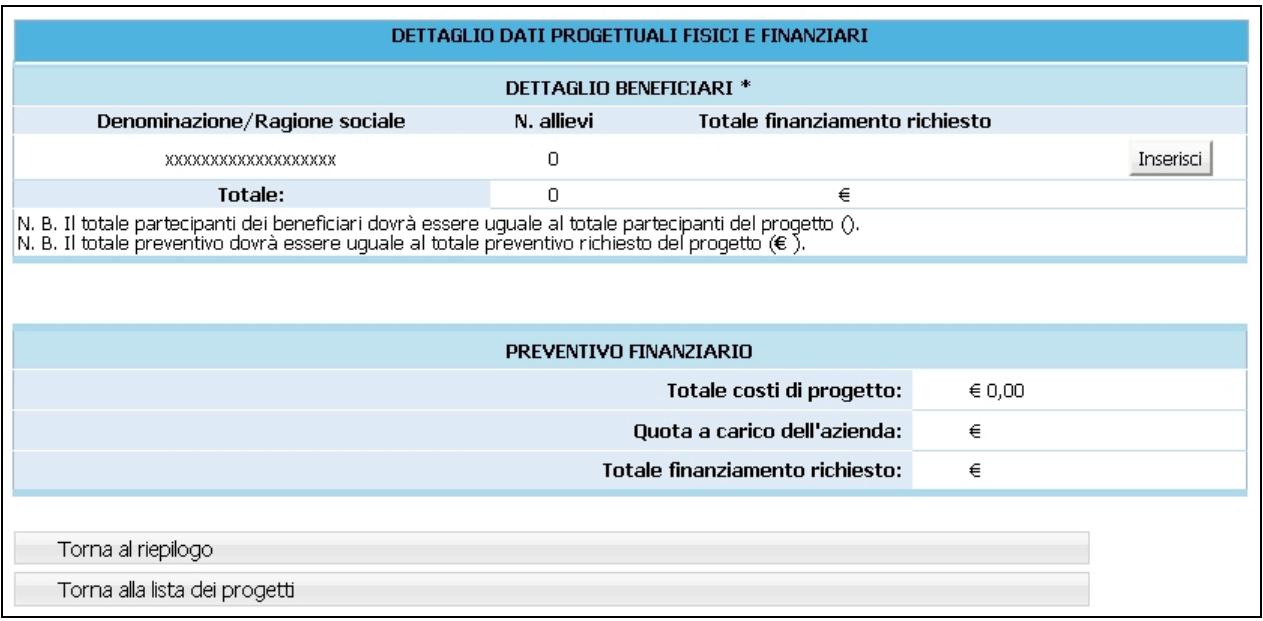
## **CAP.2.3.6. SOTTOSCRIZIONE DEI DATI IN MODO DEFINITIVO**

Cliccando sul pulsante Sottoscrivi i dati in modo definitivo (Fig. 108) si procede al blocco definitivo dei dati.

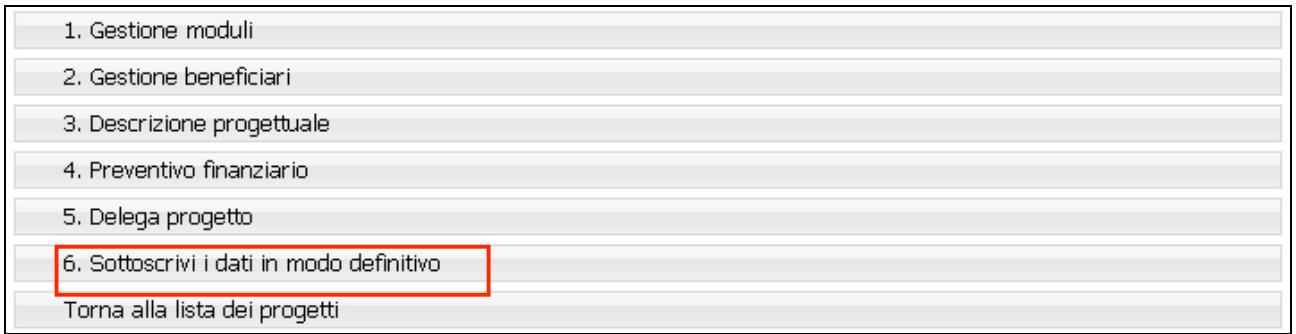

## **Figura 108**

Dopo aver selezionato Sottoscrivi i dati in modo definitivo, non sarà più possibile apportare modifiche alle varie sezioni di progetto completate.

La sottoscrizione definitiva del progetto dovrà essere effettuata entro la data e l'ora di scadenza di presentazione dell'operazione prescelta, come definita nell'Avviso.

Se la sottoscrizione è andata a buon fine, sarà possibile visualizzare l'intero progetto inserito.

Con il pulsante **Stampa** (Fig. 109), la procedura crea un file in formato PDF contenente l'istanza di partecipazione con atto notorio, il riepilogo moduli, la descrizione progettuale ed il preventivo finanziario.

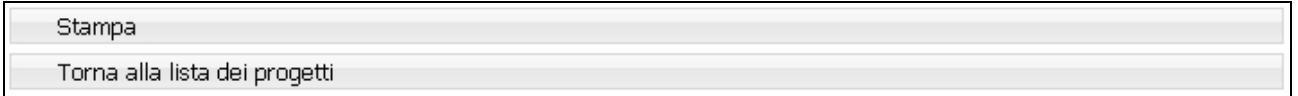

## **Figura 109**

Tutta la documentazione dovrà essere consegnata in cartaceo all'Ufficio Fondo Sociale Europeo.